# GeoAS Map&Report

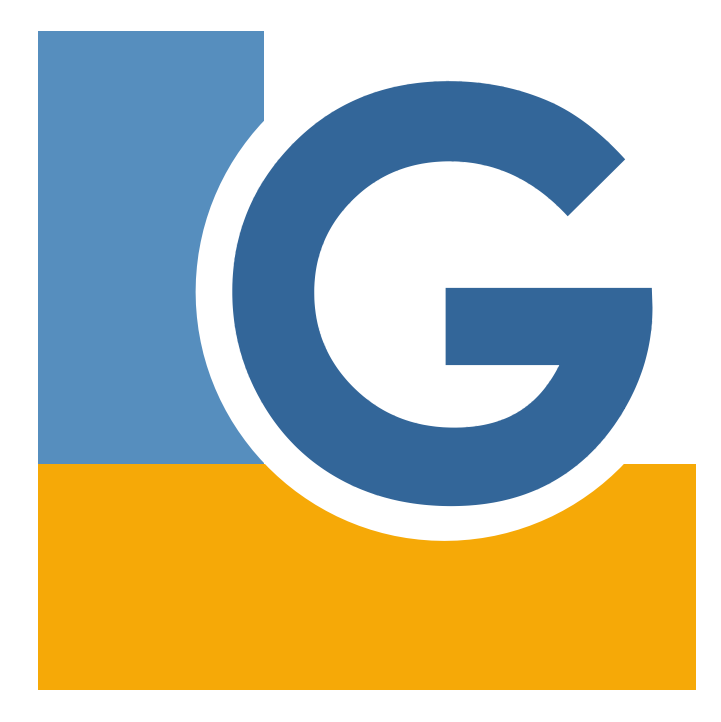

Benutzerhandbuch

#### GeoAS Map&Report © 2019 AGIS GmbH - Stand der Dokumentation: 26.09.2019

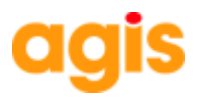

Diese Dokumentation darf ohne vorherige schriftliche Genehmigung der AGIS GmbH weder ganz noch teilweise weiterverarbeitet, oder außerhalb der GeoAS-Produktpalette genutzt werden.

Alle in dieser Dokumentation enthaltenen Angaben wurden nach bestem Wissen erstellt und von den Autoren mit größtmöglicher Sorgfalt überprüft. Gleichwohl sind inhaltliche Fehler nicht vollständig auszuschließen.

Die in dieser Dokumentation enthaltenen Informationen sind mit keiner Verpflichtung oder Garantie irgendeiner Art verbunden. Die AGIS GmbH übernimmt folglich keine Verantwortung und keine Haftung, die auf irgendeine Art aus der Benutzung dieser Unterlagen entsteht.

GeoAS® ist ein eingetragenes Warenzeichen der AGIS GmbH, Frankfurt am Main. (www.geoas.de)

MapInfo® ist ein Warenzeichen der Pitney Bowes Software Inc., USA. (www.pbinsight.com)

FME® ist ist ein Warenzeichen der Safe Software Inc., Kanada. (www.safe.com)

Alle Produktnamen, Logos und Warenzeichen werden ausschließlich aus redaktionellen Gründen und ohne die Absicht der Verletzung von Rechten verwendet. Irrtum und Änderungen sind jederzeit vorbehalten.

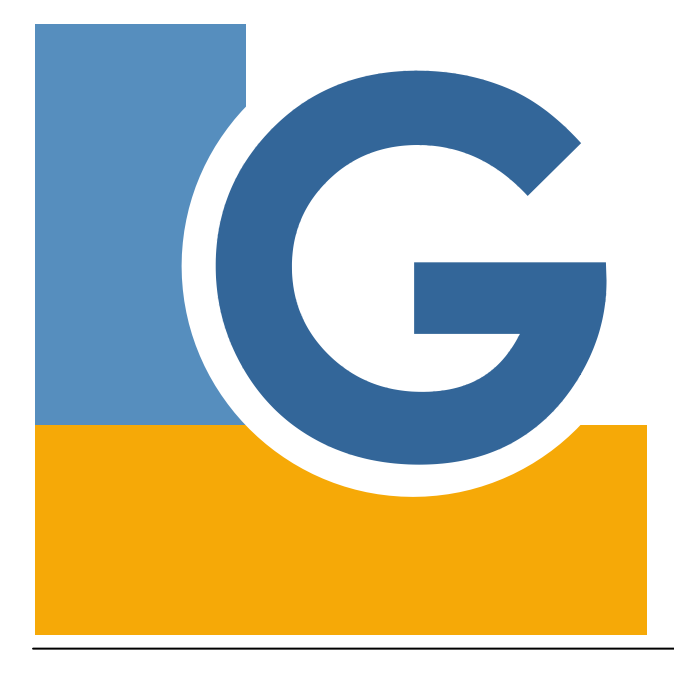

*AGIS GmbH Schönberger Weg 9 60488 Frankfurt / Main Tel.: +49 (0) 69 / 24 70 14 -0 Fax: +49 (0) 69 / 24 70 14 -20*

> *E-Mail: info@geoas.de Internet: www.geoas.de*

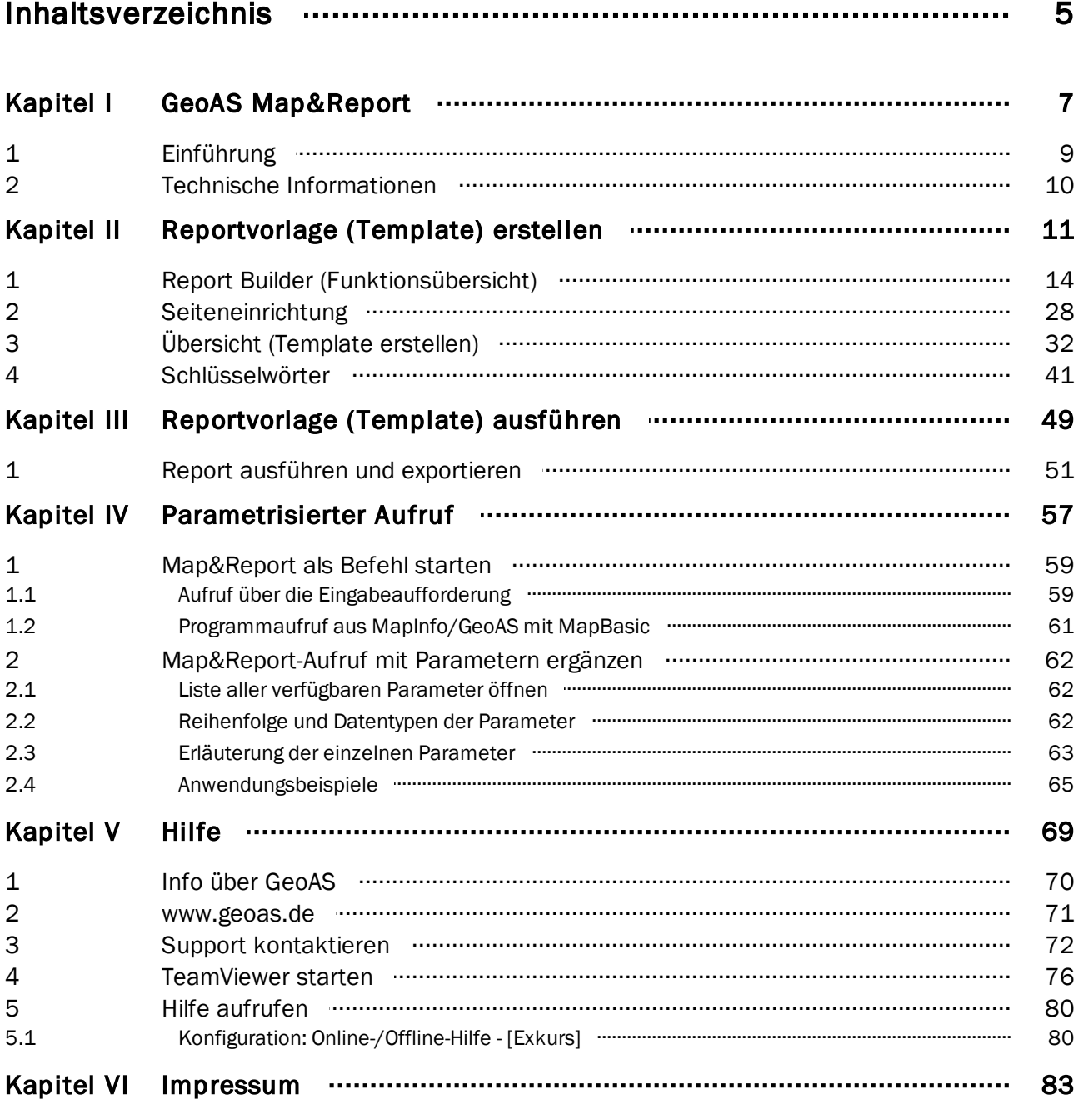

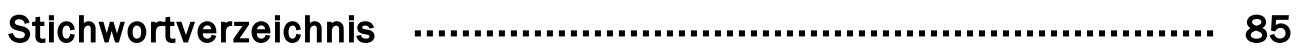

<span id="page-6-0"></span>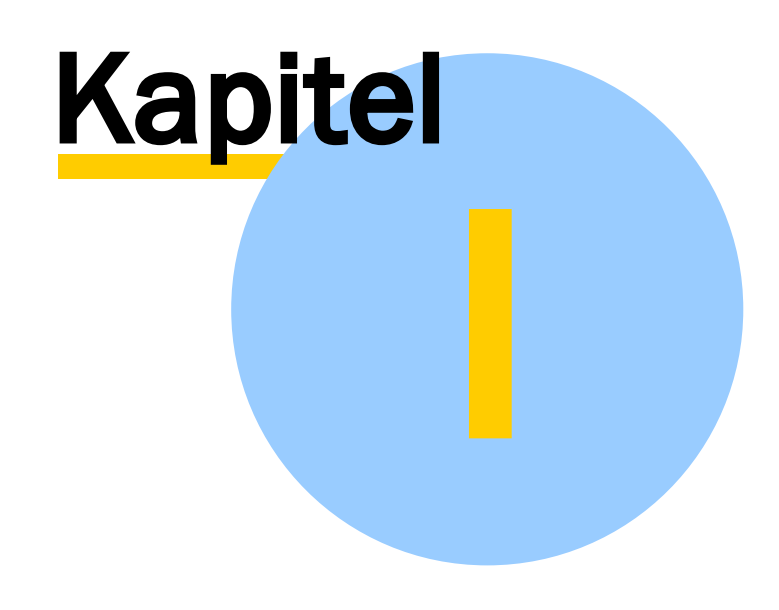

GeoAS Map&Report

# 1 GeoAS Map&Report

GeoAS Map&Report ist eine alternative Variante zur GeoAS Formularvorlage und zu Crystal Reports (Reporterstellung für GeoAS Fachmodule). GeoAS Map&Report kombiniert deren Funktionen und ist in 32-Bit und 64-Bit-Umgebungen einsetzbar.

## <span id="page-8-0"></span>1.1 Einführung

Unter Reporting versteht man die übersichtliche Visualisierung von Daten. Hat man z.B. eine Datenbank mit Kunden, Produkten und entsprechenden Transaktionen, kann man grafisch ansprechend darstellen, welcher Kunde welche Produkte gekauft hat.

Beim Entwurf eines Reports (Berichts) geben Sie an, wo die Daten abgerufen werden sollen, welche Daten abgerufen werden sollen und wie die Daten angezeigt werden sollen. Bei der Ausführung des Reports übernimmt GeoAS Map&Report alle angegebenen Informationen, ruft die Daten ab und kombiniert sie mit der Vorlage, um den Report zu generieren.

Grundfunktionen von GeoAS Map&Report:

- · Aufrufbar über Menü und Schaltfläche sowie per Makrofunktion (Aufruf über Karteikarte ist geplant)
- · Erstellung von professionellen Vorlagen/Layouts (Templates) mit Unterstützung durch einen Layout/Report-Designer
- · Integration beliebig vieler Kartenfenster
- · Vorgefertigte und interaktive Reportfunktionen kombinierbar
- · Ausgabe als PDF
- · Darstellung von Karten farbliche Hervorhebung von zuvorselektierten Objekten
- · Darstellung von zur Selektion korrespondierenden Sachdaten/Tabelleninhalten (z.B. Eigentümer, Nutzung, etc.)
- · Dynamischer Inhalt durch Interpretation von Schlüsselwörtern individuelle inhaltliche Ergänzungsmöglichkeiten
- · Seriendruckfunktionaliät
- · Automatisierung durch Kommandozeilenparameter

Download: Handbuch GeoAS Map&Report (PDF)

# <span id="page-9-0"></span>1.2 Technische Informationen

GeoAS Map&Report ist mittelfristig eine alternative Variante zur GeoAS Formularvorlage und zu Crystal Reports (Reporterstellung für GeoAS Fachmodule). GeoAS Map&Report kombiniert deren Funktionen und ist in 32-Bit und 64-Bit-Umgebungen einsetzbar.

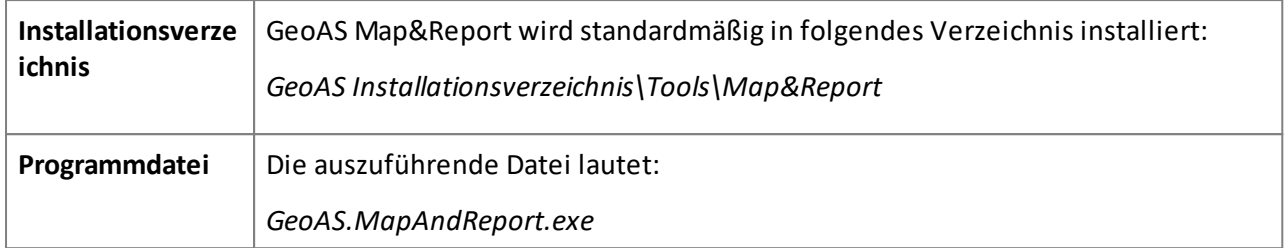

Reports (Berichte) werden in der Report Definition Language (RDL), einer XML-Auszeichnungssprache definiert.

Zum Erstellen einer Reportvorlage (Template) steht ein Report-Designerzur Verfügung – integriert in Visual Studio (seit Version 2008) oder als dedizierte Designersoftware, dem SQL Server Report Builder.

Reports (Berichte) können mit neueren Versionen von Microsoft Visual Studio durch die Installation des Business-Intelligence-Projects-Plugins entworfen werden; eine vereinfachte Möglichkeit, die nicht die volle Funktionalität von Visual Studio bietet, ist der mit dem Produkt gelieferte Report Builder. Auf der Basis der RDL-Texte können Reports (Berichte) u.a. als PDF erzeugt werden.

Der Microsoft Report Builder (Report-/Berichtsgenerator) wird lizenziert durch den Microsoft SQL Server Developer Edition, den Microsoft SQL Server oder das Microsoft Visual Studio.

Zu beachten ist, dass die Applikation den RDL Standard von 2008 verwendet, wie z.B. der SQL Server Report Builder 3.0 (2012 oder 2014). Die RDL Version einer Reportvorlage (Template) lässt sich bestimmen, indem man dieses mit einem Text-Editor öffnet und die Version im Report-Tag prüft. Der Report-Tag muss den String

"xmlns="http://schemas.microsoft.com/sqlserver/reporting/2008/01/reportdefinition" " enthalten.

# <span id="page-10-0"></span>Kapitel

# Reportvorlage (Template) erstellen

# 2 Reportvorlage (Template) erstellen

In den folgenden Kapiteln wird schrittweise erläutert, wie eine Reportvorlage erstellt und modifiziert werden kann.

Beispiel für eine Vorlage:

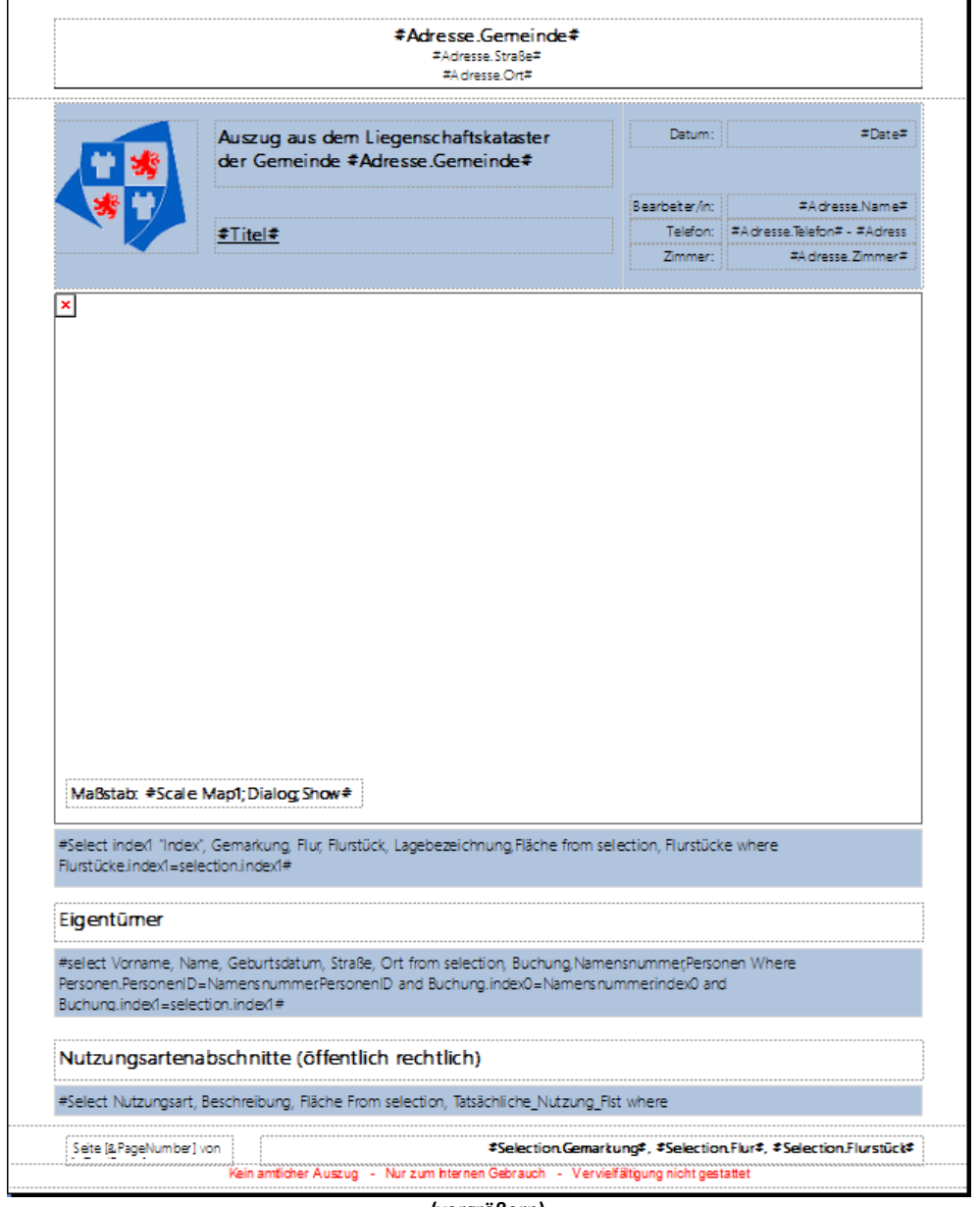

**(vergrößern)**

Beispiel für ein erstelltes PDF (ausgefüllte Vorlage):

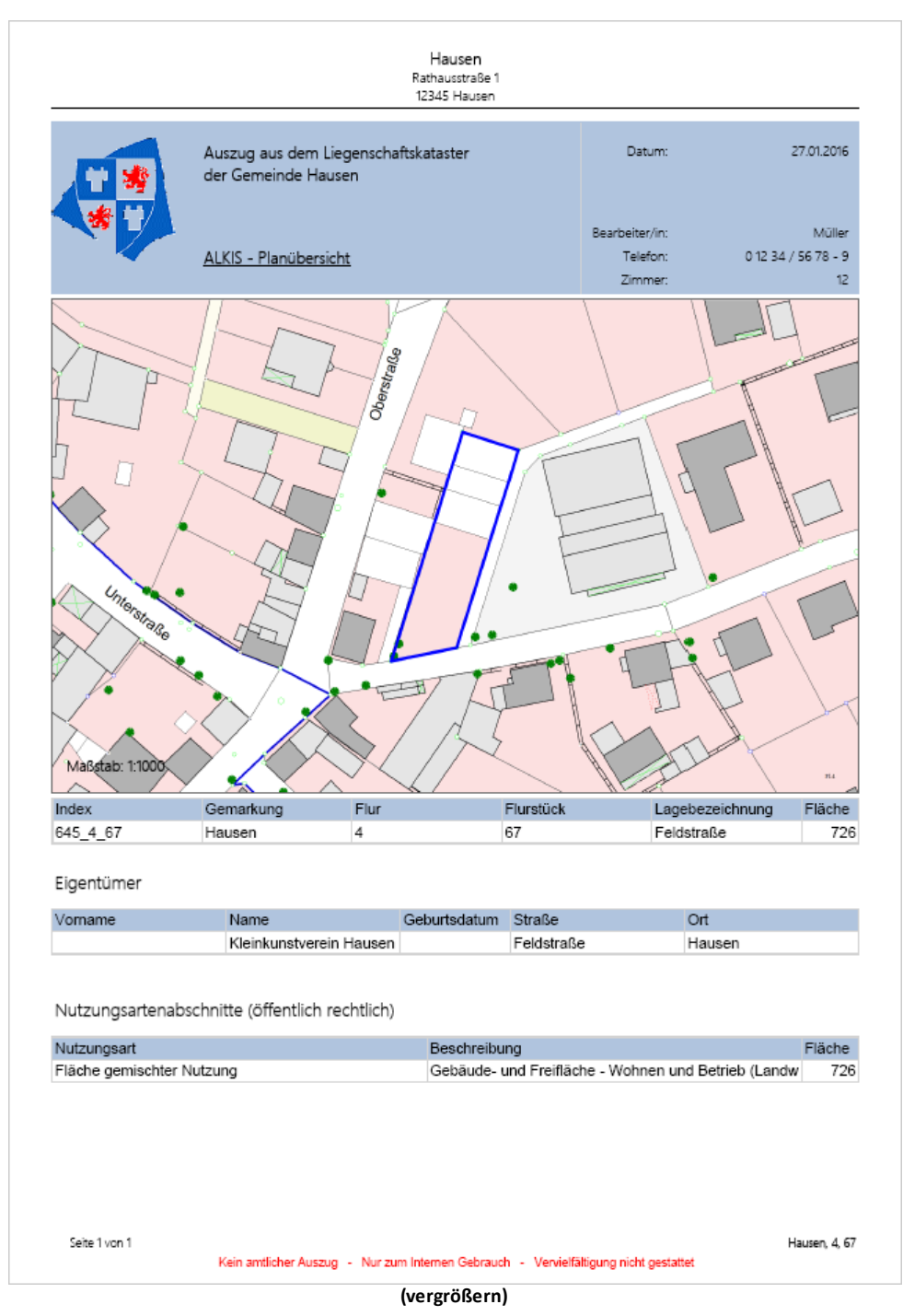

# <span id="page-13-0"></span>2.1 Report Builder (Funktionsübersicht)

Starten Sie den Microsoft SQL Server Report Builder, um eine neue Reportvorlage (Template) zu erstellen oderzu modifizieren.

#### **Benutzeroberfläche**

Der Report Builderstellt eine einfach zu bedienende Benutzeroberfläche bereit, über die Reportvorlagen (Templates) erstellt oder modifiziert werden können.

(Eine deutschsprachige Benutzeroberfläche steht derzeit nicht zur Verfügung.)

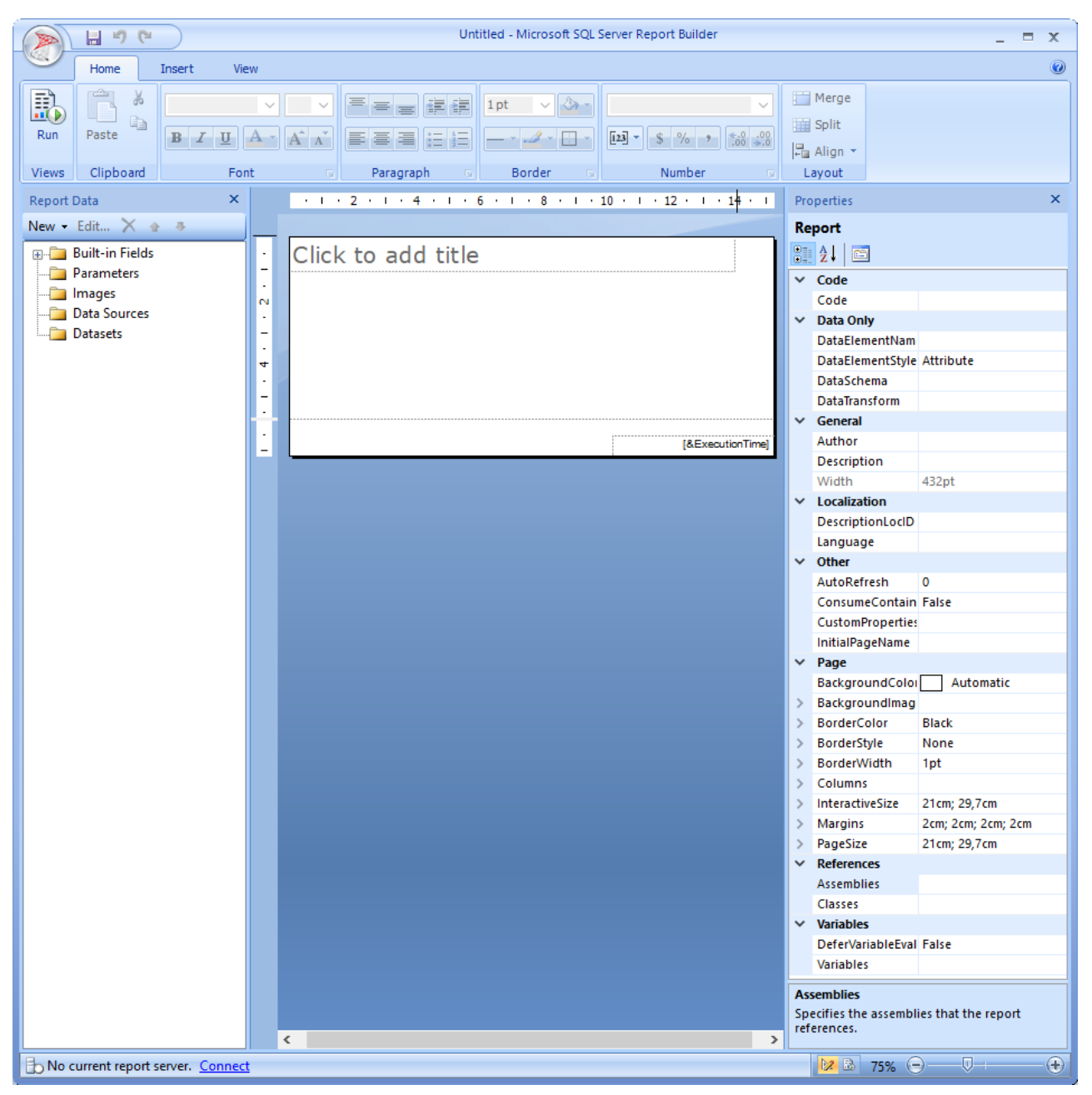

#### **Menü/Ribbon/Schaltflächen**

Die verschiedenen Funktionen werden über drei sogenannte *Ribbons* zur Verfügung gestellt.

#### *Ribbon Home*

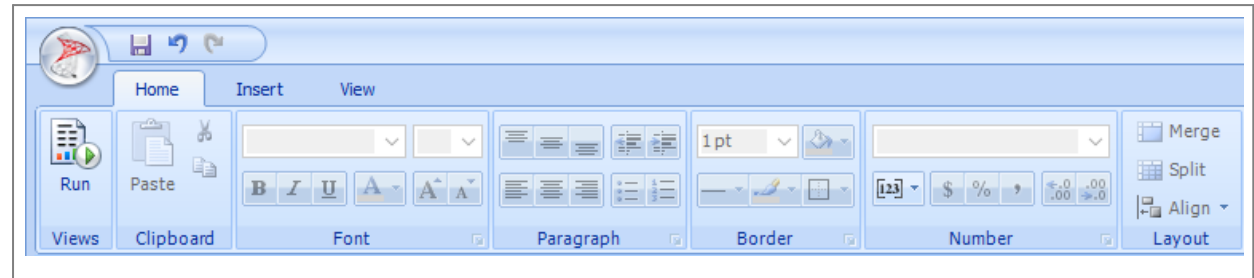

#### *Ribbon Insert*

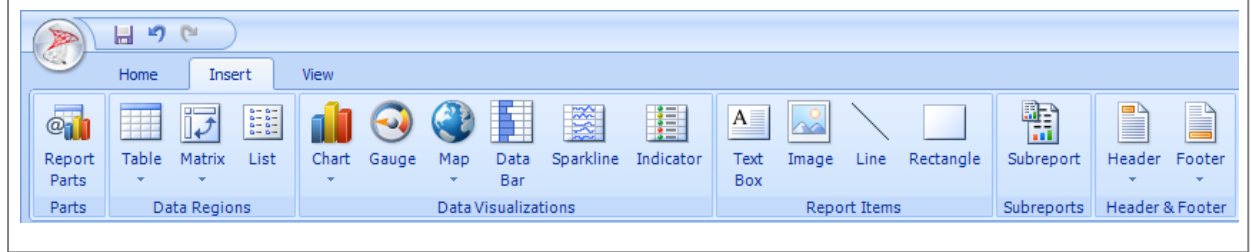

#### *Ribbon View*

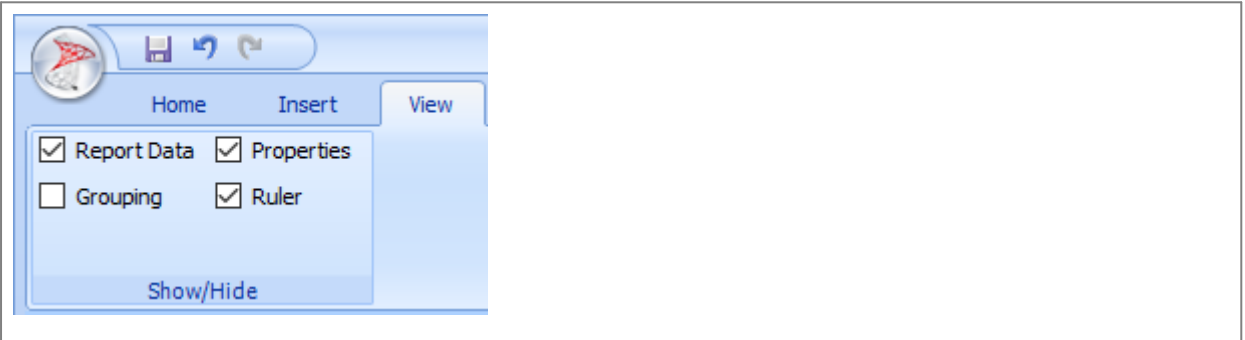

#### **Reports/Berichte öffnen/speichern**

Über die Schaltfläche *Start* können Sie:

- · einen neuen Report/Bericht erstellen
- · einen bestehenden Report/Bericht öffnen
- · einen geöffneten Report/Bericht speichern
- · einen geöffneten Report/Bericht unter einem anderen Namen speichern

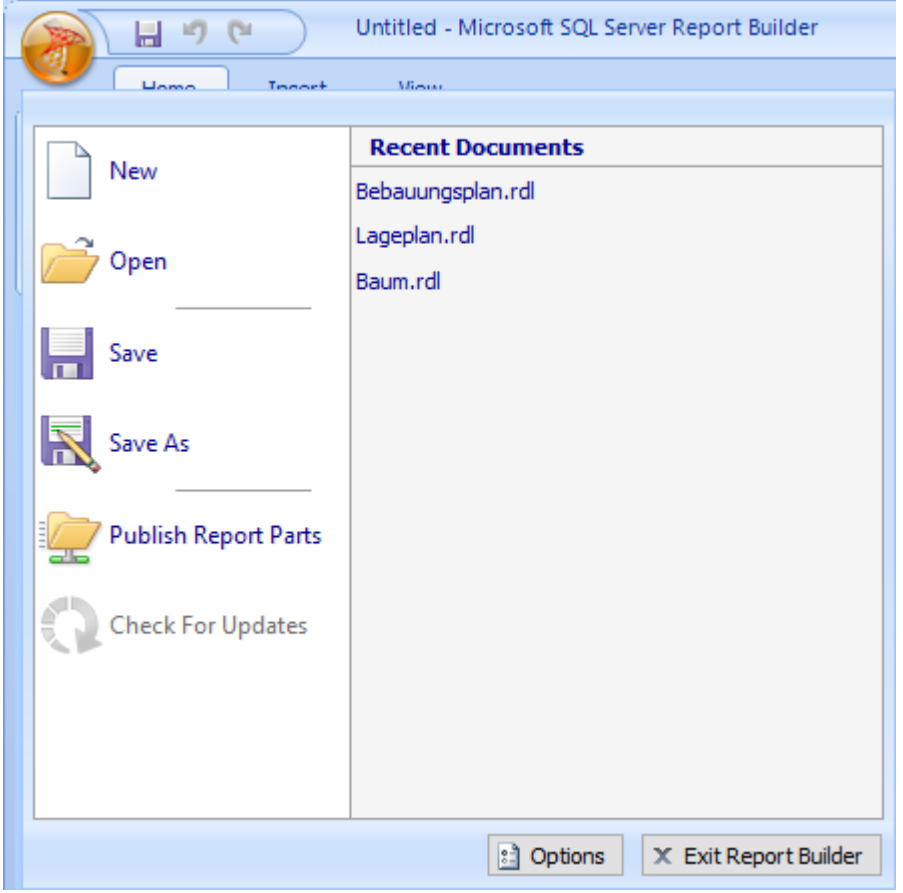

#### **Bestandteile eines Reports/Berichts**

Eine Reportvorlage beinhaltet spezifische funktionale Komponenten. Dazu gehören unter anderem folgende Basis-Komponenten:

- · Die Vorlage selbst
- · Platzhalter für eine (oder mehrere) Karte(n)
- · Platzhalter für Text(e)
- · Platzhalter für eine (oder mehrere) Tabellen mit dynamischen Inhalten
- · Gestalterische Elemente (Kopf-/Fußzeile, Logos, Legenden, grafische Objekte, Tabellen mit manuellen Inhalten ...)

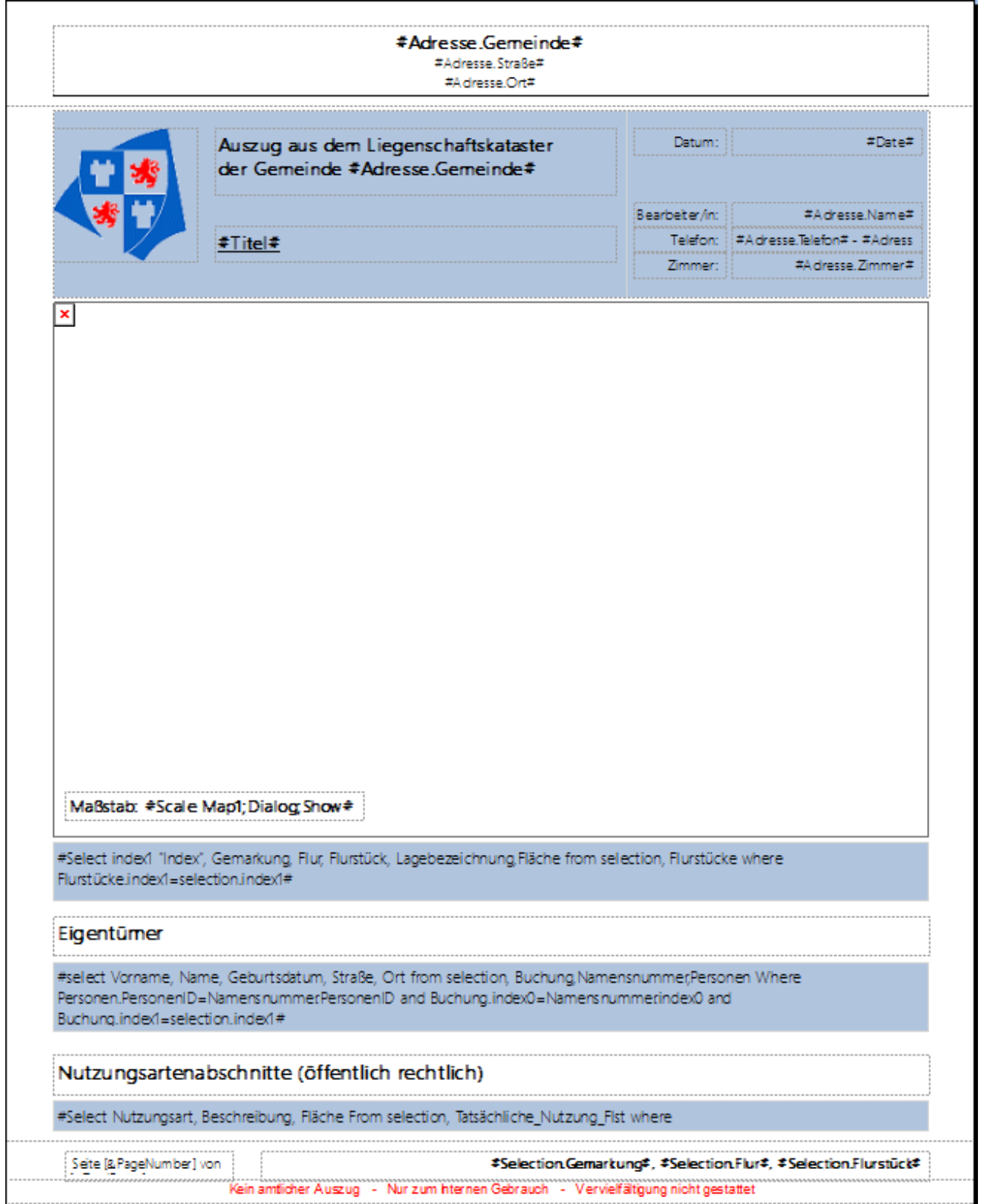

#### **Eigenschaften (Properties) der Bestandteile**

Diese funktionalen Komponenten haben wiederum spezifische funktionale *Eigenschaften/Einstellungsmöglichkeiten (Properties)*.

Sobald eine Komponente selektiert ist, wird das entsprechende Dialogfeld der Properties auf der rechten Seite geöffnet.

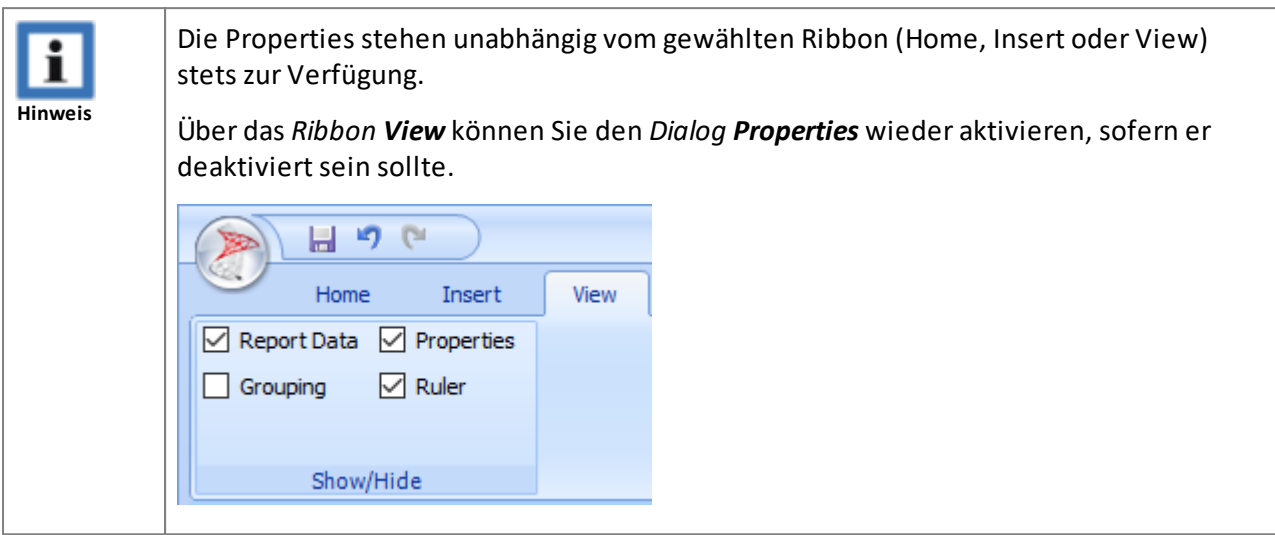

#### *Properties der Vorlage*

In diesem Dialog werden unter anderem die Größe und Ausrichtung des Reports definiert.

Optional können die Farbe des Hintergrundes oder Seitenränder festgelegt werden.

Es besteht auch die Möglichkeit, "beschreibende Informationen" (sogenannte Metadaten) zu diesem Report zu hinterlegen.

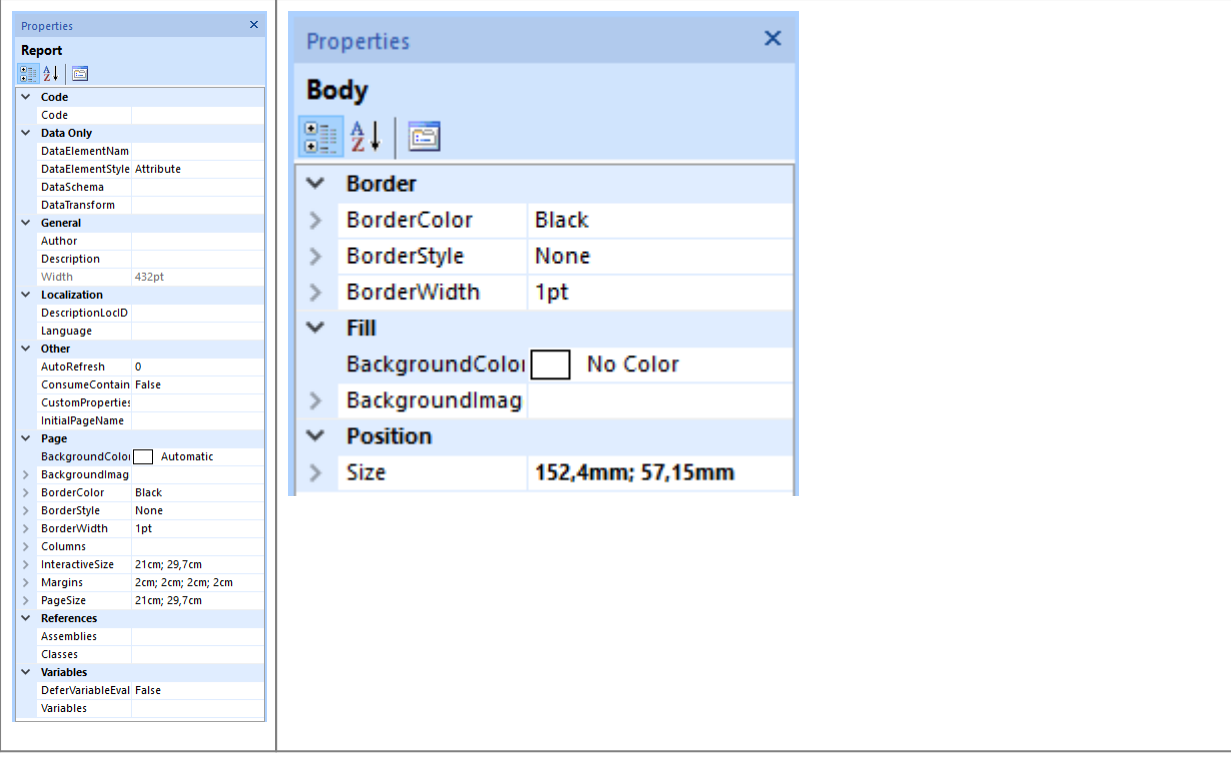

#### *Properties der Karte*

In diesem Dialog werden unter anderem der Name sowie die Größe und Platzierung des Platzhalters der Karte definiert.

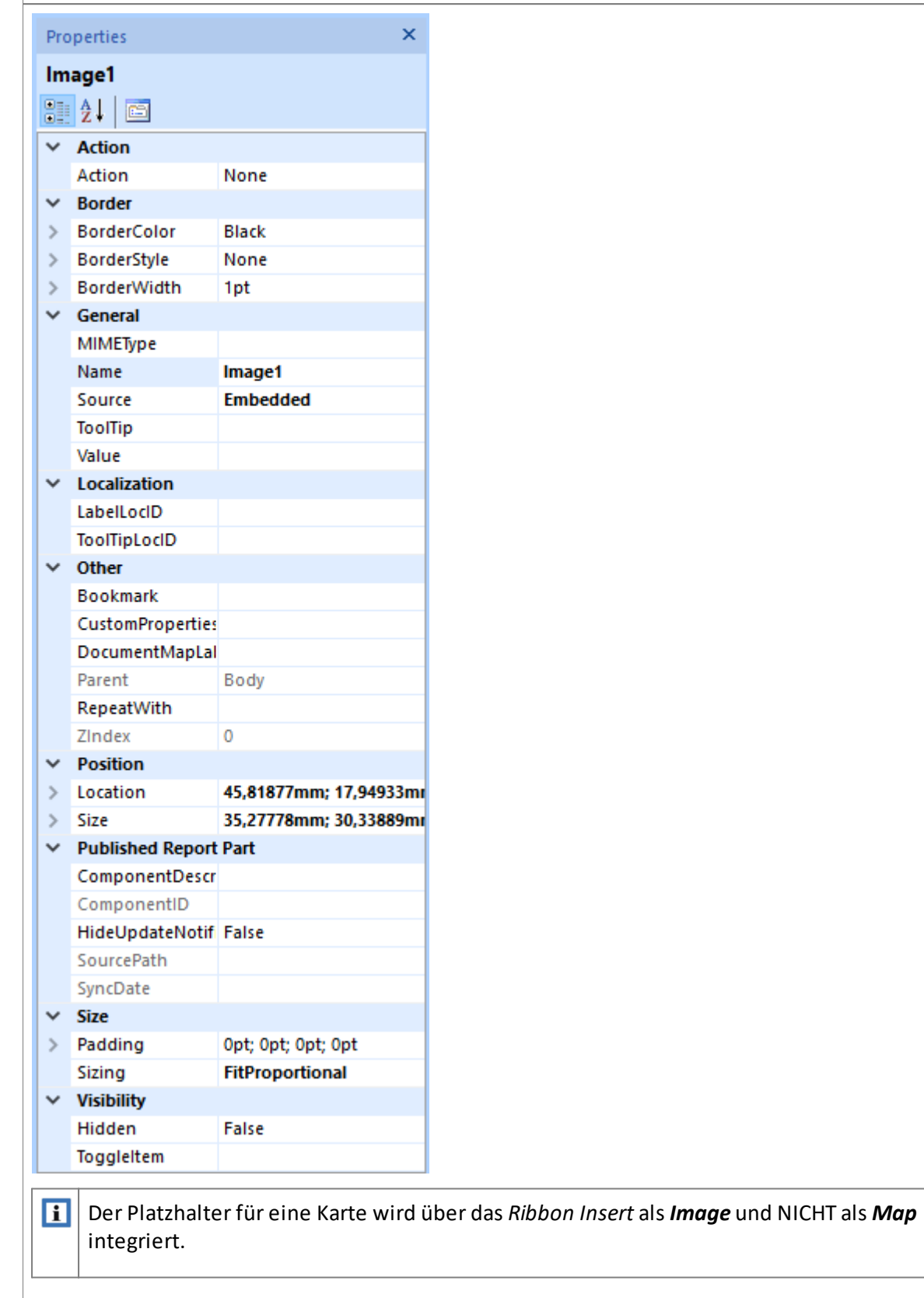

#### *Properties für Texte*

In diesem Dialog werden unter anderem Schriftart, Größe und Farbe der Texte definiert.

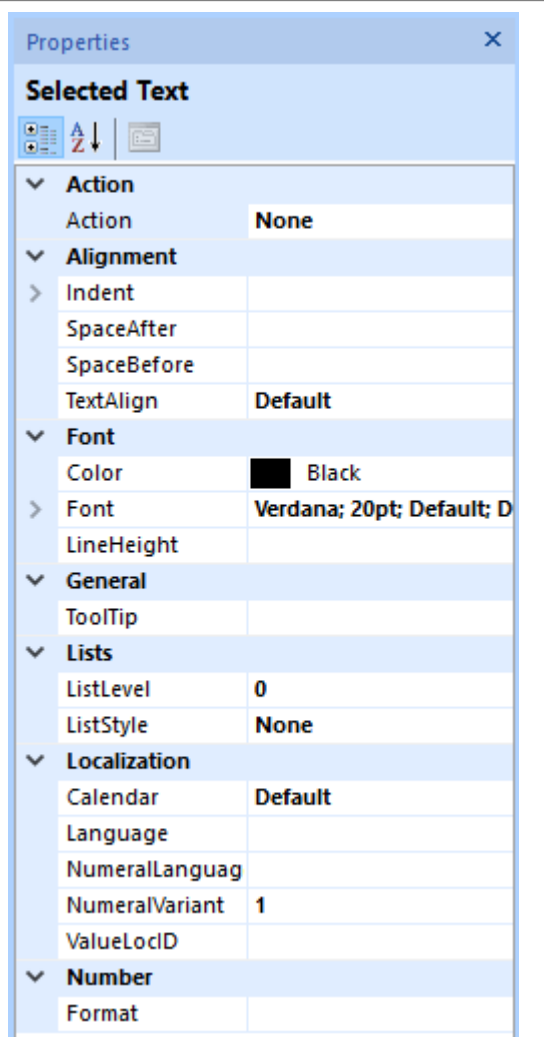

#### *Properties für dynamische Tabellen*

Der Platzhalter für eine Tabelle mit dynamischen Inhalten wird über das *Ribbon Insert* als *Textbox* (mit entsprechender SQL-Syntax) und NICHT als *Table* integriert.

In diesem Dialog werden unter anderem Schriftart, Größe und Farbe der Textdarstellung für dynamische Tabellen definiert.

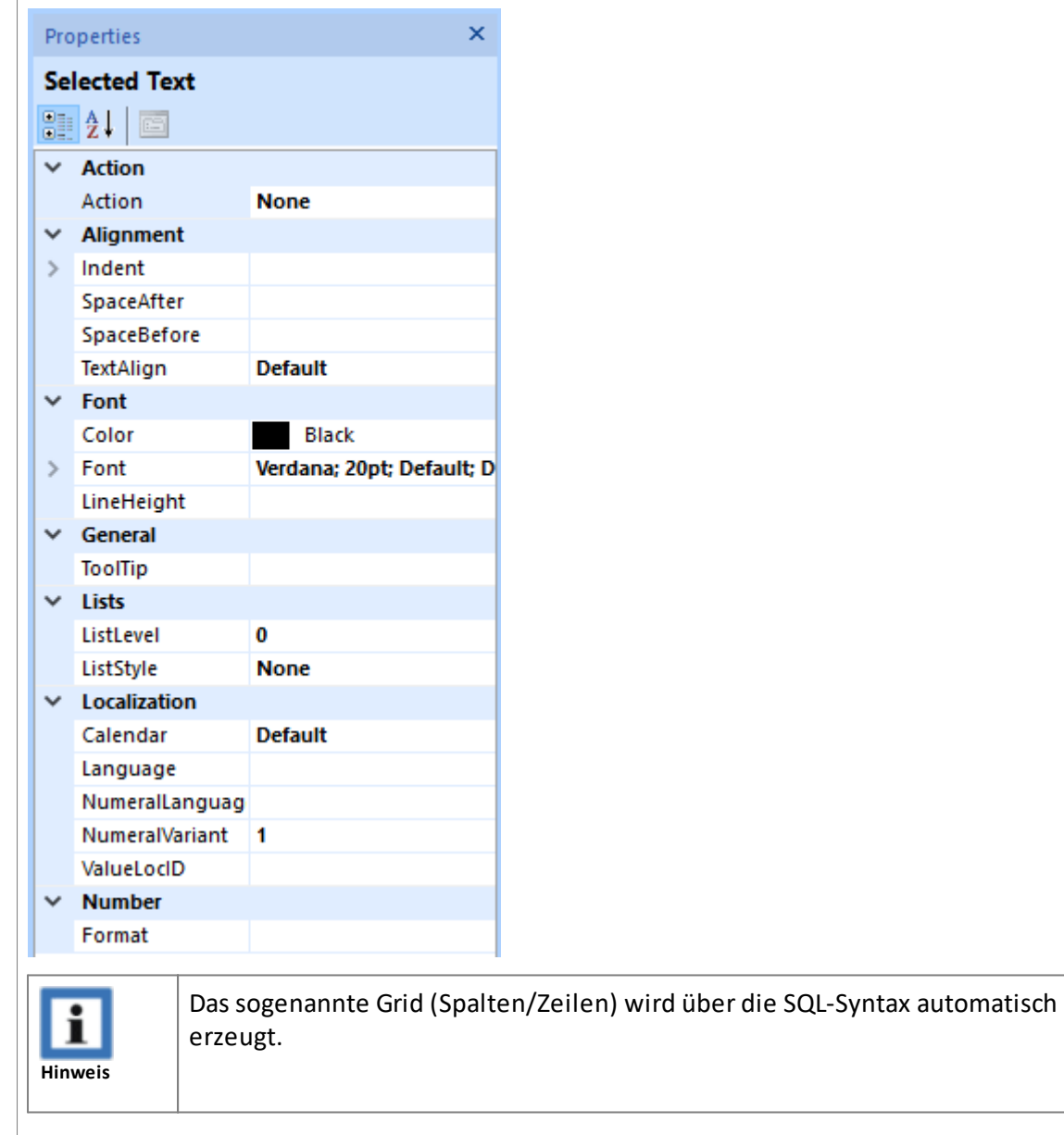

#### *Gestalterische Elemente der Vorlage*

In diesem Dialog werden unter anderem die Größe und Positionierung von "gestalterischen" Rechtecken oder Linien definiert.

Optional können Farbe, Linienart und Linienstärke festgelegt werden.

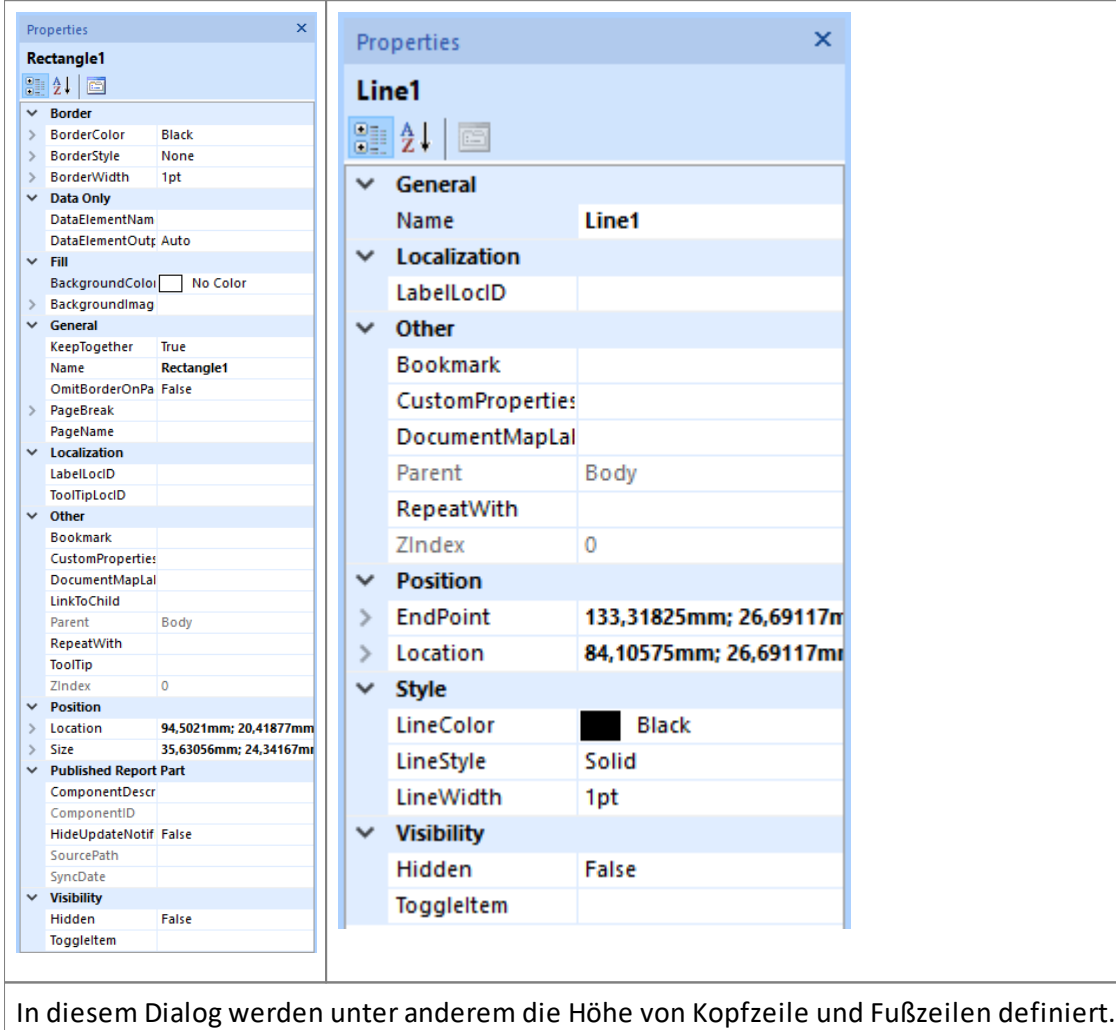

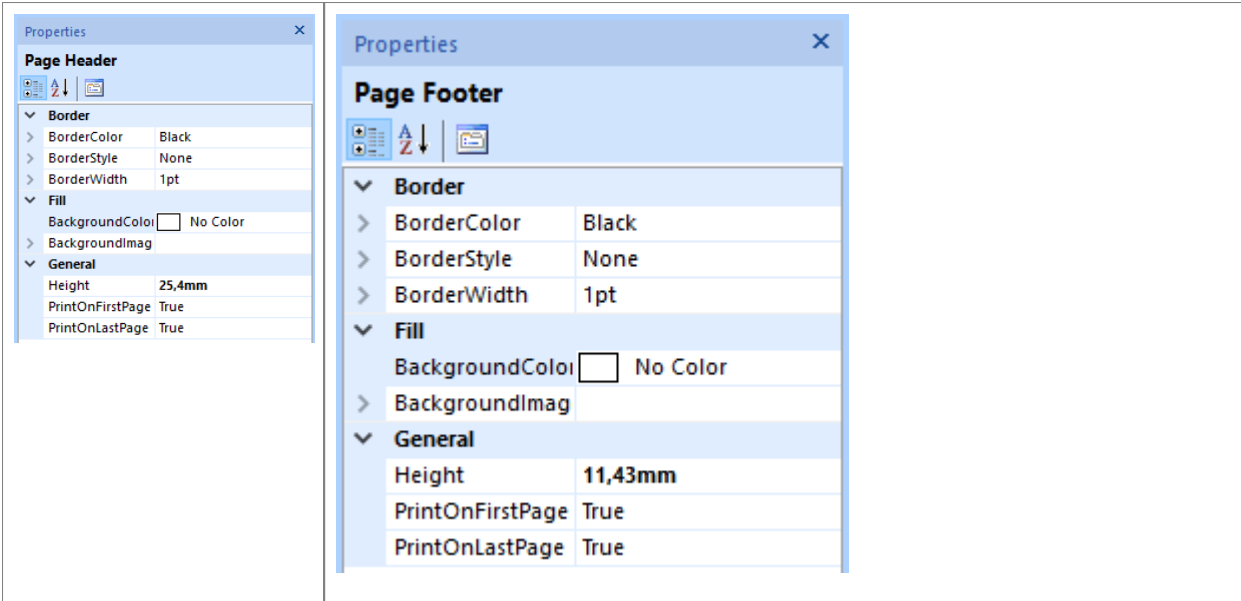

Optional kann ein entsprechender Dialog zum Einstellen der Eigenschaften (Properties) auch über das Kontextmenü der rechten Maustaste geöffnet werden.

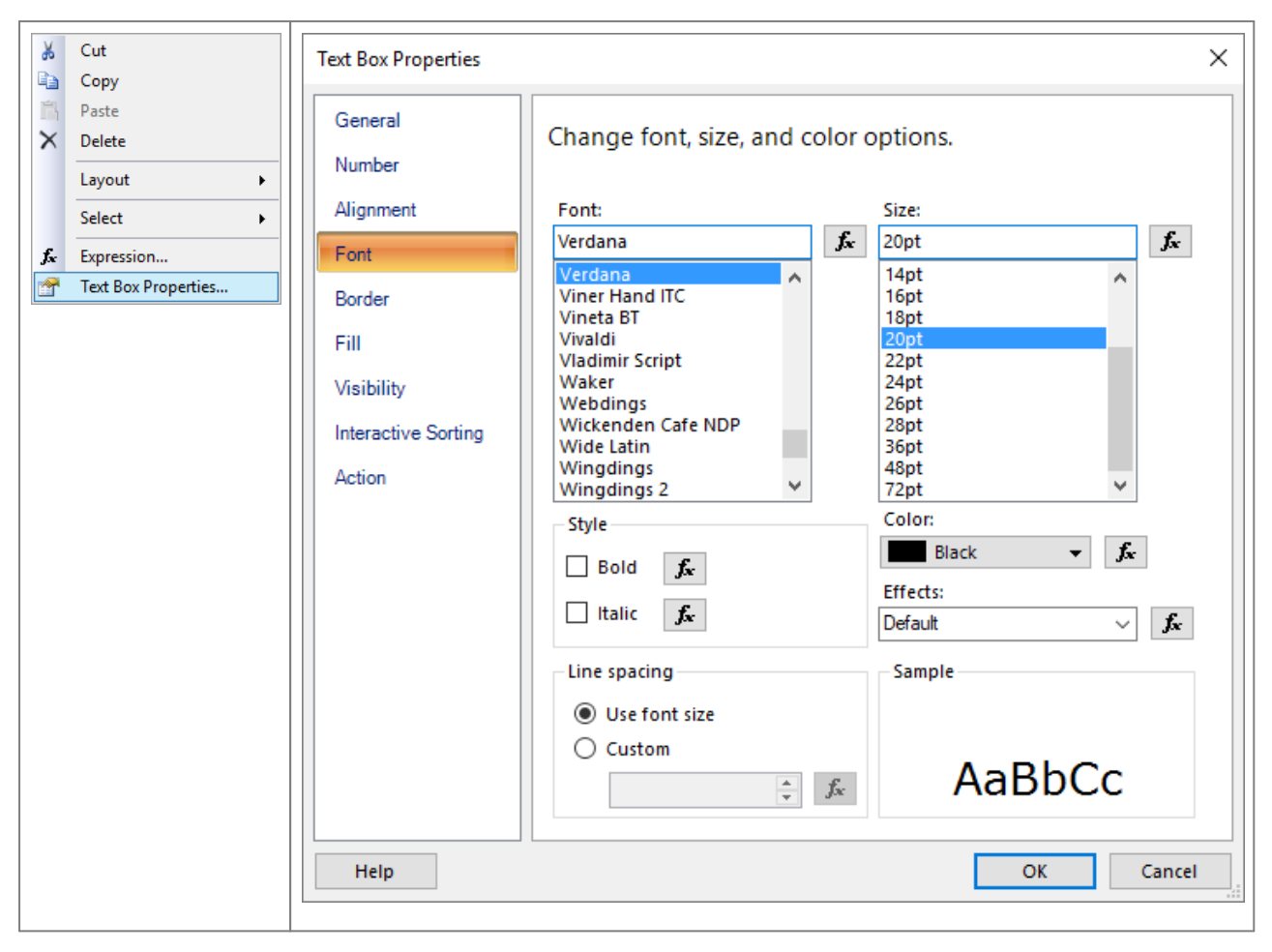

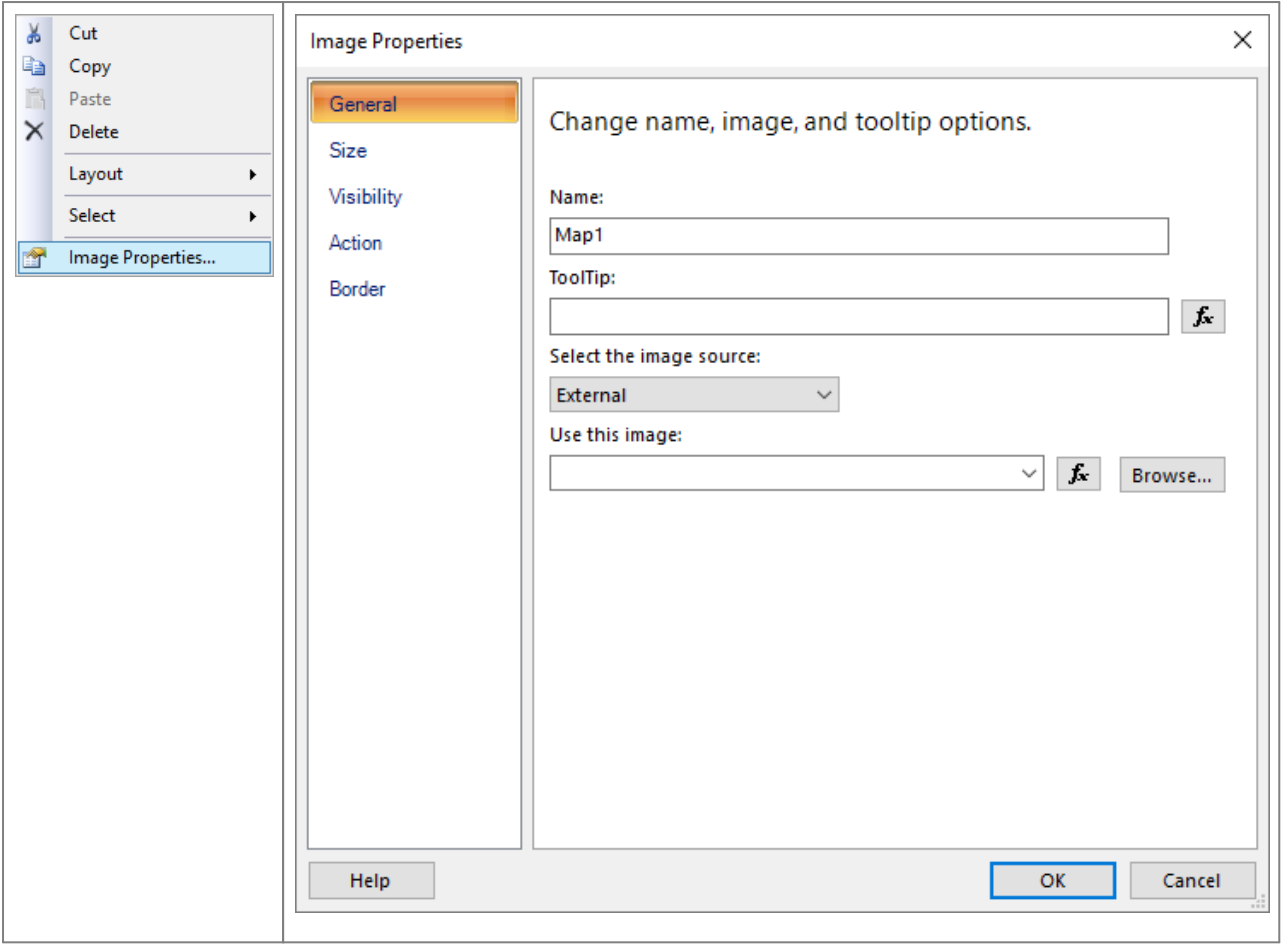

### <span id="page-27-0"></span>2.2 Seiteneinrichtung

Ein neuer Report startet mit folgendem Standard-Template:

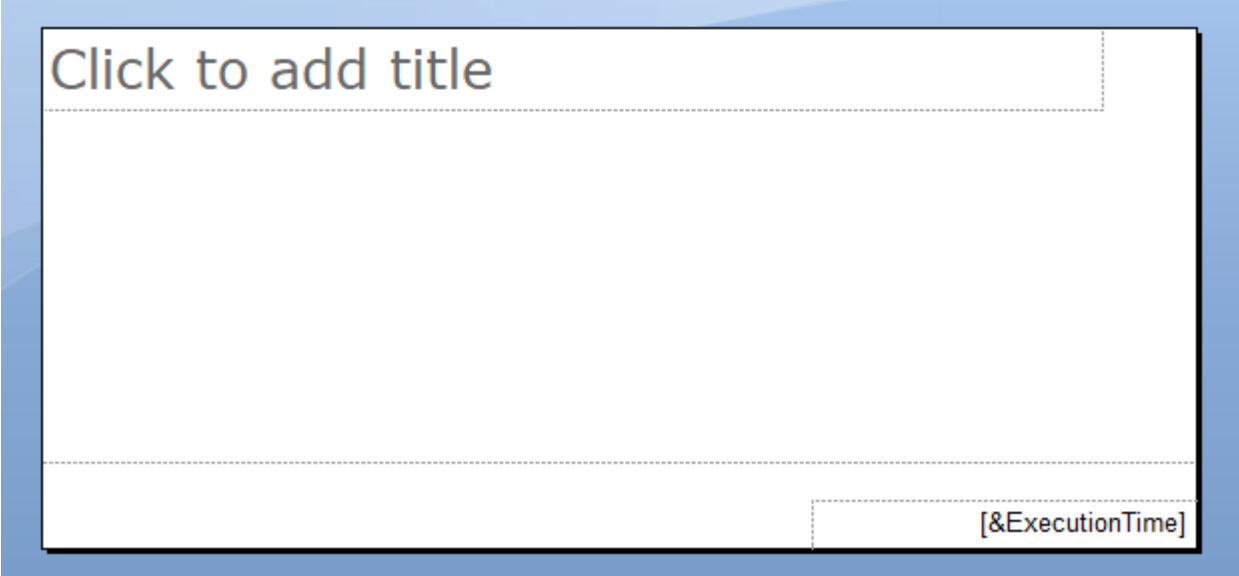

Diese Vorlage kann nun individuell angepasst werden.

(Die standardmäßig eingefügten Textelemente können Sie löschen und später wieder nach den jeweiligen Erfordernissen einfügen oder direkt modifizieren.)

Vorab sollte die Größe (z.B. DIN/A4 oder A3) und die Ausrichtung (Hochformat/Querformat) des Reports definiert werden.

Dazu müssen die Eigenschaften (Properties) für die Elemente *Report* und *Body* angepasst werden.

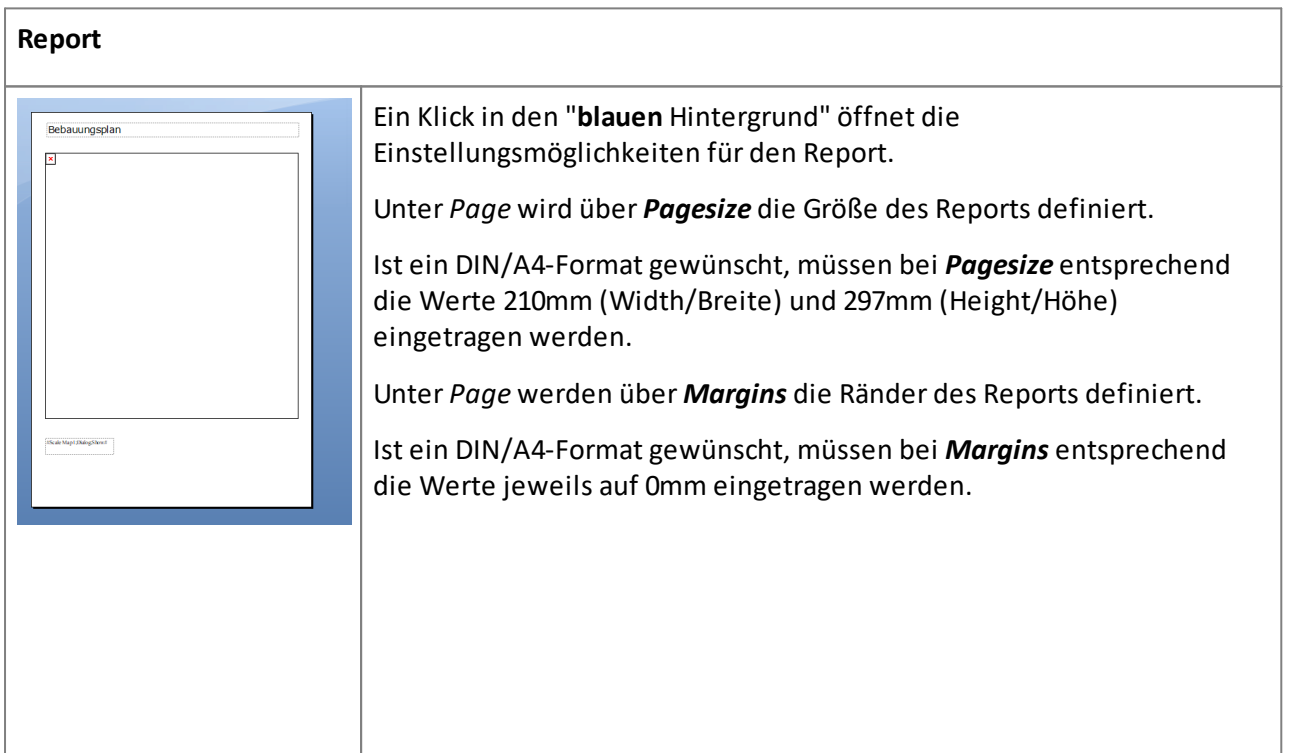

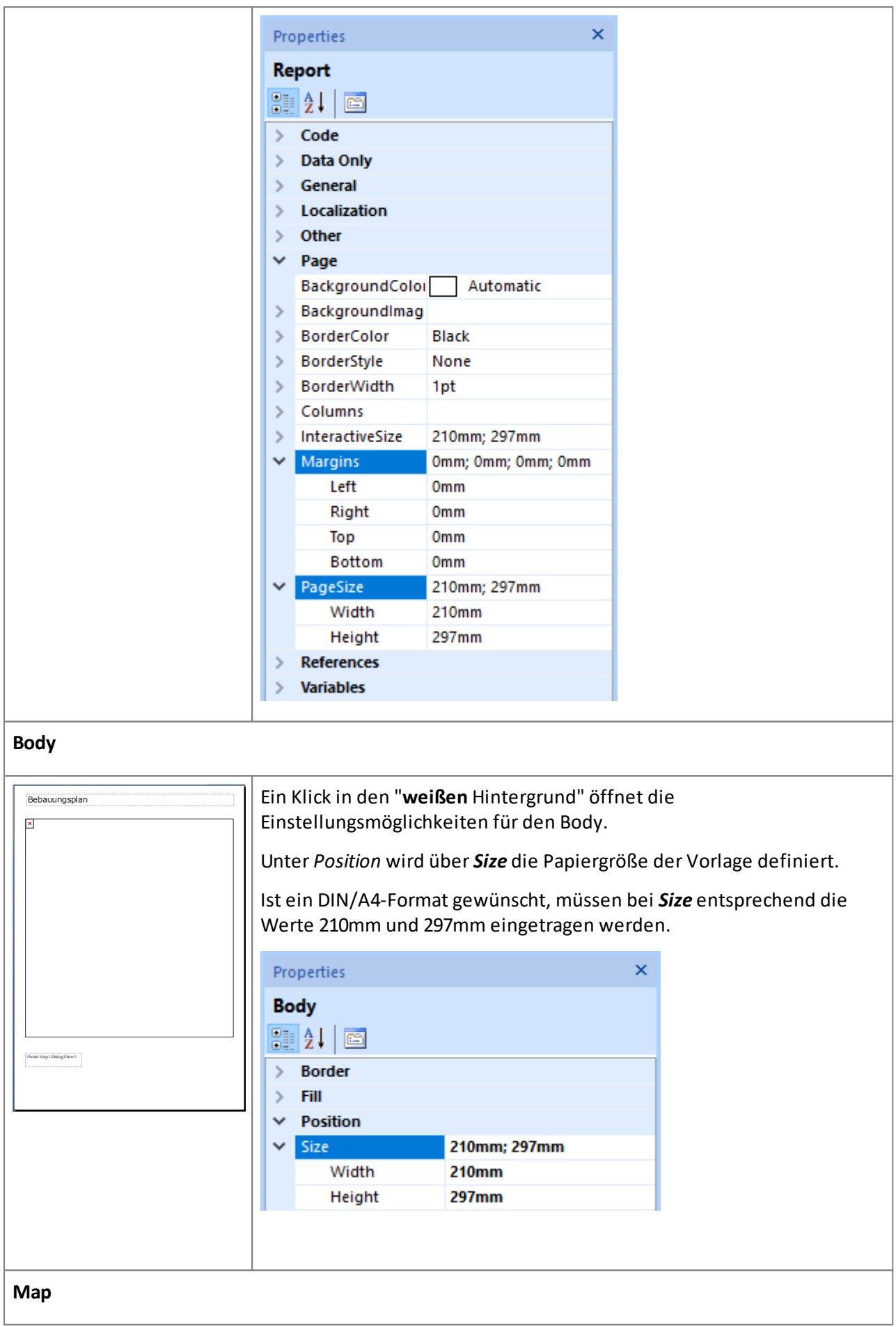

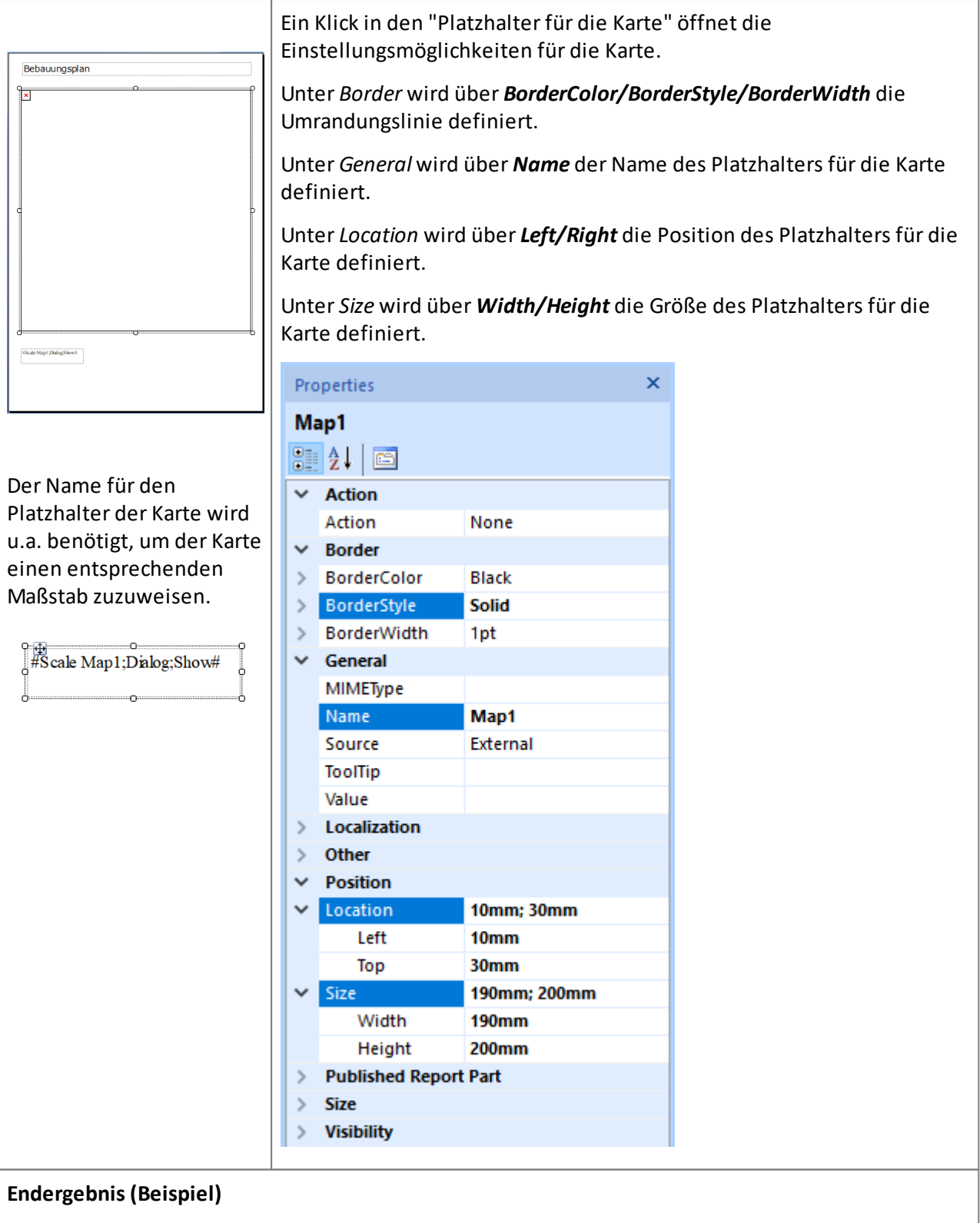

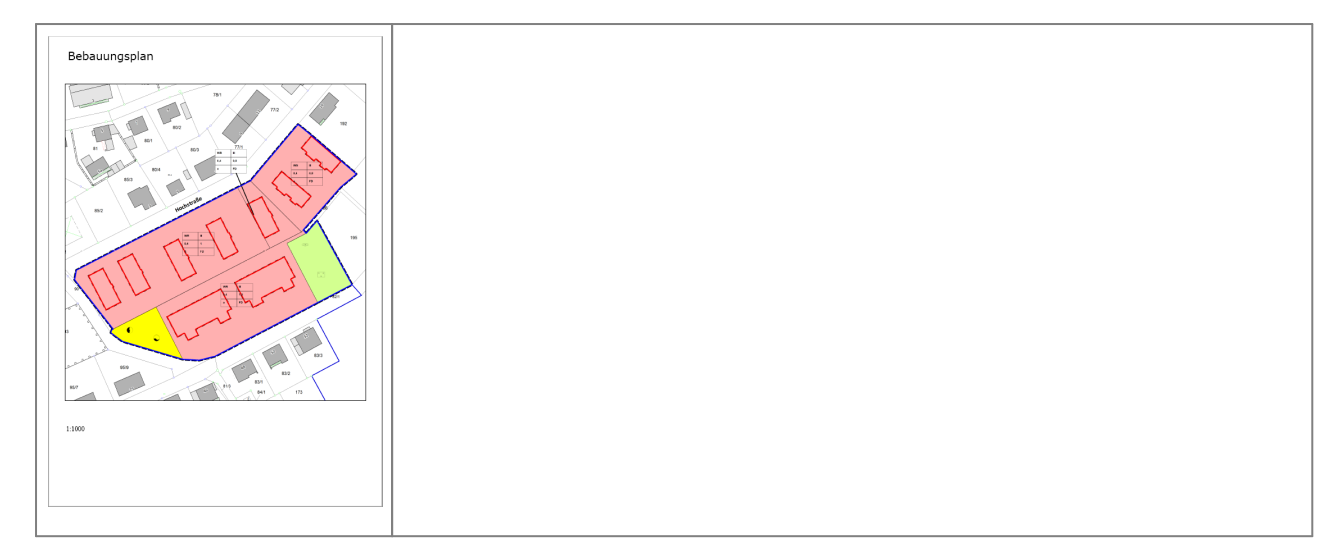

# <span id="page-31-0"></span>2.3 Übersicht (Template erstellen)

Eine Reportvorlage beinhaltet spezifische funktionale Komponenten. Dazu gehören unter anderem folgende Basis-Komponenten:

- · Die Vorlage selbst
- [Platzhalter](#page-31-1) für eine (oder mehrere) Karte(n) 32
- [Platzhalter](#page-32-0) für Text(e) 33
- Platzhalter für eine (oder mehrere) Tabellen mit [dynamischen](#page-35-0) Inhalten 36
- · Gestalterische Elemente [\(Kopf-/Fußzeile,](#page-39-0) Logos, Legenden, grafische Objekte, Tabellen mit [manuellen](#page-39-0) Inhalten ...) 40

#### <span id="page-31-1"></span>**Karte**

Die Darstellung von Karten wird durch das Exportieren von Rasterbildern aus GeoAS/MapInfo, die anschließend als Bild im Report angezeigt werden, ermöglicht.

Das Rasterbild, das in MapInfo generiert wird, passt sich an die Größe des Bildelements in der

Report-/Berichtsdefinition an (dazu muss die Eigenschaft *Sizing* auf *FitProportional* gesetzt sein). Ein

Bildelement wird als Karte erkannt, wenn die Eigenschaften des Elements folgenden Kriterien

entsprechen:

- · Der Platzhalter für eine Karte wird über das *Ribbon Insert* als *Image* integriert (und NICHT als *Map*).
- · Die Bildquelle (Source) muss dem Wert *External* entsprechen.
- · Der Wert (Value) dieser Bildquelle, die einen Dateilink repräsentiert, muss *leer/ohne Eintrag* sein.

Der genutzte Maßstab ist der Standardmaßstab (1:1000), falls dieser nicht explizit angegeben wird. Der Maßstab kann angegeben werden, indem eine Textbox mit dem Scale-Schlüsselwort in den Report/Bericht eingefügt wird. Der Kartenname im Schlüsselwort muss dem Namen des Bildelements (Eigenschaft *Name*) entsprechen.

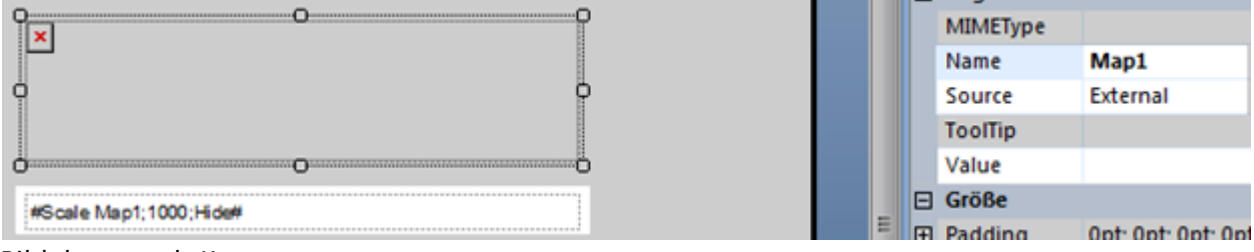

Bildelement als Karte

#### <span id="page-32-0"></span>**Text**

Textboxen sind Rechteckelemente mit Text als Inhalt.

Der Text innerhalb der Textbox lässt sich u.a. mit Schriftart, Textgröße, Textstil und Textfarbe formatieren.

Die Textbox kann u.a. mit Rahmenlinien, Rahmenfarbe und Hintergrundfarbe formatiert werden.

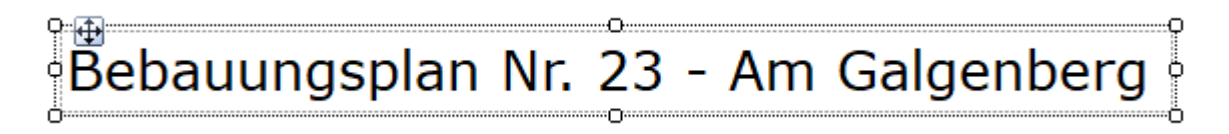

GeoAS Map&Report bzw. der Microsoft Report Builder können Texte in drei Varianten/Funktionen integrieren.

- · *statische* Texte
- · *dynamische* Texte (Schlüsselwörter)

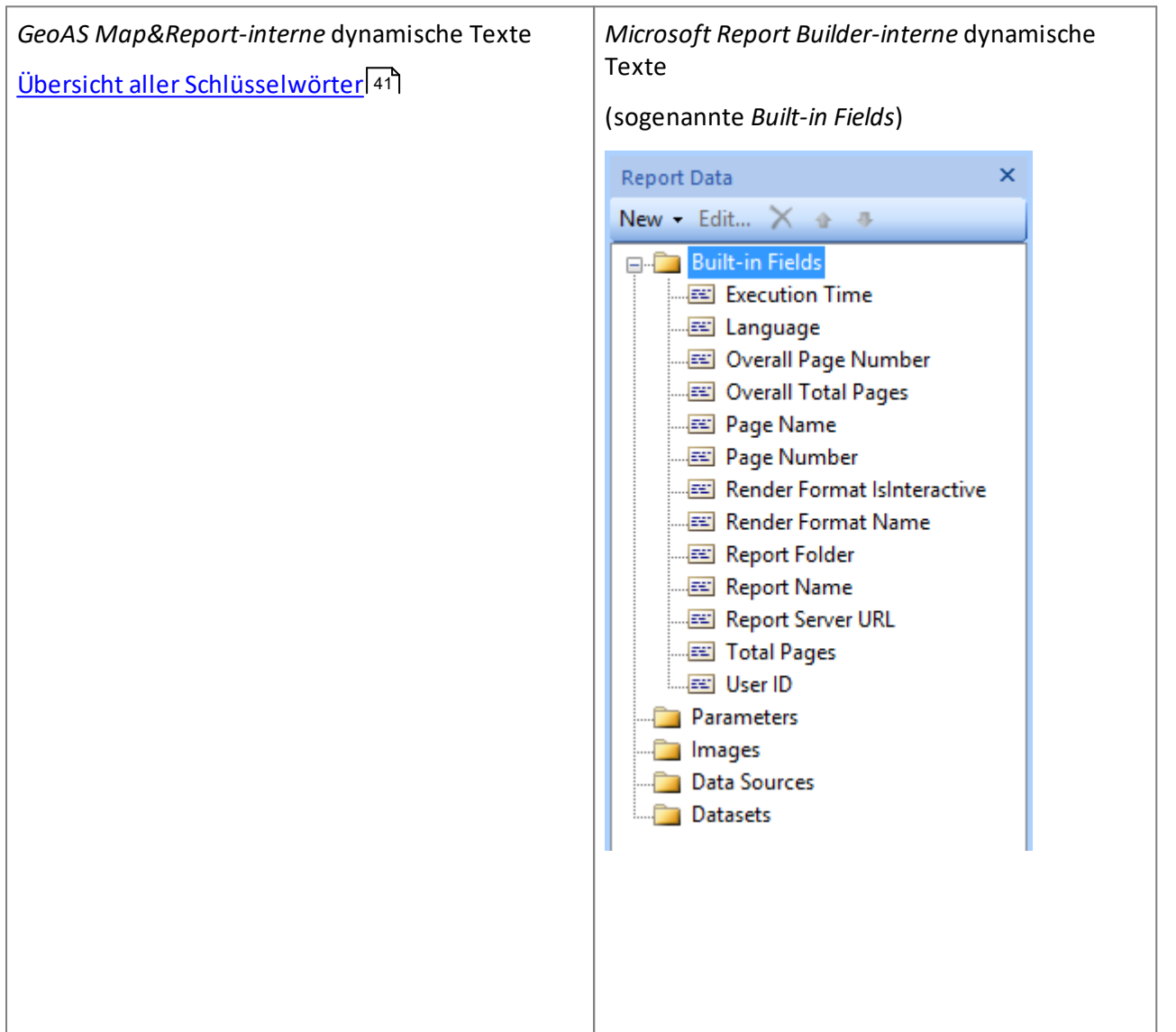

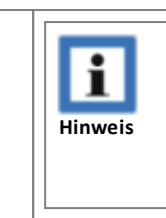

Bitte beachten Sie, dass sich einige der *Built-in Fields* nur in der Kopf- bzw. Fußzeile platzieren lassen.

Wenn ein Schlüsselwort eine Information zurückgibt, wird diese an der Stelle des ursprünglichen Schlüsselworts im Report/Bericht angezeigt.

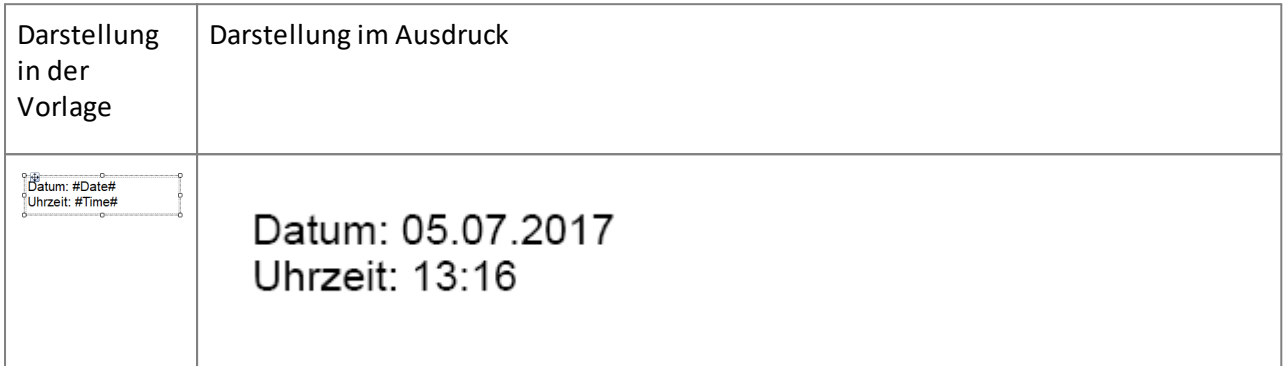

Die Größe der Textbox ist für die vollständige Darstellung von Texten von erheblicher Bedeutung. Insbesondere muss die horizontale Ausdehnung ausreichend bemessen sein, damit keine (unerwünschten) Umbrüche entstehen.

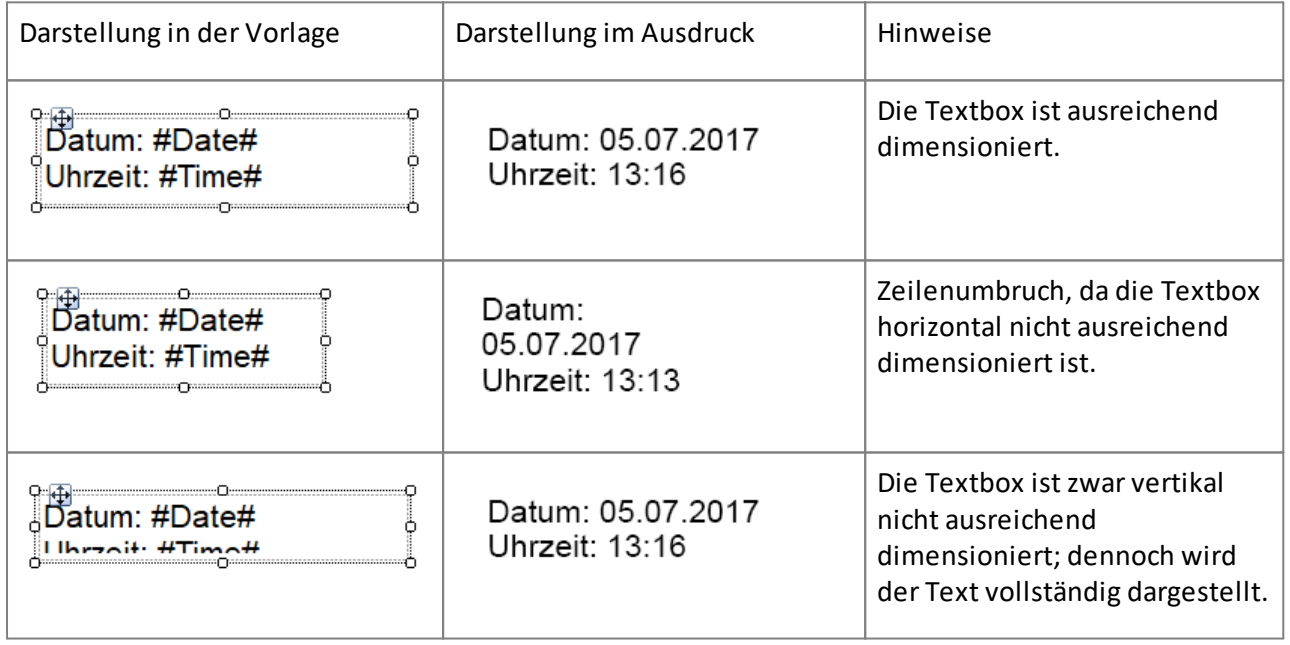

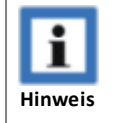

· Schlüsselwörter dürfen jeweils keine Zeilenumbrüche beinhalten und müssen jeweils einheitlich formatiert sein.

#### <span id="page-35-0"></span>**Tabelle**

Tabellen lassen sich mit Hilfe einer Textbox automatisch generieren. Hierzu muss eine Textbox mit einem SQL Select Statement gefüllt werden. Das Statement stellt also eine Verknüpfung zwischen dem aktuellen Hauptdatensatz (der Selektion) und den Datensätzen her, welche tabellarisch dargestellt werden sollen. Entsprechend muss der Befehl die gewünschte Zielrelation mit der Relation *Selection* verknüpfen.

⊶o⊷  $\frac{1}{2}$  . The set of  $\frac{1}{2}$ d#Select \* From Flurstücke, Selection Where Flurstücke.index1 = Selection.index1# ∾on 

#### *Tabellen- und Spaltenbreite*

Die *Breite der Tabelle* entspricht der Breite der Textbox.

Die *Breite der einzelnen Spalten* hängt vom Datentyp der Spalte ab. Handelt es sich bei einem Datentyp um Zahlenwerte oder Datumsangaben, so wird die Spaltengröße automatisch dem längsten Inhalt der Spalte (einschließlich der Überschrift) angeglichen. Der restliche Platz wird gleichmäßig auf die übrigen Spalten verteilt. Sollte die Gesamtbreite der Tabelle nach der Anpassung die Breite der Textbox überschreiten, wird die Anpassung ignoriert und die Breite der Textbox wird gleichmäßig auf alle Spalten verteilt.

#### **Beispiel für automatische Anpassung der Spaltenbreiten**

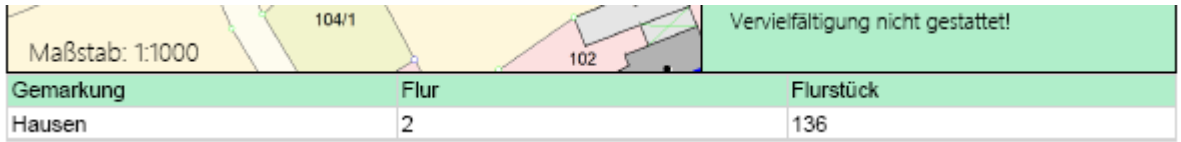

Optional können die Spaltenbreiten für Tabellenspalten auch individuell definiert werden.

Dazu muss die *Textbox* mit dem enthaltenen *Select-Befehl*selektiert werden.

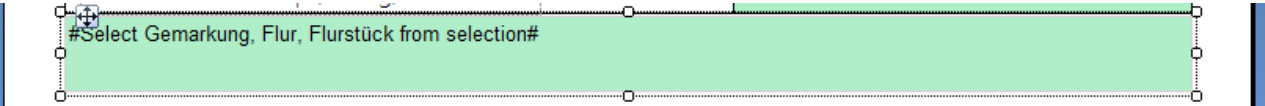

In den *Properties* muss nun unter *Other* für die *CustomProperties* folgende Eintragung vorgenommen werden:
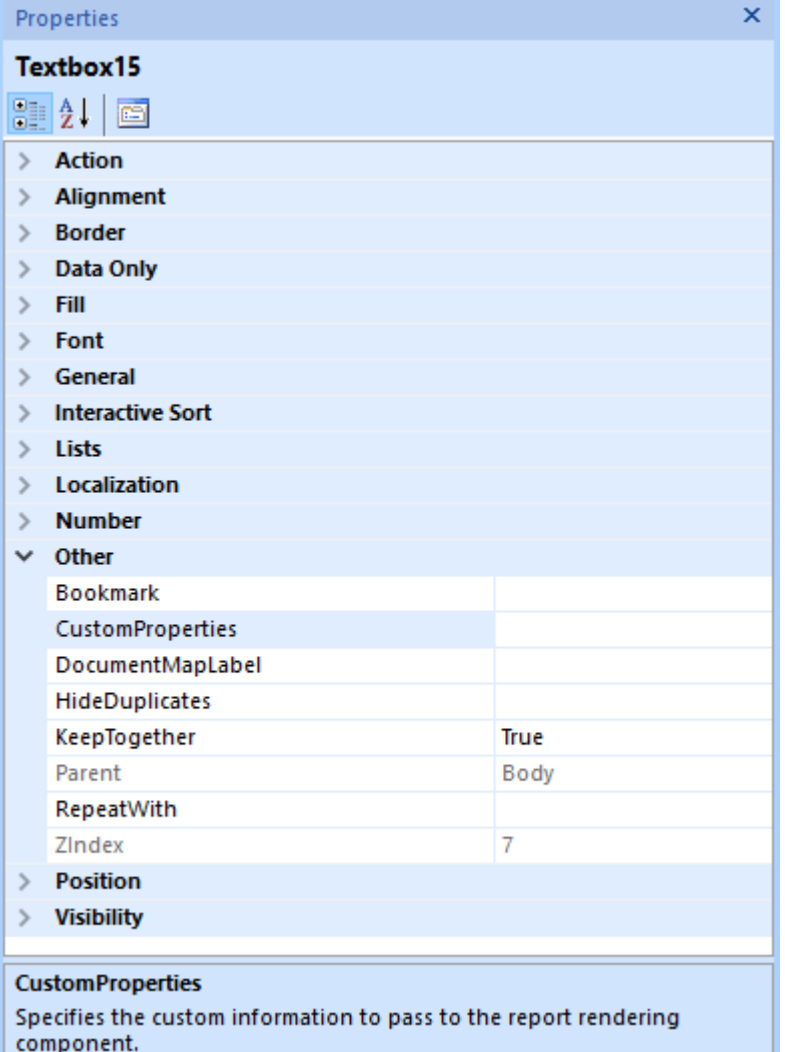

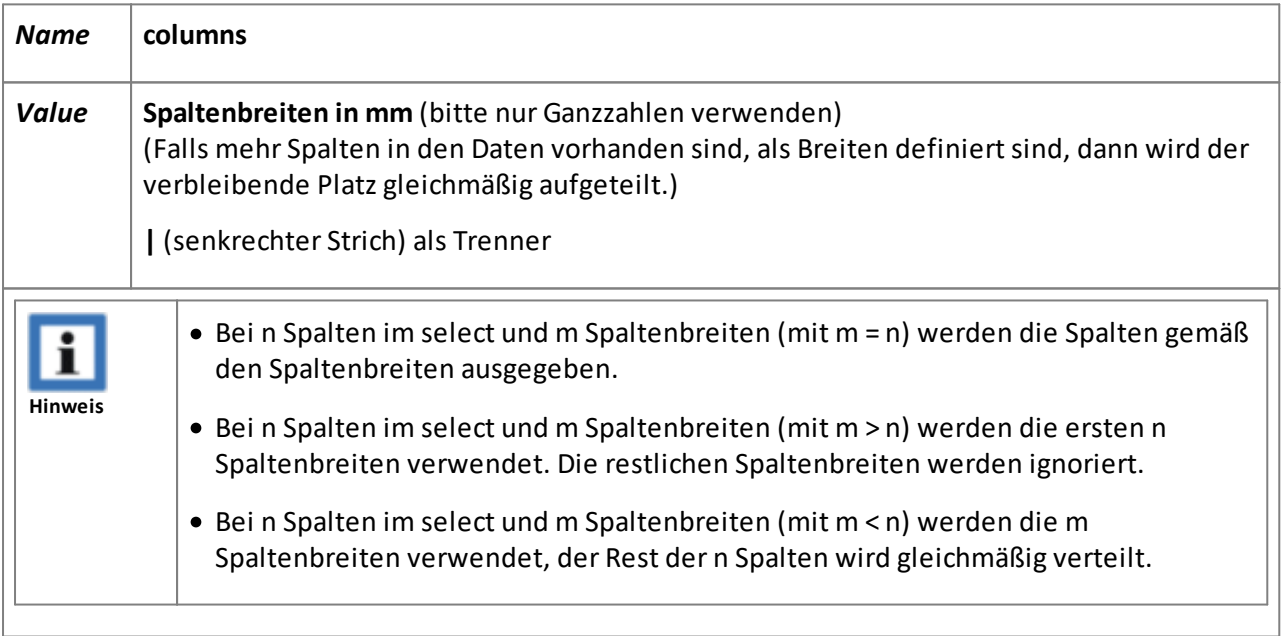

Beispiel 1:

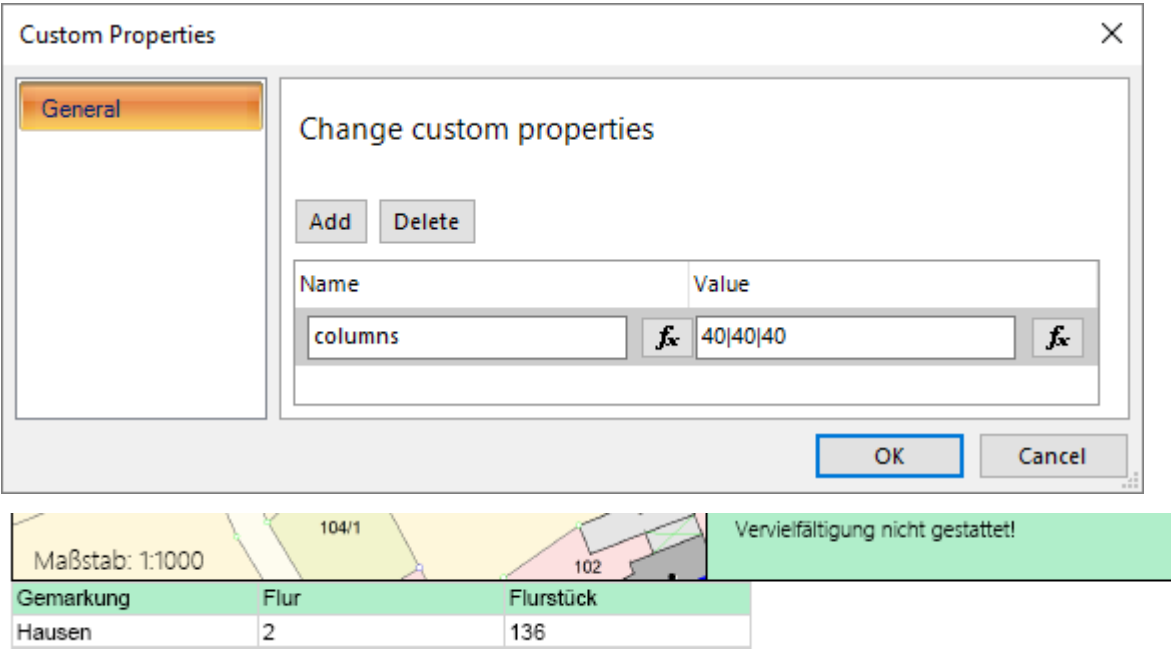

### Beispiel 2:

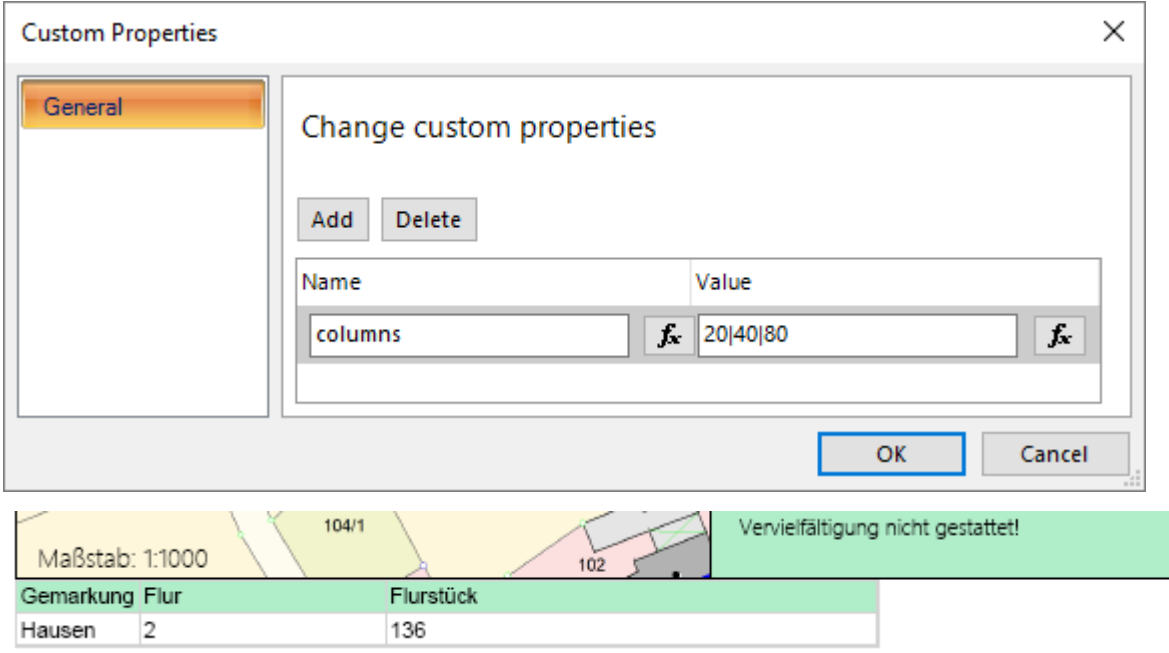

### *Tabellen- und Zeilenhöhe*

Die Höhe der Tabelle kann entweder automatisch an die Anzahl der Datenzeilen angepasst werden, oder an eine bestimmte Maximalhöhe gebunden sein. Soll die Tabelle eine Maximalhöhe haben, so wird dies mit der Eigenschaft *CanGrow* festgelegt. Die verwendete Maximalhöhe entspricht der Höhe der Textbox.

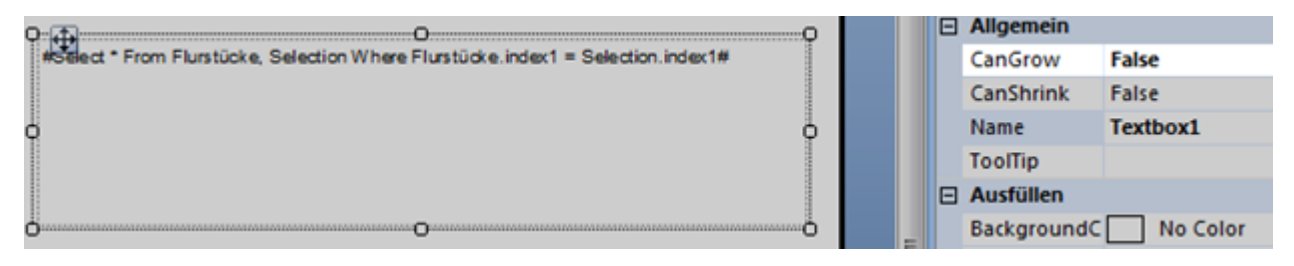

Tabelle mit festgelegter Größe

### *Formatierung*

Zum Formatieren der Tabelle stehen die Formatierungseinstellungen der Textbox bereit:

- Der Textstil der gesamten Tabelle entspricht dem Textstil der Textbox.
- Die Rahmen- und Trennlinieneinstellungen werden von den Rahmenlinieneinstellungen der Textbox übernommen.
- Die Hintergrundfarbe der Tabelle ist standardmäßig auf weiß festgelegt; die Überschriftzeile

übernimmt jedoch die Farbe der Textbox.

### **Gestalterische Elemente**

... coming soon :)

# 2.4 Schlüsselwörter

Schlüsselwörter dienen zum dynamischen Ein- oder Ersetzen von Inhalt in einem Report.

Ein Schlüsselwort befindet sich immer im Inhalt einer Textbox und beginnt und endet immer mit dem # -Symbol (Raute/Doppelkreuz/Gatter/Gartenzaun/hashtag/pound key).

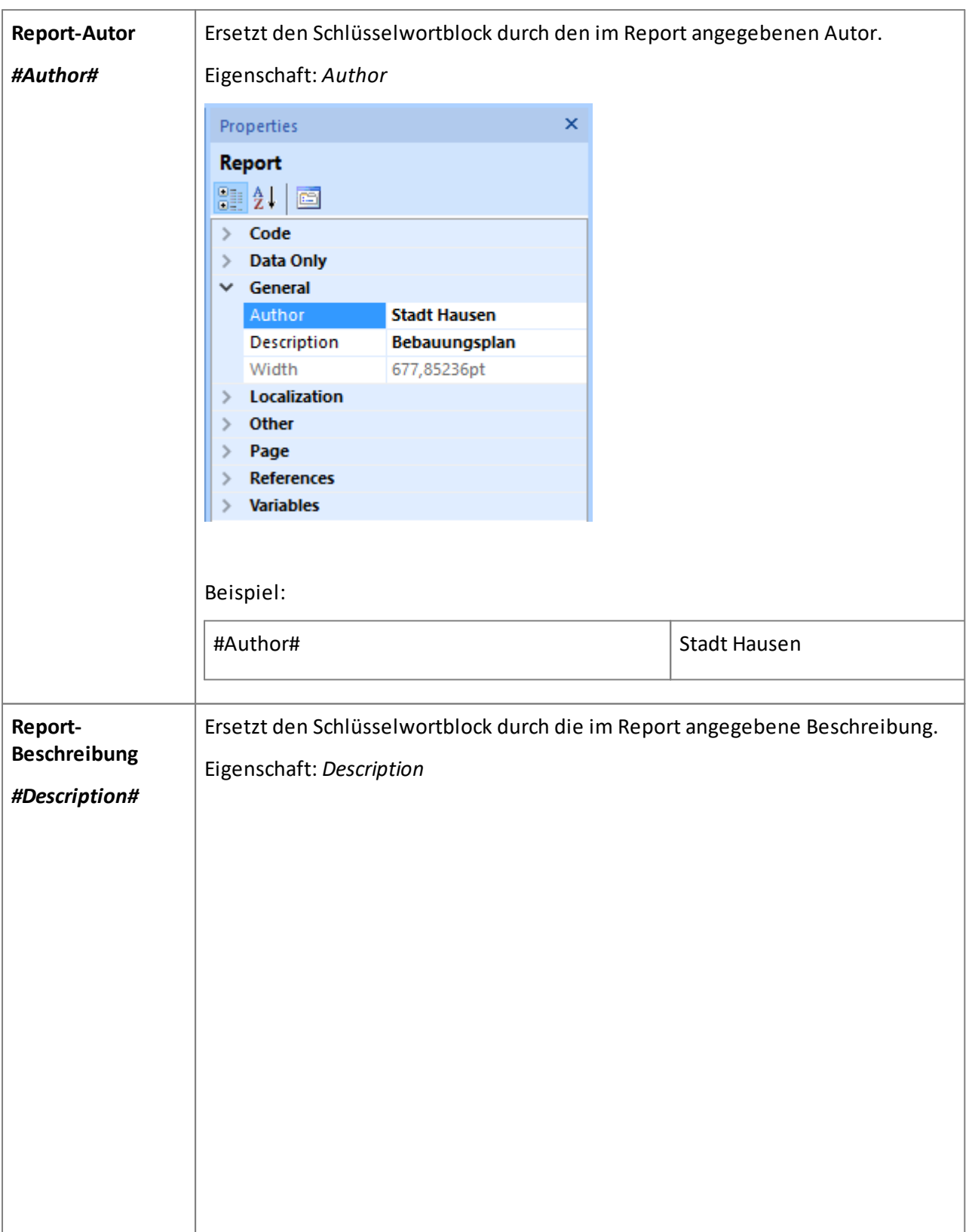

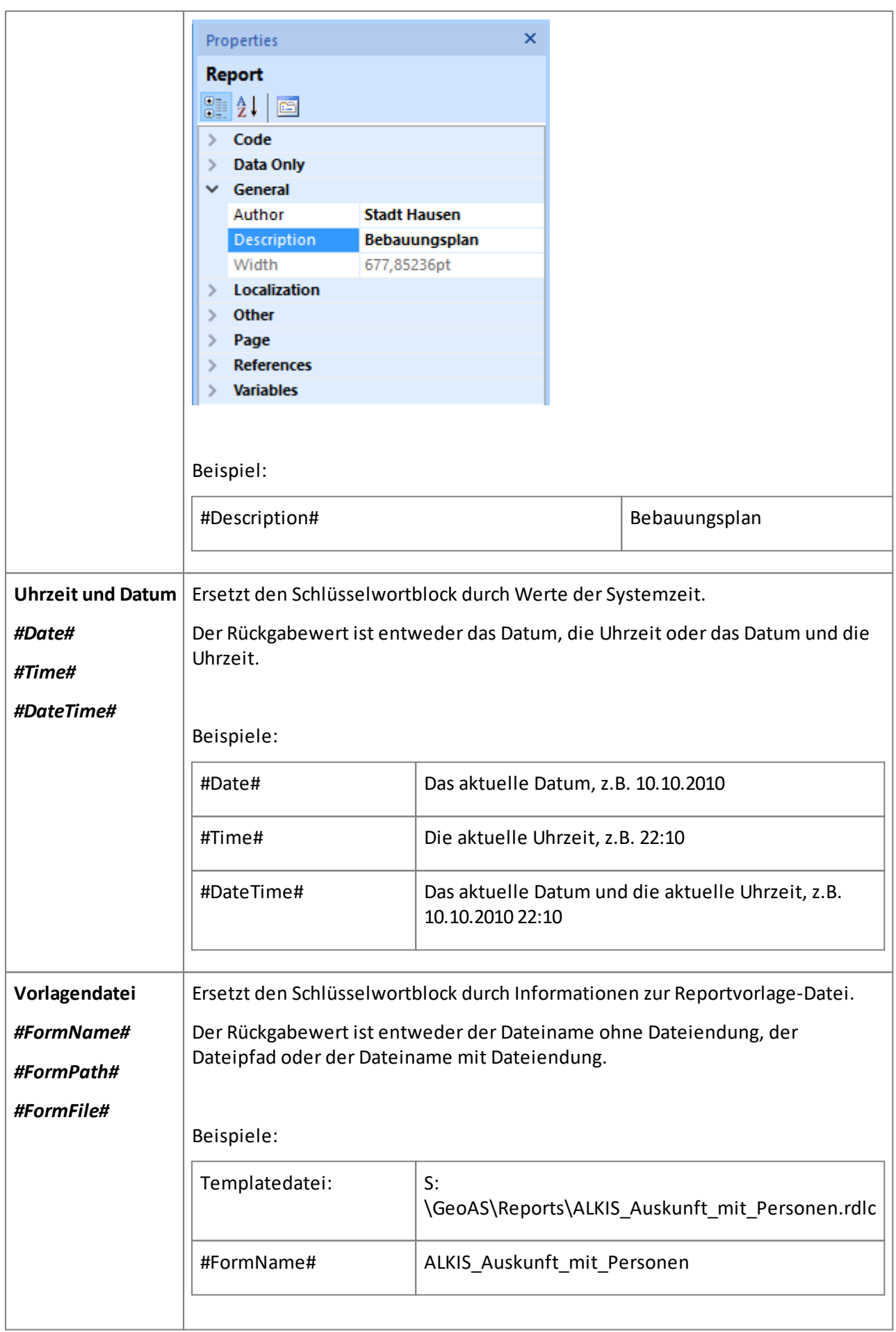

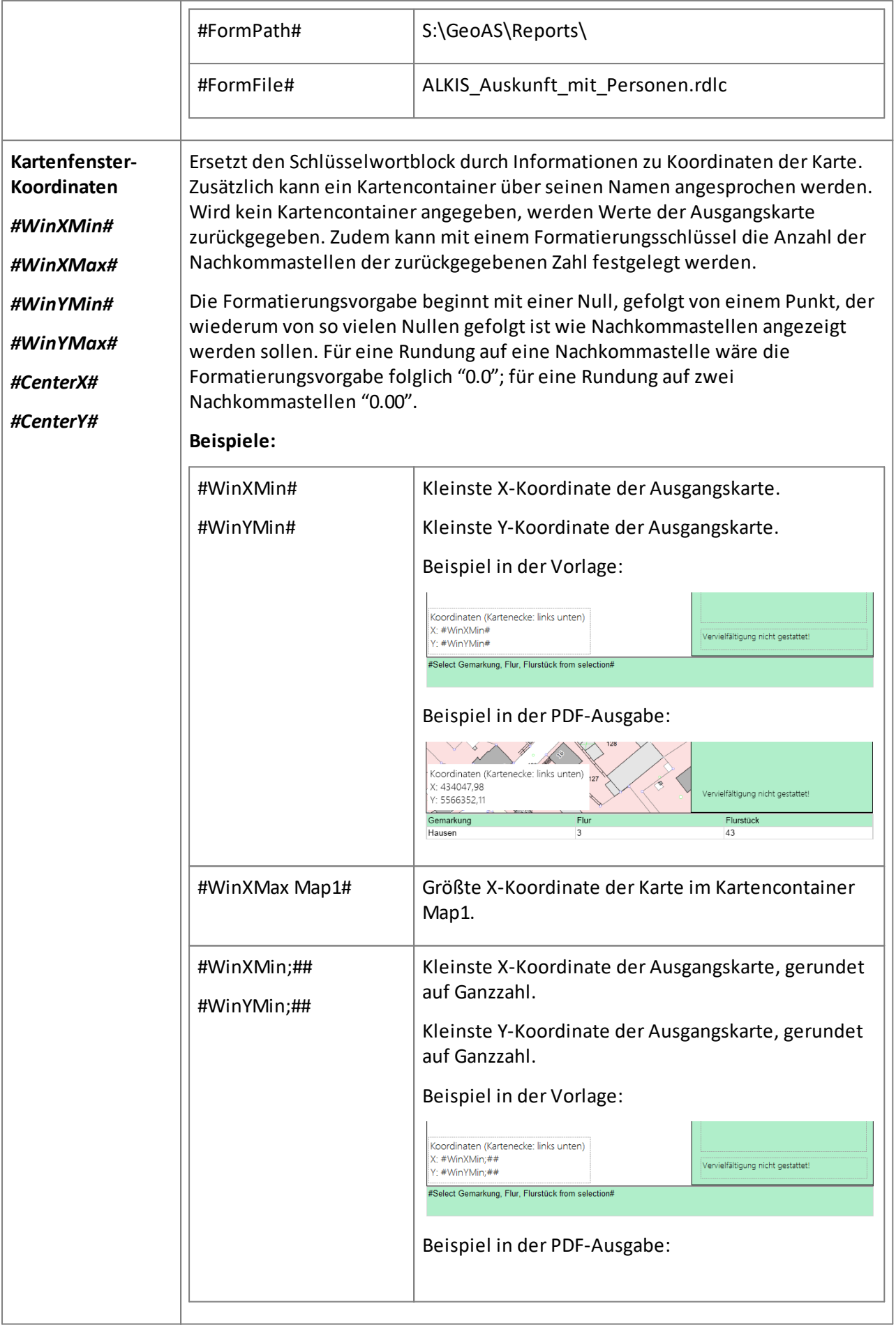

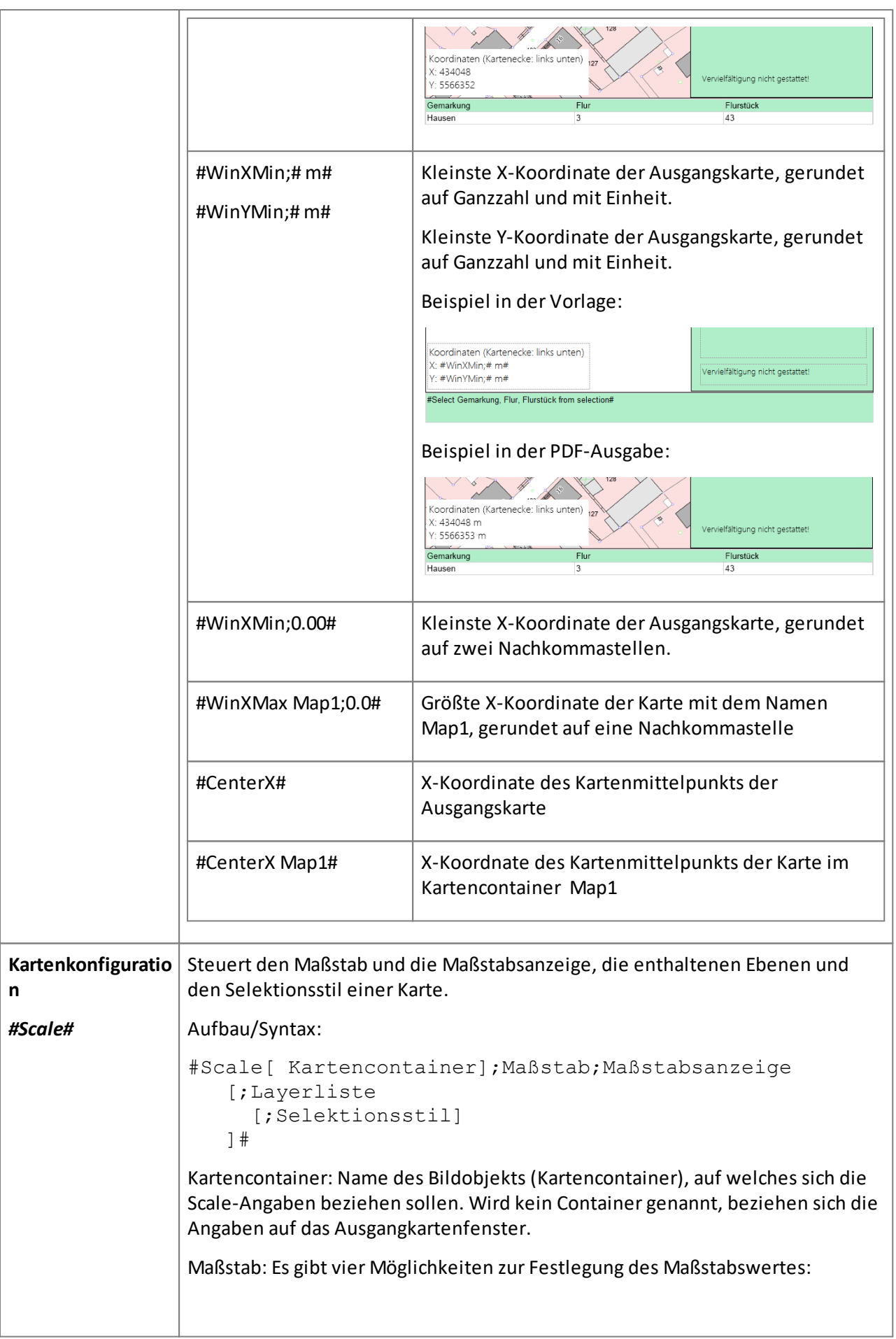

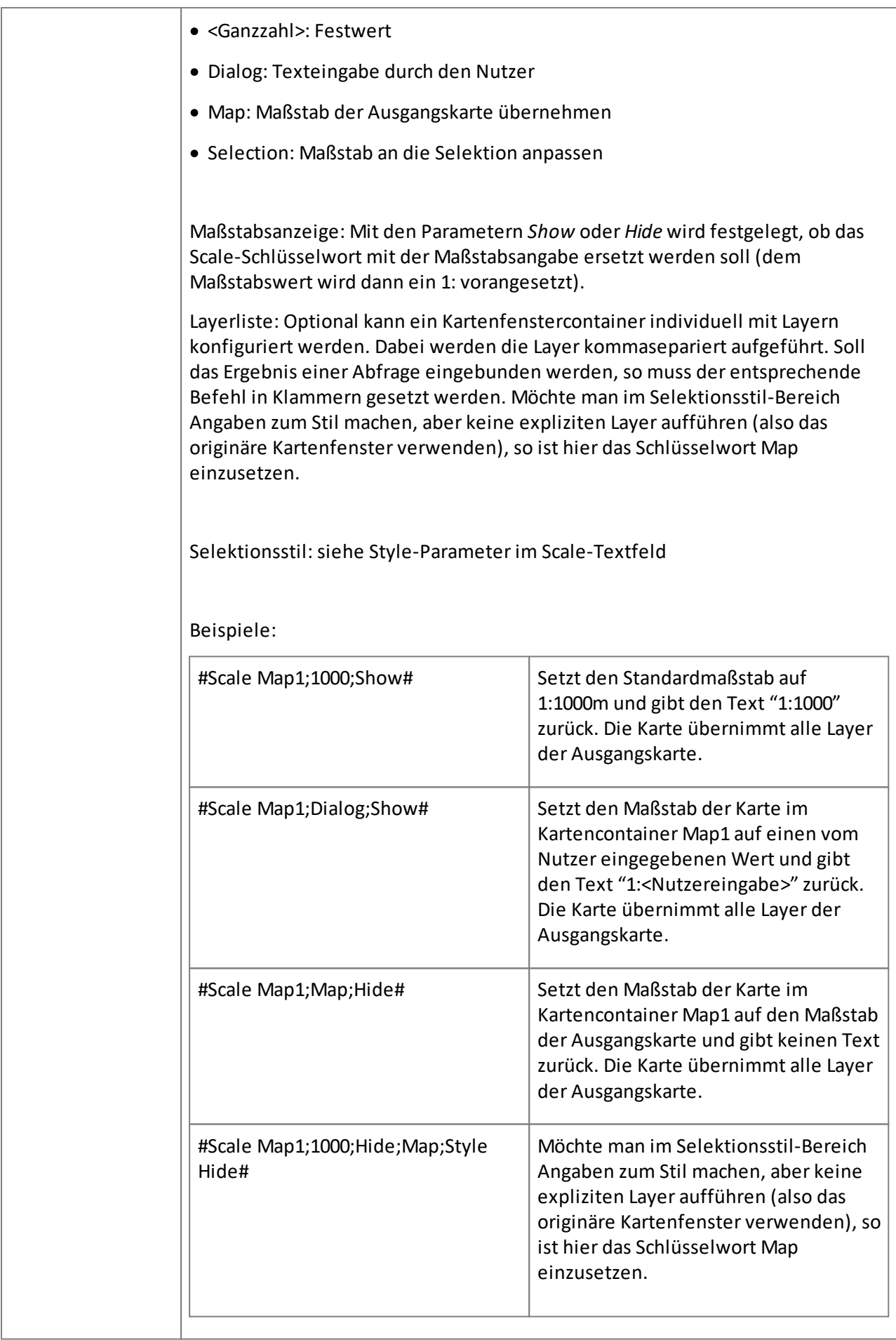

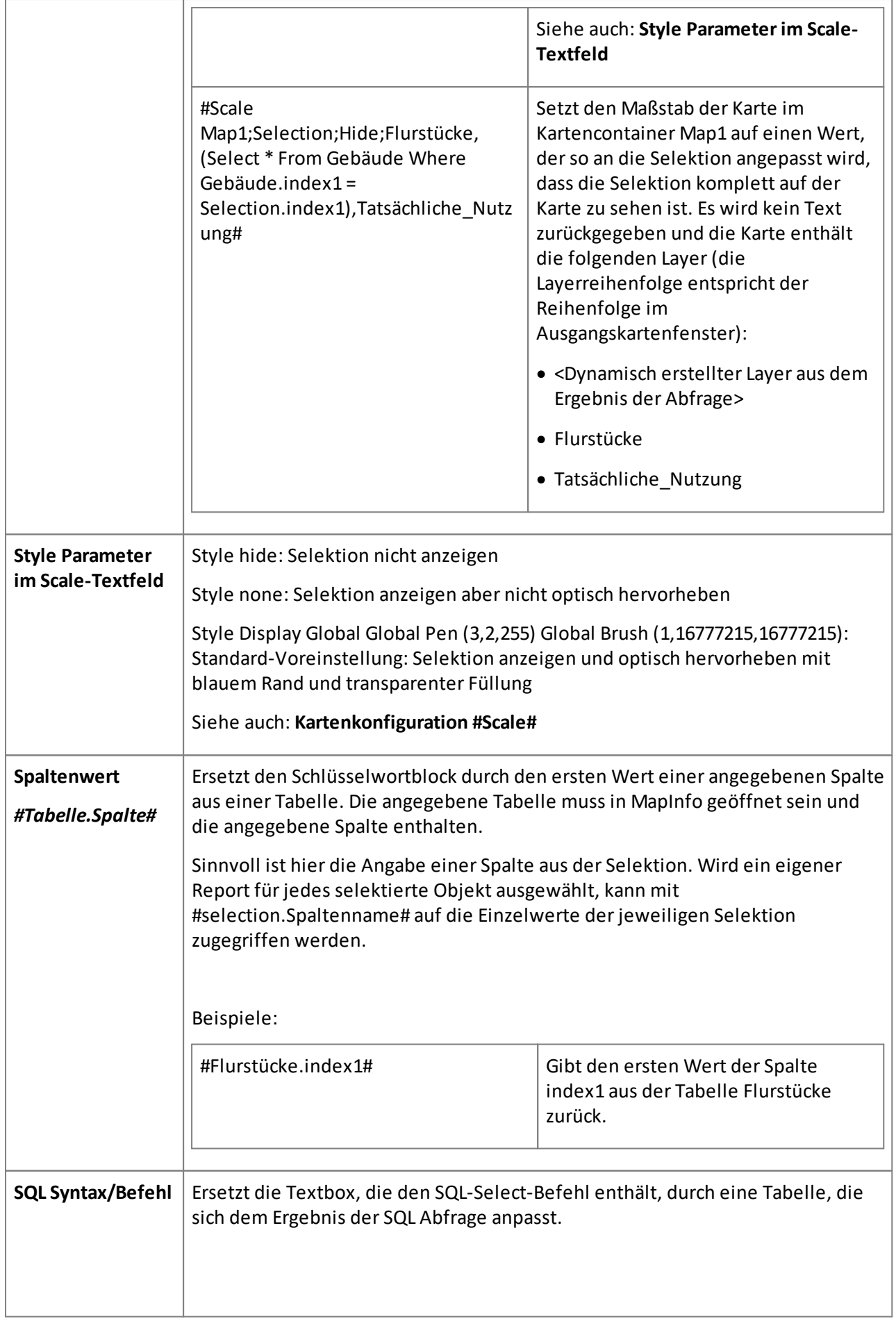

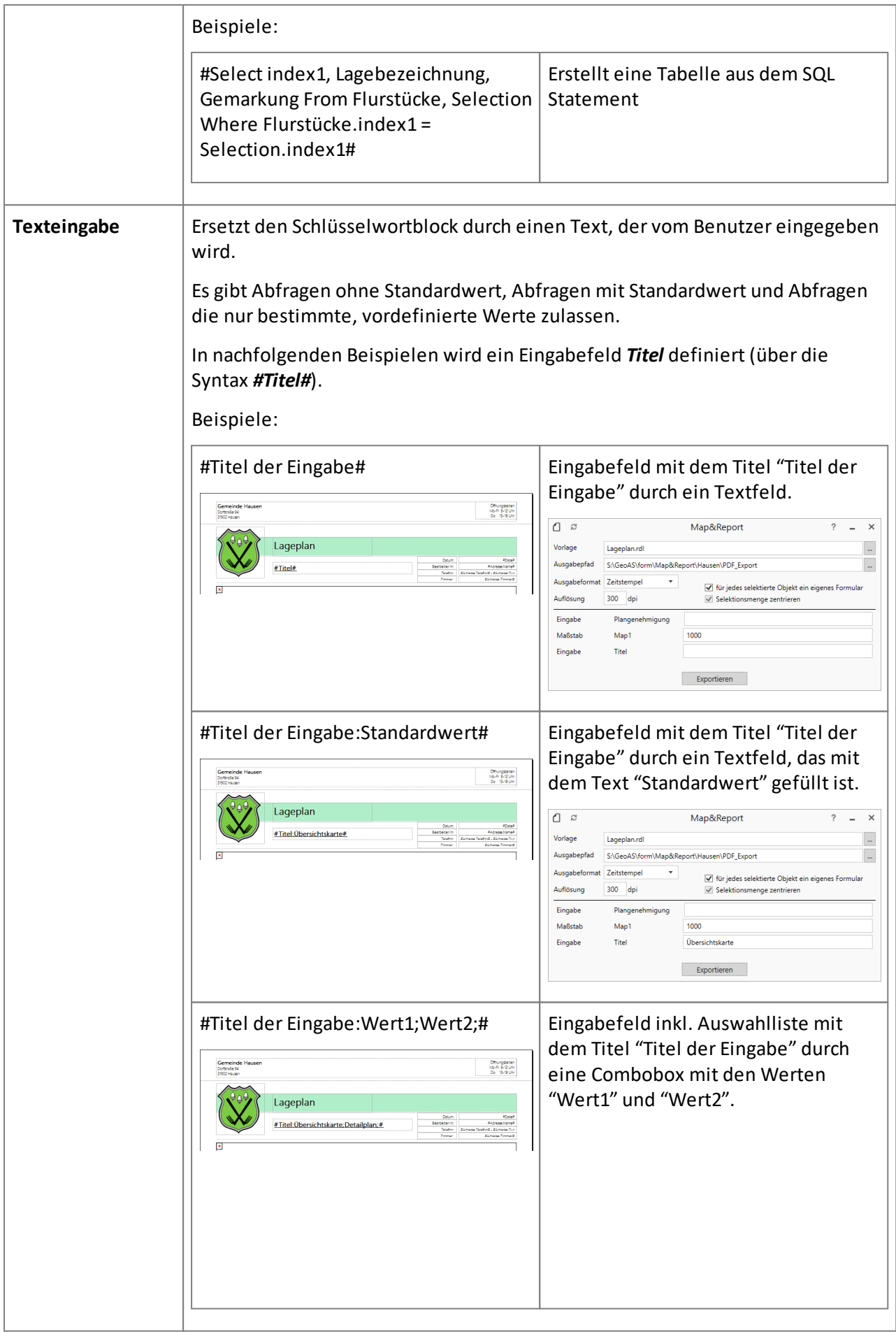

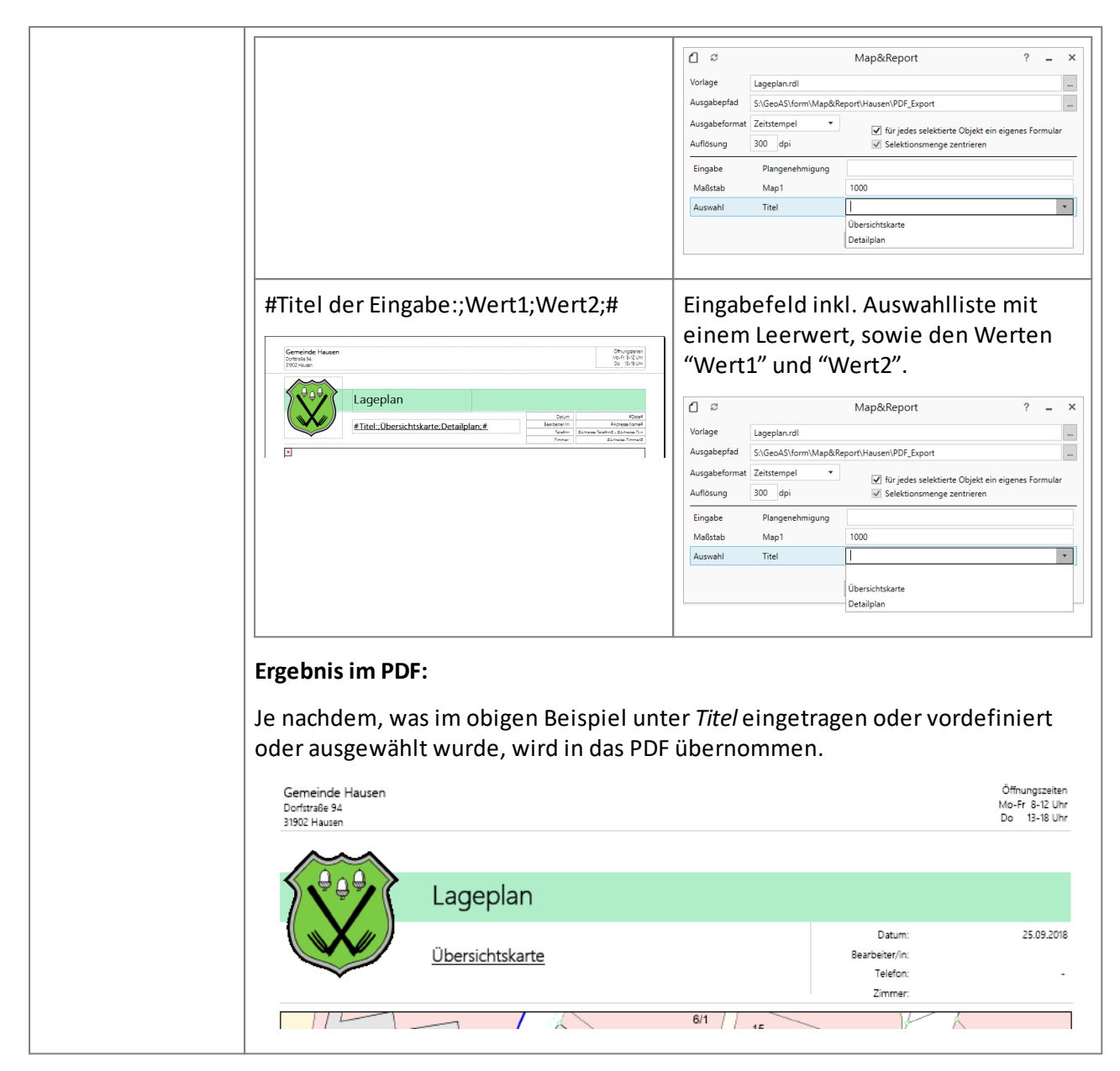

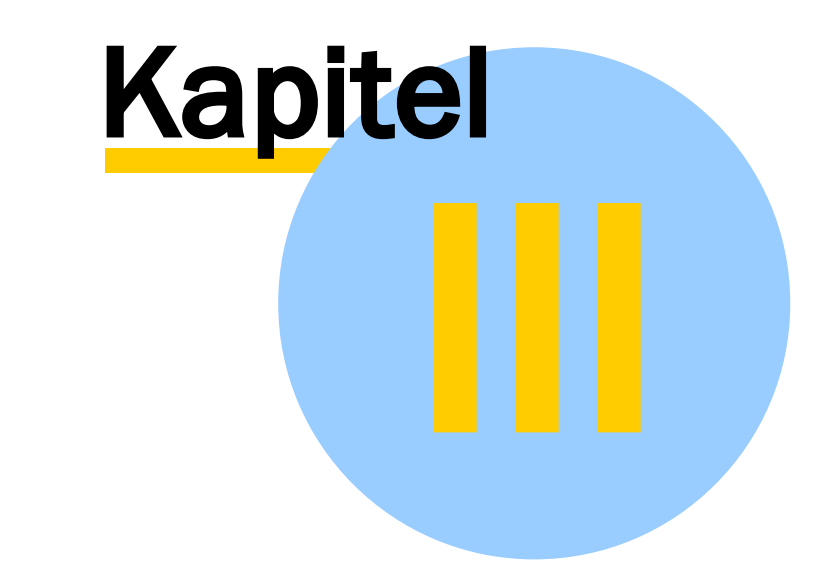

# Reportvorlage (Template) ausführen

# 3 Reportvorlage (Template) ausführen

Zum Erstellen eines Reports wird zuvor (mindestens) ein Objekt in GeoAS aus dem Kartenfenster oder Anzeigefensterselektiert, anschließend GeoAS Map&Report aufgerufen und mit Hilfe eines Dialogs eine zum selektierten Objekt korrespondierende Reportvorlage ausgewählt.

Wird beispielsweise in der Reportvorlage auf Spalten der Tabelle *Flurstücke* verwiesen/referenziert, muss diese auch zur Selektion passen; die Selektion muss also in dem Fall aus einem oder mehreren Flurstücken bestehen.

Das Kartenfenster muss das aktive Fenster in GeoAS sein.

- · Selektieren Sie (mindestens) ein Objekte im Kartenfenster (oder Anzeigefenster).
- · Starten Sie GeoAS Map&Report.
- · Wählen Sie eine (zur Selektion korrespondierende) Reportvorlage aus.

# 3.1 Report ausführen und exportieren

Zahlreiche Einstellungsmöglichkeiten, die Einfluss auf den zu erstellenden Report haben, erfolgen über den Dialog *Map&Report*.

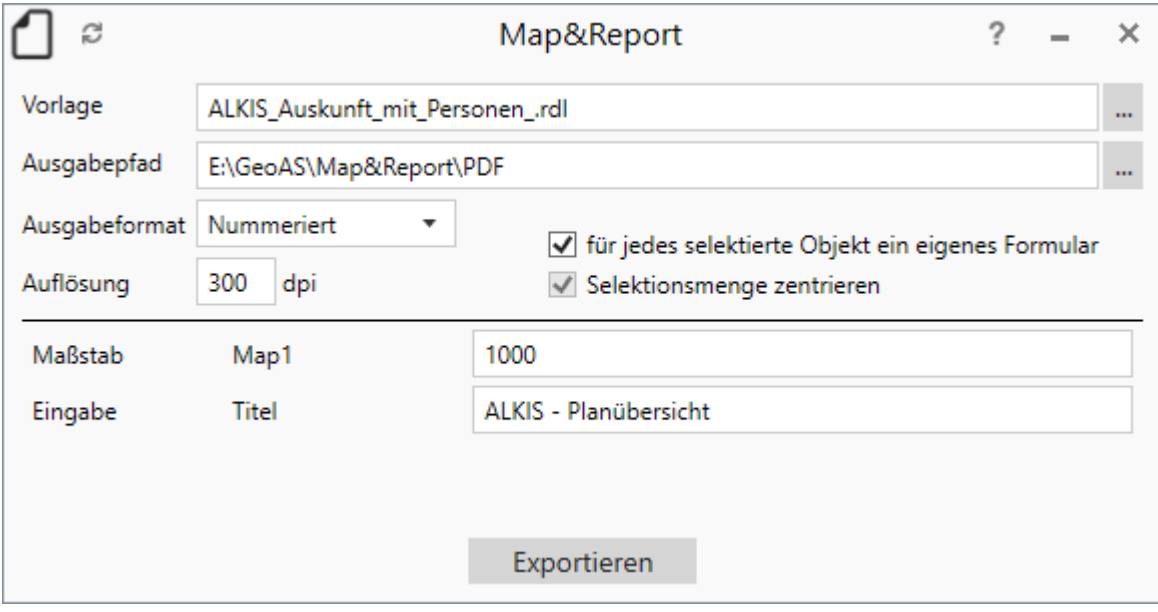

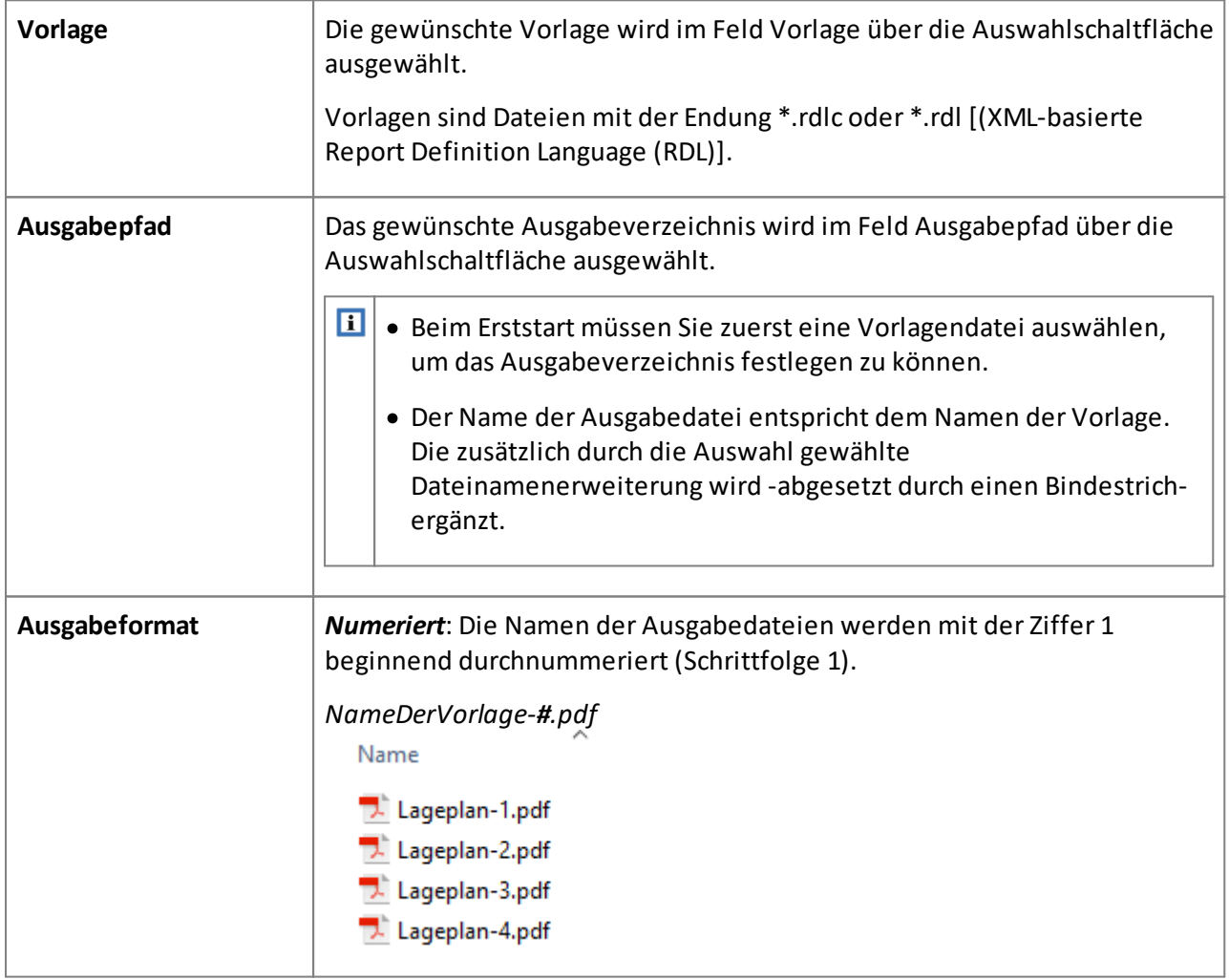

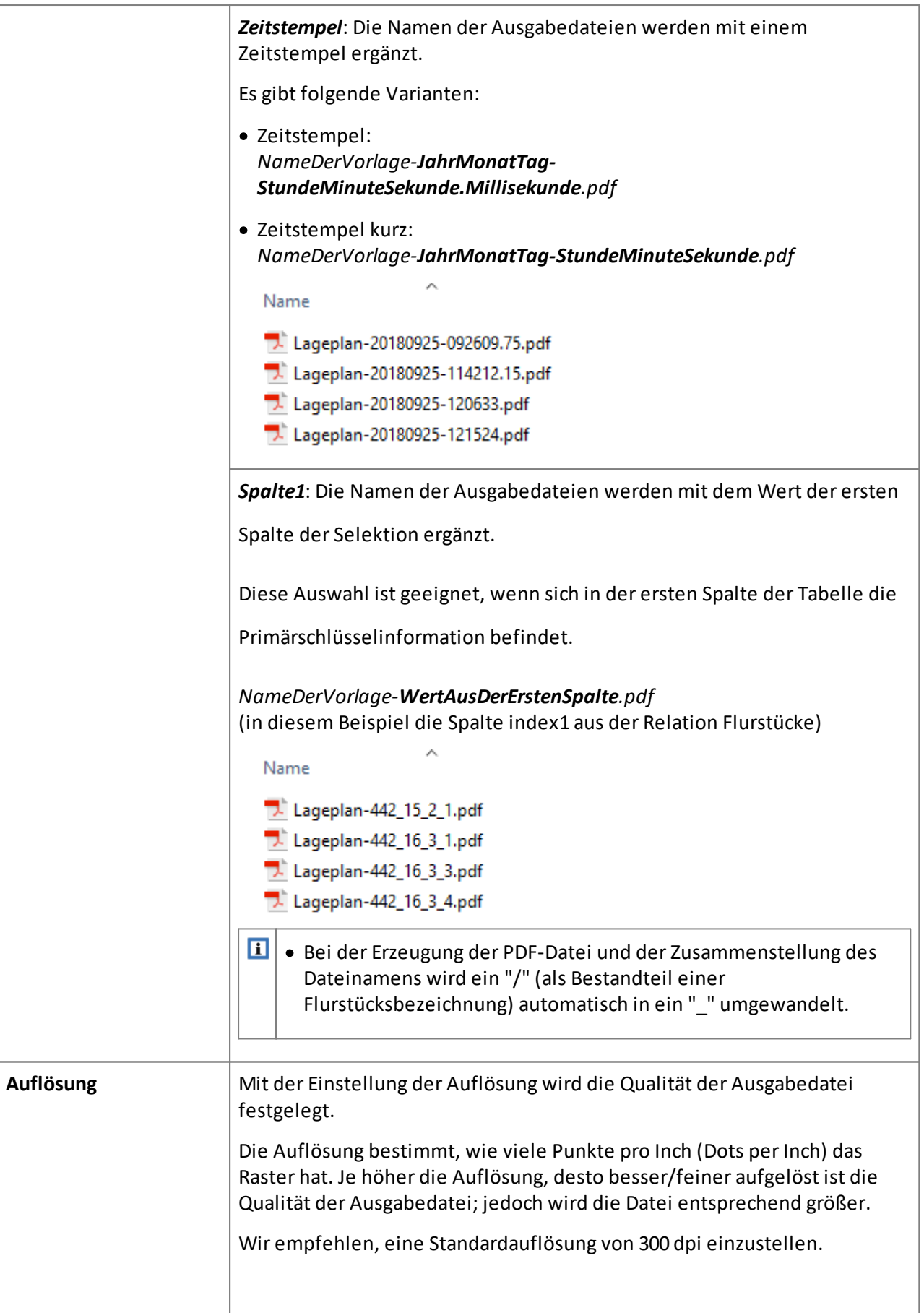

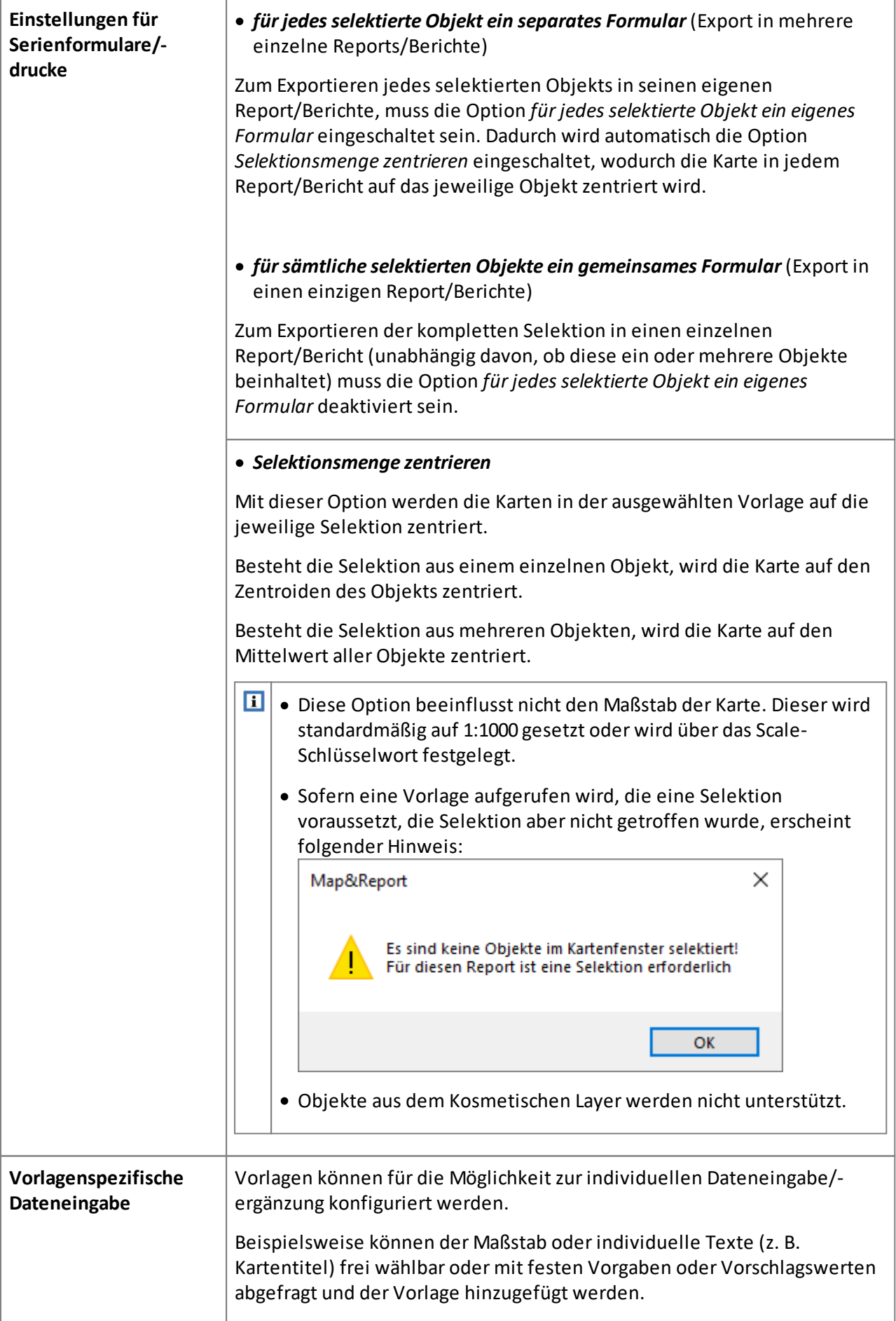

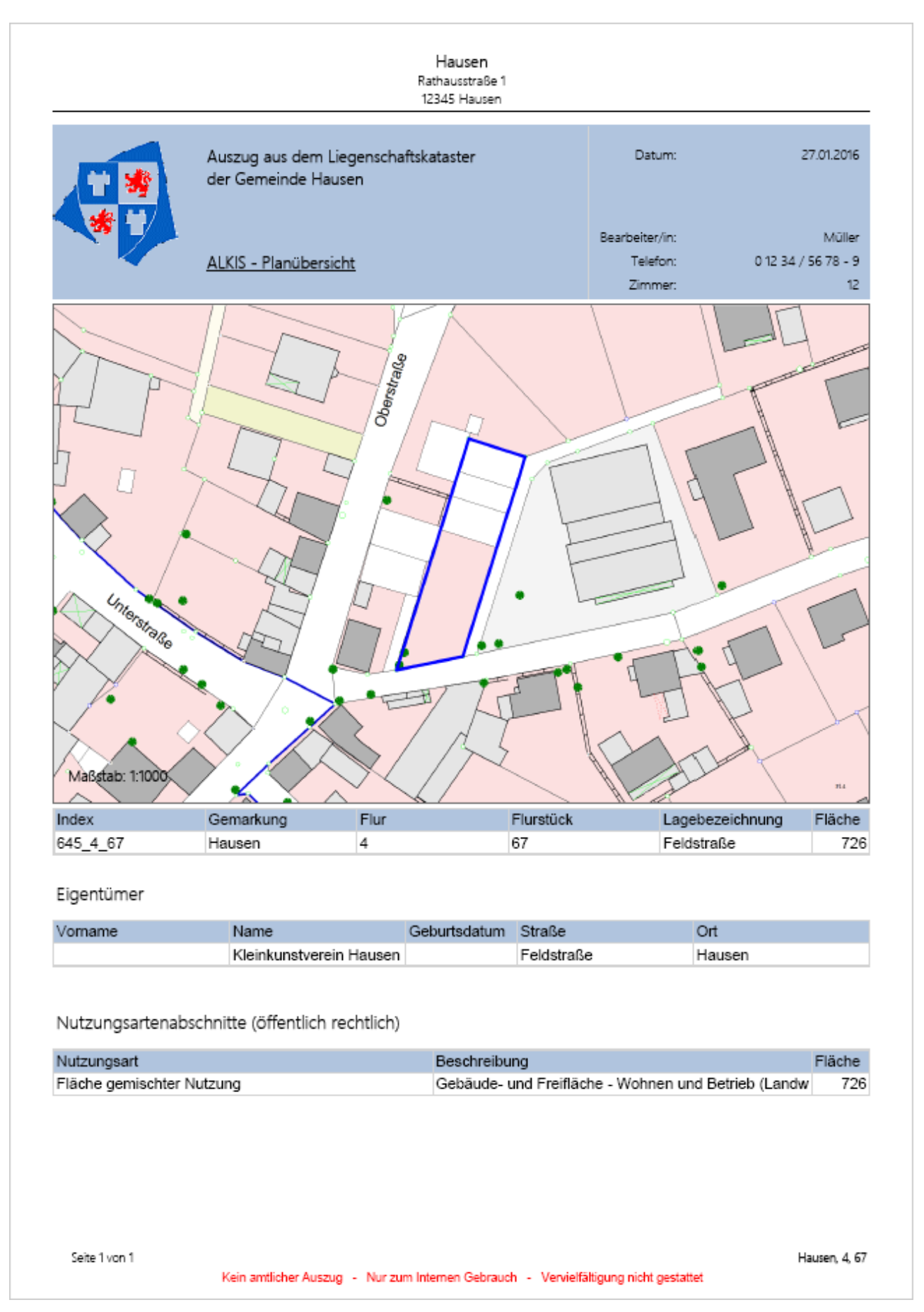

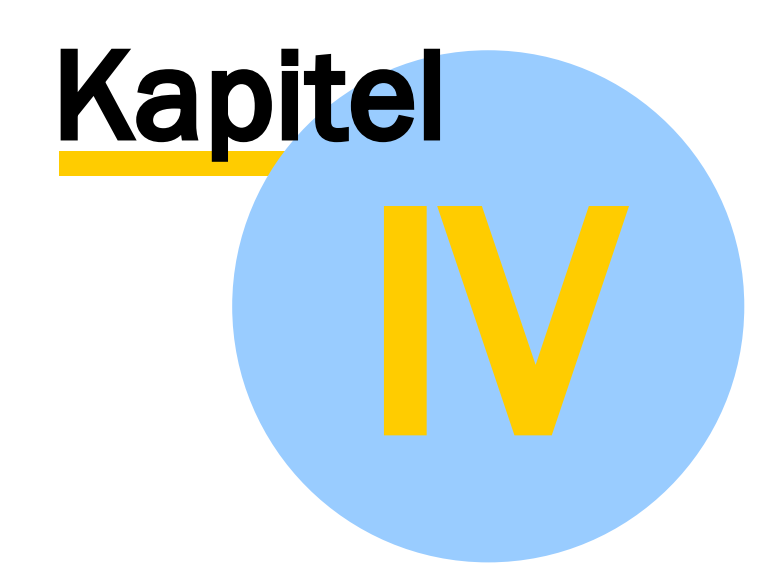

Parametrisierter Aufruf

# 4 Parametrisierter Aufruf

Map&Report lässt sich nicht allein über die grafische Oberfläche steuern, das Programm kann auch parametrisiert aufgerufen werden. In diesem Fall werden einige oder auch alle Parameter, die erst im grafischen Dialog ausgewählt werden müssten, bereits in den Programmaufruf integriert. Für den Anwender entfällt der Dialog dann entweder ganz, oder die Feldersind bereits vorausgefüllt, um z.B. die optimalen Einstellungen für einen bestimmten Report vorzugeben.

Der besondere Mehrwert dieses parametrisierten Aufrufes ergibt sich aus der Möglichkeit, den Programmstart in GeoAS Makros zu integrieren und somit spezielle fachmodulspezifische Anforderungen an die Dokumentenausgabe zu erfüllen. Daten können auf diese Weise vorprozessiert, das Kartenfenster für den Druck optimiert werden oder Dokumentbezeichnungen dynamisch angepasst und bereits in die Dokumentenverwaltung übernommen werden. Im Anschluss an diese Prozesse wird mit Map&Report das gewünschte Dokument automatisch gedruckt und am gewünschten Speicherort abgelegt. Der Anwender muss keine weiteren Einstellungen vornehmen.

Um Map&Report parametrisiert zu starten, wird das Programm mitsamt Parametern als Befehl ausgeführt. Das ist sowohl über die Eingabeaufforderung als auch aus MapInfo/GeoAS heraus über einen MapBasic-Befehl möglich.

# 4.1 Map&Report als Befehl starten

## 4.1.1 Aufruf über die Eingabeaufforderung

Map&Report lässt sich über die Eingabeaufforderung starten. Diese wird über das Windows-Startmenü mit dem Befehl *cmd* aufgerufen:

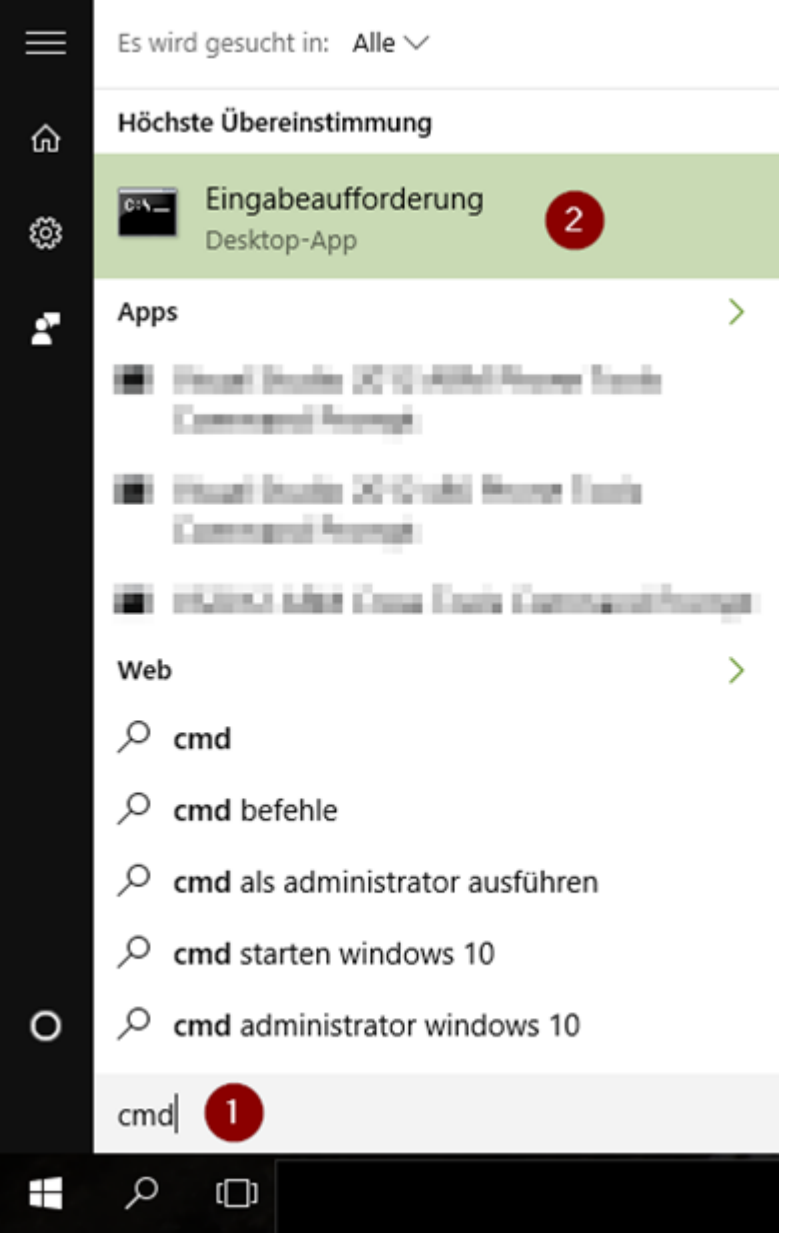

In der Eingabeaufforderung navigiert man dann zum Map&Report-Verzeichnis (GeoAS-Tools), welches in der Regel innerhalb des GeoAS-Installationsverzeichnisses angelegt wurde. Mit folgenden Befehlen navigieren Sie in der Eingabeaufforderung:

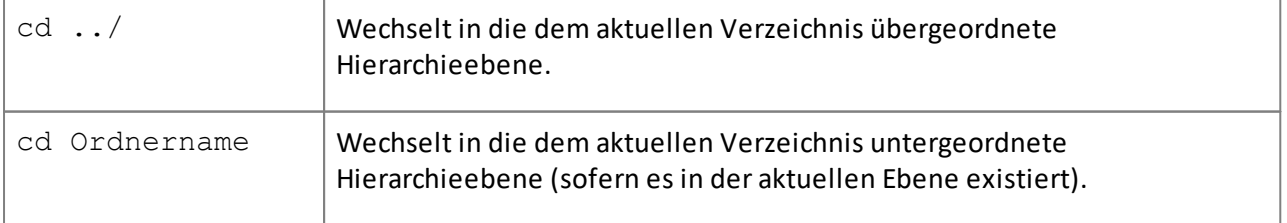

Die Befehle können auch kombiniert werden, um in einem Schritt mehrere Verzeichnisse zu überspringen:

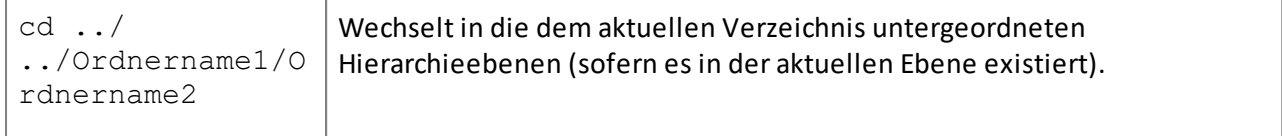

Alternativ kann die Eingabeaufforderung auch direkt im gewünschten Verzeichnis starten. Dazu navigiert man im Windows-Explorer zum übergeordneten Verzeichnis, hält die Shift-Taste gedrückt, klickt auf den Zielordner mit der rechten Maustaste und wählt das Menü *Eingabeaufforderung hier öffnen*.

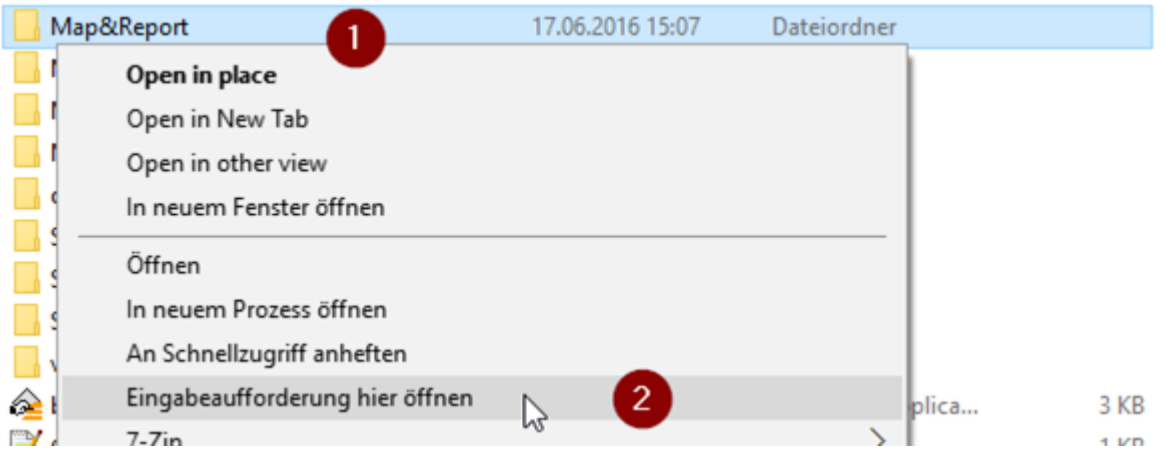

### Abschließend wird die Programmdatei von Map&Report (*GeoAS.MapAndReport.exe*) aufgerufen:

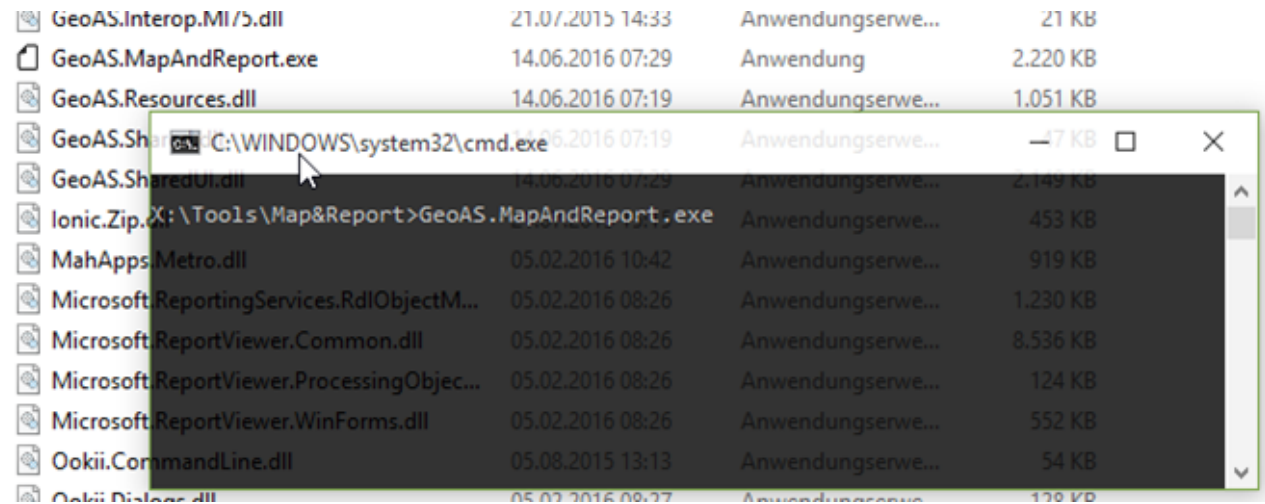

Map&Report öffnet sich nun mit der Dialogeingabe. Alle weiteren Schritte werden in der Map&Report-Dokumentation erläutert.

### 4.1.2 Programmaufruf aus MapInfo/GeoAS mit MapBasic

Um das Programm Map&Report aus der Anwendung heraus zu starten, wird ein MapBasic-Befehl verwendet:

Run Program "Pfad\_zum\_Programmverzeichnis\GeoAS.MapAndReport.exe"

Als Pfad zum Programmverzeichnis geben Sie den Absolutpfad an, unter dem die Programmdatei *GeoAS.MapAndReport.exe* abgelegt wurde.

Den Befehl können Sie sowohl über das MapBasic-Fenster als auch über ein Makro aus dem Makro-Manager (MakroEditor) starten.

### **Aufruf über das MapBasic-Fenster**

Wählen Sie das Menü *Optionen > MapBasic Fenster anzeigen* und tragen Sie den o.g. Befehl in das MapBasic-Fenster ein. Mit der Enter-Taste wird der aktuell markierte Befehl oder die Zeile, in dersich der Cursor aktuell befindet ausgeführt.

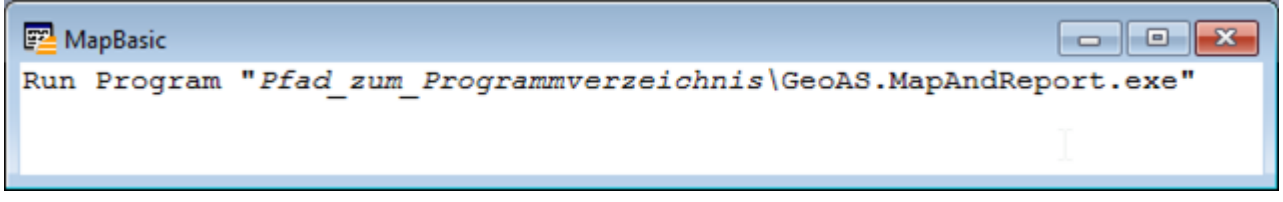

### **Aufruf über ein Makro**

Öffnen Sie den Makro-Manager über das Menü *Manager > Makro > Manager* und erzeugen Sie ein neues Makro. Fügen Sie anschließend den o.g. Befehl in den Bereich für den Makro-Text ein. Passen Sie alle Attribute des Makros wie gewünscht an und schließen Sie den Manager.

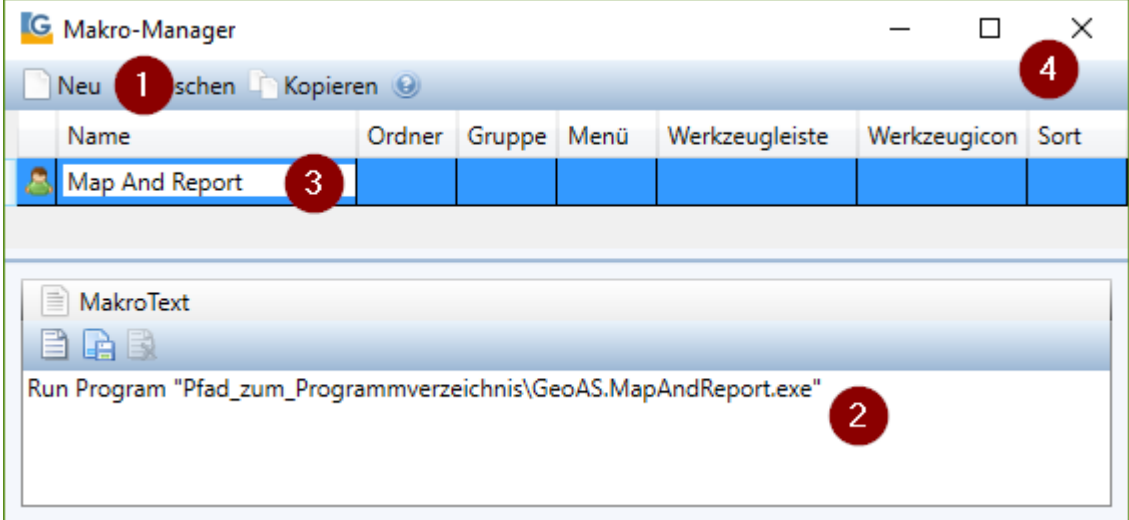

Das Makro erscheint nun als neuer Menüeintrag im Makro-Manager-Menü (oder im für das Makro definierten Menü, falls angegeben) und kann gestartet werden.

# 4.2 Map&Report-Aufruf mit Parametern ergänzen

Die beiden oben gezeigten Methoden zum Starten von Map&Report lassen sich nun problemlos mit verschiedenen Parametern ergänzen.

Die Parameter werden dazu hinter dem Dateinamen angefügt:

### **Eingabeaufforderung:**

```
GeoAS.MapAndReport.exe –Parameter1 –Parameter2 …
```
### **MapBasic:**

```
Run Program "Pfad_zum_Programmverzeichnis\
             GeoAS.MapAndReport.exe –Parameter1 –Parameter2 …"
```
### 4.2.1 Liste aller verfügbaren Parameter öffnen

Wird die Programmdatei mit dem Parameter -? oder -Help aufgerufen, öffnet sich ein Dialog mit allen aktuell verfügbaren Parametern, wie sie auch im Folgenden genauer beschrieben werden:

```
GeoAS.MapAndReport.exe –?
GeoAS.MapAndReport.exe –Help
```
### 4.2.2 Reihenfolge und Datentypen der Parameter

Es müssen nicht zwangsweise alle Parameter angegeben werden, solange die korrekte Reihenfolge der Parameter erhalten bleibt.

Diese ergibt sich wie folgt:

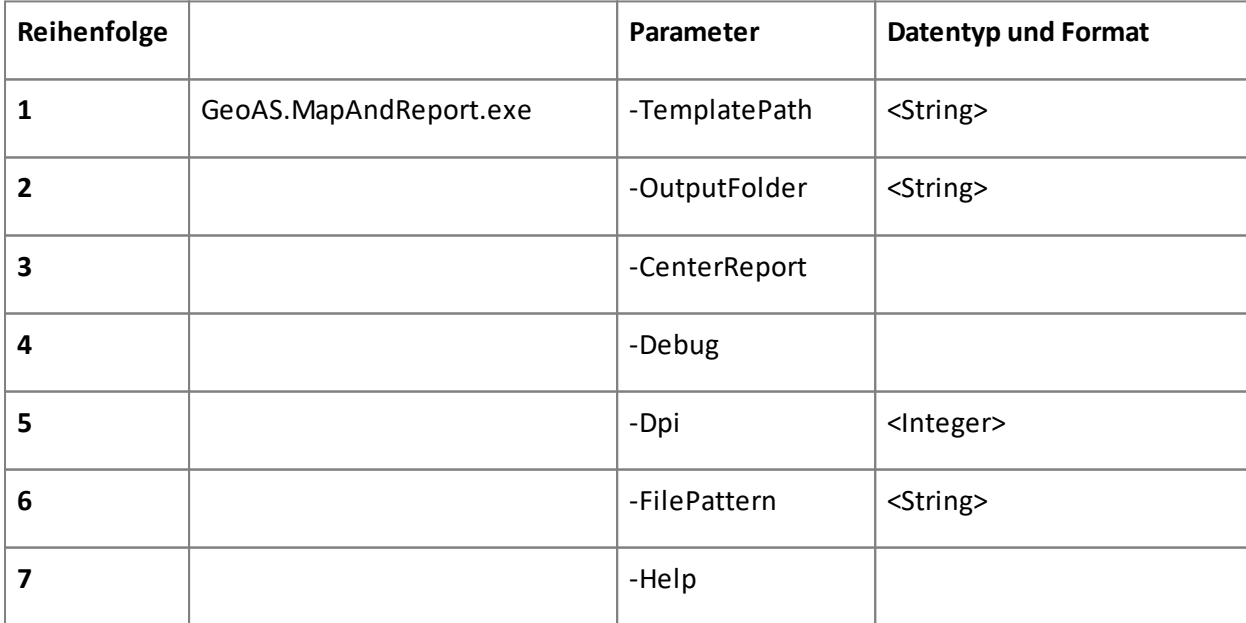

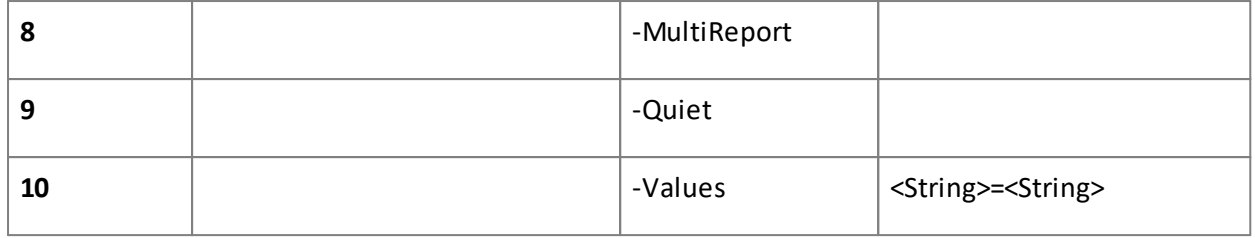

Nicht alle Parameter erfordern auch einen Wert. Falls ein Wert verlangt wird, muss dieser den korrekten Datentyp haben. String-Variablen werden dabei in doppelten Anführungszeichen geschrieben, Integer-Werte können unmaskiert angegeben werden.

# 4.2.3 Erläuterung der einzelnen Parameter

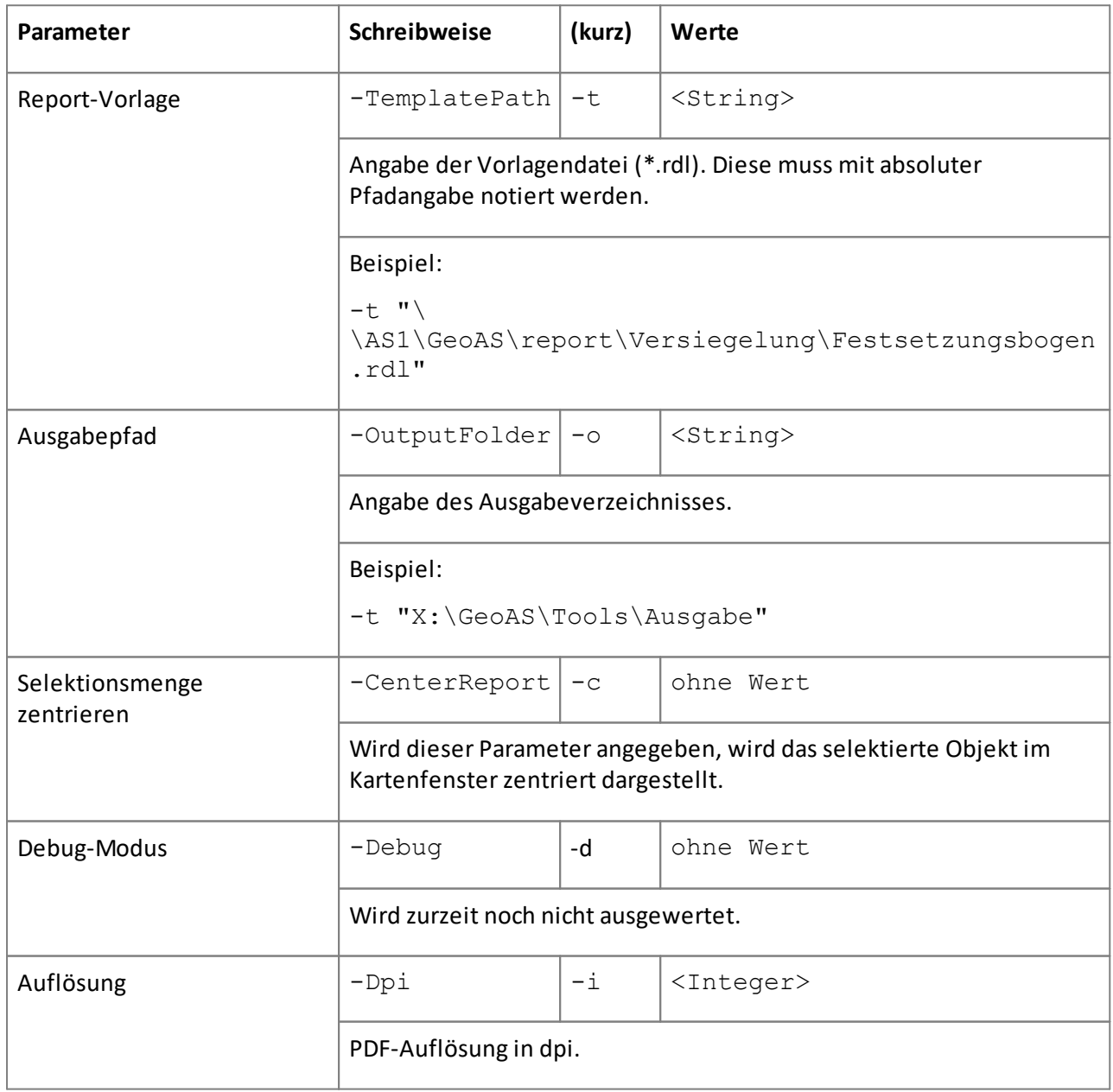

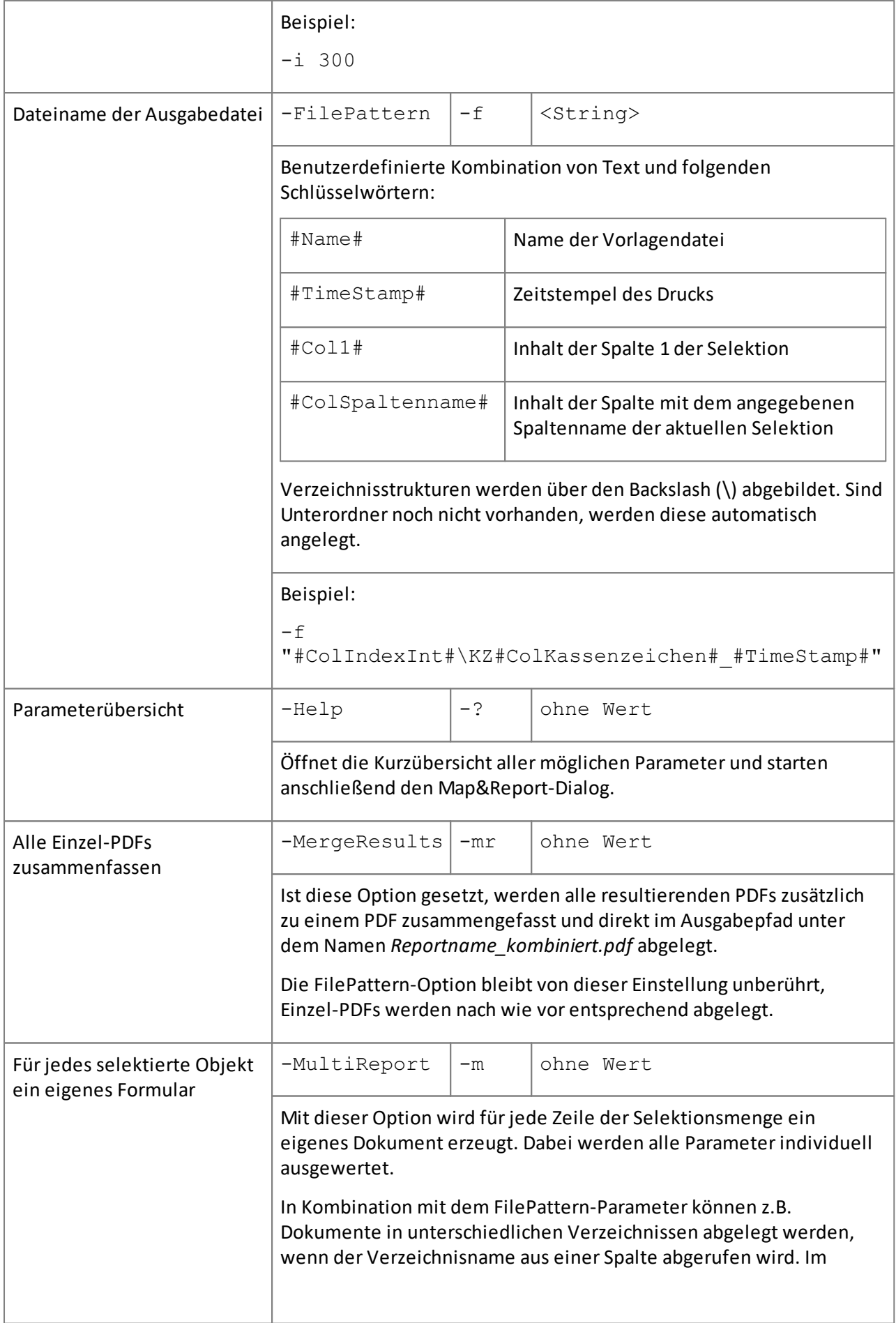

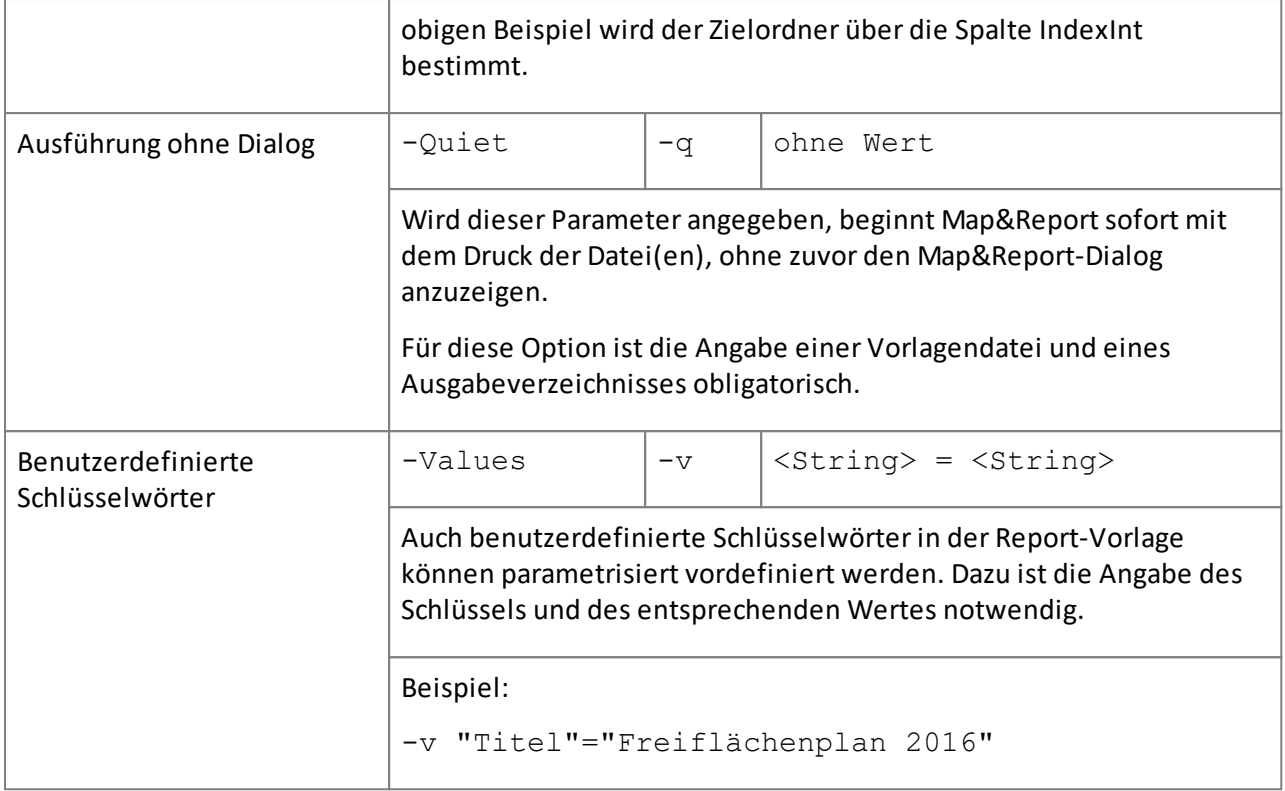

## 4.2.4 Anwendungsbeispiele

### **Beispiel 1**

```
GeoAS.MapAndReport.exe -t "D:
\GeoTools\MapAndReport\Reports\TestReport.rdl " -o "D:
\GeoTools\MapAndReport\Ausgabe" -v "Titel"="Eine Überschrift"
```
Startet Map&Report und trägt die Vorlage *TestReport.rdl*sowie das Ausgabeverzeichnis ein. Das benutzerdefinierte Eingabefeld "Titel" wird mit dem Wert "Eine Überschrift" vorausgefüllt:

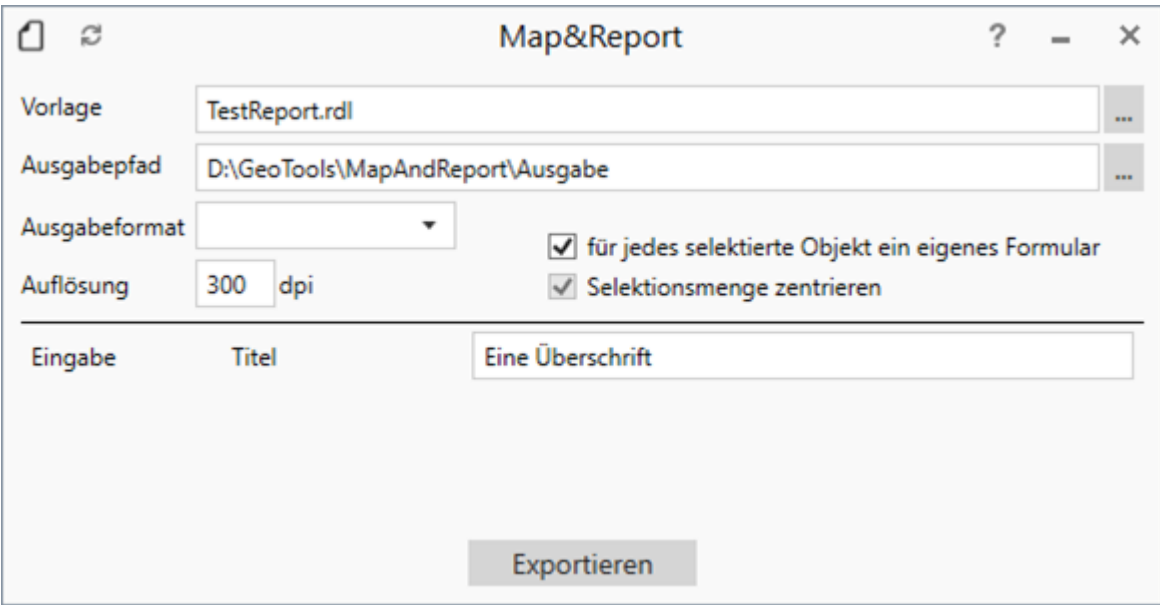

### **Beispiel 2**

```
GeoAS.MapAndReport.exe -t "D:
\GeoTools\MapAndReport\Reports\Versiegelung_Festsetzung.rdl" -o "D:
\GeoDaten\Versiegelung\" -c -f
"#ColIndexInt#\#ColIndexInt#_#ColKassenzeichen#_#TimeStamp" -m –q
```
Startet Map&Report ohne Anzeige des Eingabedialogs (Parameter –q). Für jede Zeile der Selektion wird ein einzelner Report gedruckt (Parameter –m), wobei das grafische Objekt im Kartenfenster zentriert dargestellt wird (Parameter  $-c$ ).

Der Report wird aus der Vorlage *Versiegelung\_Festsetzung.rdl* gebildet und das Ergebnis im Ausgabeverzeichnis *D:\GeoDaten\Versiegelung* gespeichert. Dabei wird je nach Inhalt der Spalte *IndexInt* ein eigenes Unterverzeichnis erzeugt.

Der Dateiname setzt sich dann zusammen aus dem Inhalt der Spalte *IndexInt*, dem der Spalte *Kassenzeichen* und einem *Zeitstempel*, z.B. *"3321\_502833.100.2\_2016.01.17-11.23.44.82.pdf"*

### **Beispiel 3** (Erweiterung von Beispiel 2)

Der Report soll über ein Makro aufgerufen werden. Im Makro werden diverse Informationen zuvor abgefragt und in Variablen gespeichert. Folgende Variablen werden belegt:

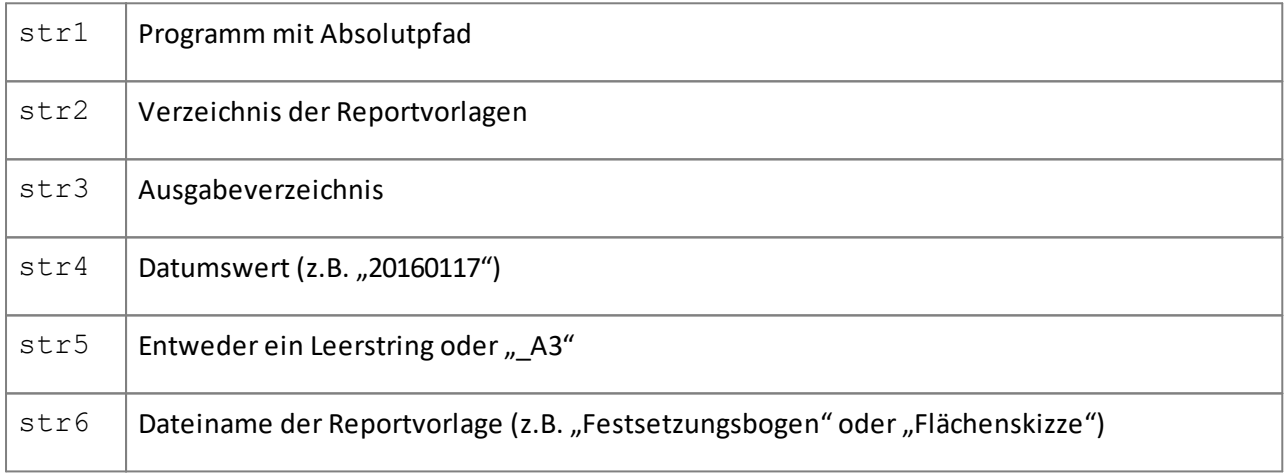

### Im Makro wird der Druck dann über folgenden Aufruf eingeleitet:

[Map&Report starten]

```
Run Program str1 + " -t " + Chr$(34) + str2 + "\" + str6 + str5 +
".rdl" + Chr$(34) + " -o " + Chr$(34) + str3 + Chr$(34) + " -c -f " +Chr$(34) + Chr$(35) + "CollndexInt" + Chr$(35) + "' + Chr$(36) + ..."ColIndexInt" + Chr$(35) + " " + str6 + " " + Chr$(35) +
"ColKassenzeichen" + Chr$(35) + " " + str4 + Chr$(34) + " -m -q"
```
Der Unterschied zum Aufruf über die Eingabeaufforderung liegt nun in der Tatsache, dass das aufzurufende Programm bereits als String, also in Anführungszeichen angegeben wird. Der Programmbefehl selbst enthält jedoch ebenfalls Anführungszeichen, welche im Makro nun über eine Zeichen-Funktion eingebunden werden müssen (Chr\$(34)). Auch die Raute als Sonderzeichen wird im Makroeditor geparst und muss ebenfalls über die *Chr\$-Funktion* erzeugt werden (Chr\$(35)).

Über Abfragen im Makro (z.B. das Format der Flächenskizze) wird der Dateiname der Reportdatei zusammengesetzt, also z.B. *Flächenskizze\_A3.rdl* oder eben nur *Flächenskizze.rdl*, je nach Inhalt der Variablen str5.

# Kapitel Hilfe

# 5 Hilfe

# 5.1 Info über GeoAS

Über das Menü *Hilfe > Info über GeoAS* werden in einer Maske die wichtigsten Systeminformationen angezeigt.

Diese Informationen sind im Rahmen einer Supportanfrage erforderlich.

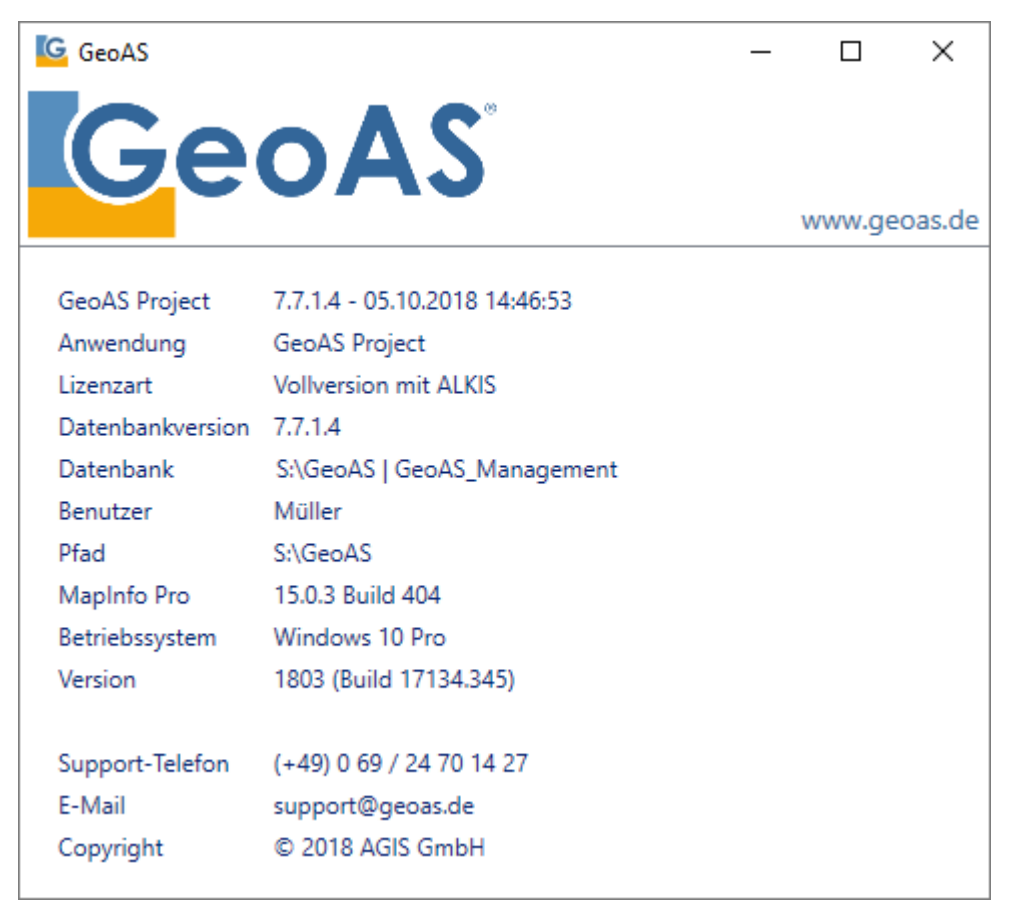

# 5.2 www.geoas.de

Mit [www.GeoAS.de](http://www.geoas.de) erreichen Sie die Homepage der AGIS GmbH.

# 5.3 Support kontaktieren

Die integrierte Supportfunktion ermöglicht Ihnen, direkt mit unserem GeoAS Support per E-Mail in Kontakt zu treten.

Per E-Mail können Fehlerbeschreibungen und systemspezifische Dateien automatisch übermittelt werden. Dies erleichtert den Support-Mitarbeitern der AGIS GmbH die Fehleranalyse und beschleunigt die Bearbeitungszeit.

Optional kann die Nachricht um einen Dateianhang ergänzt werden.

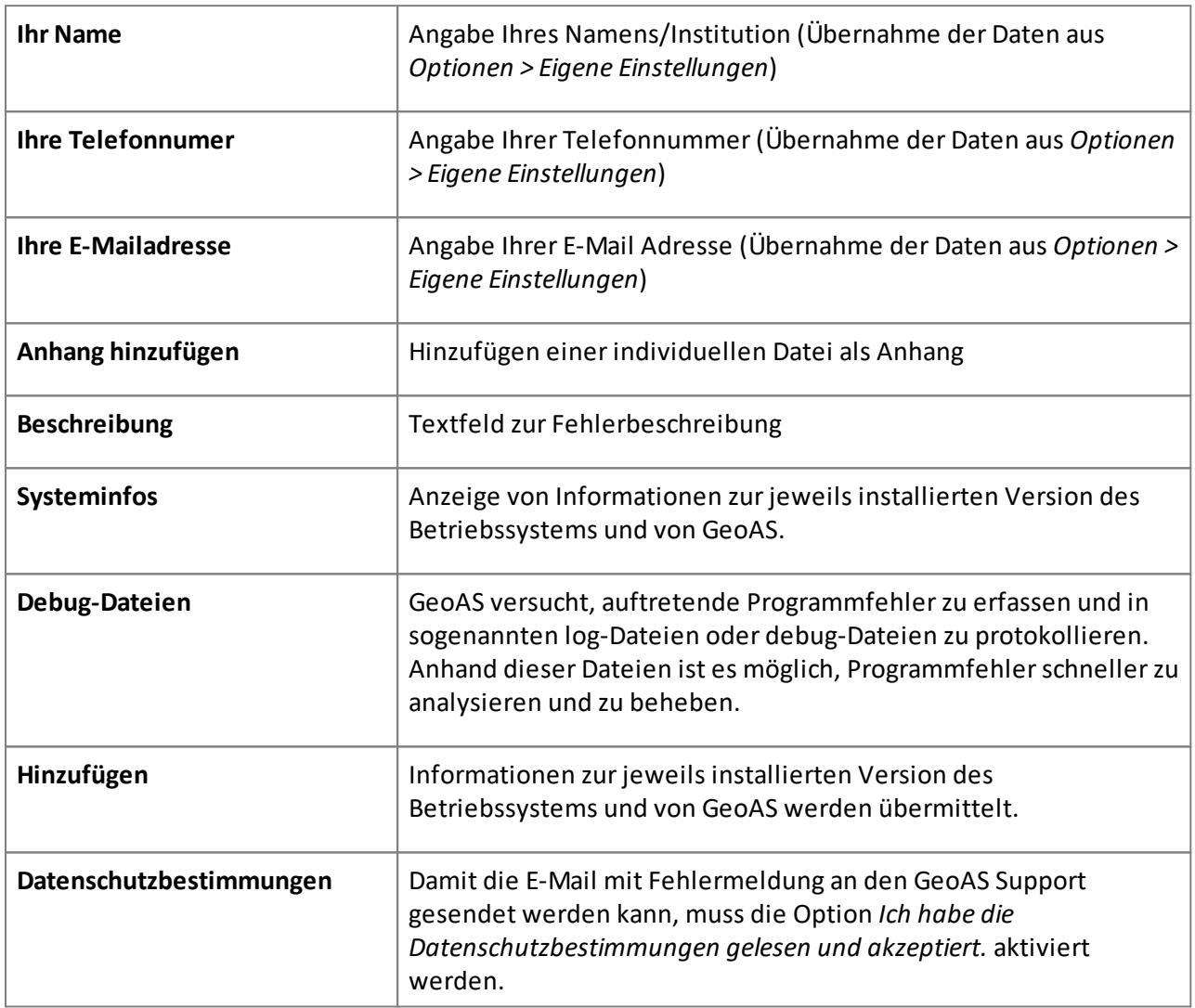
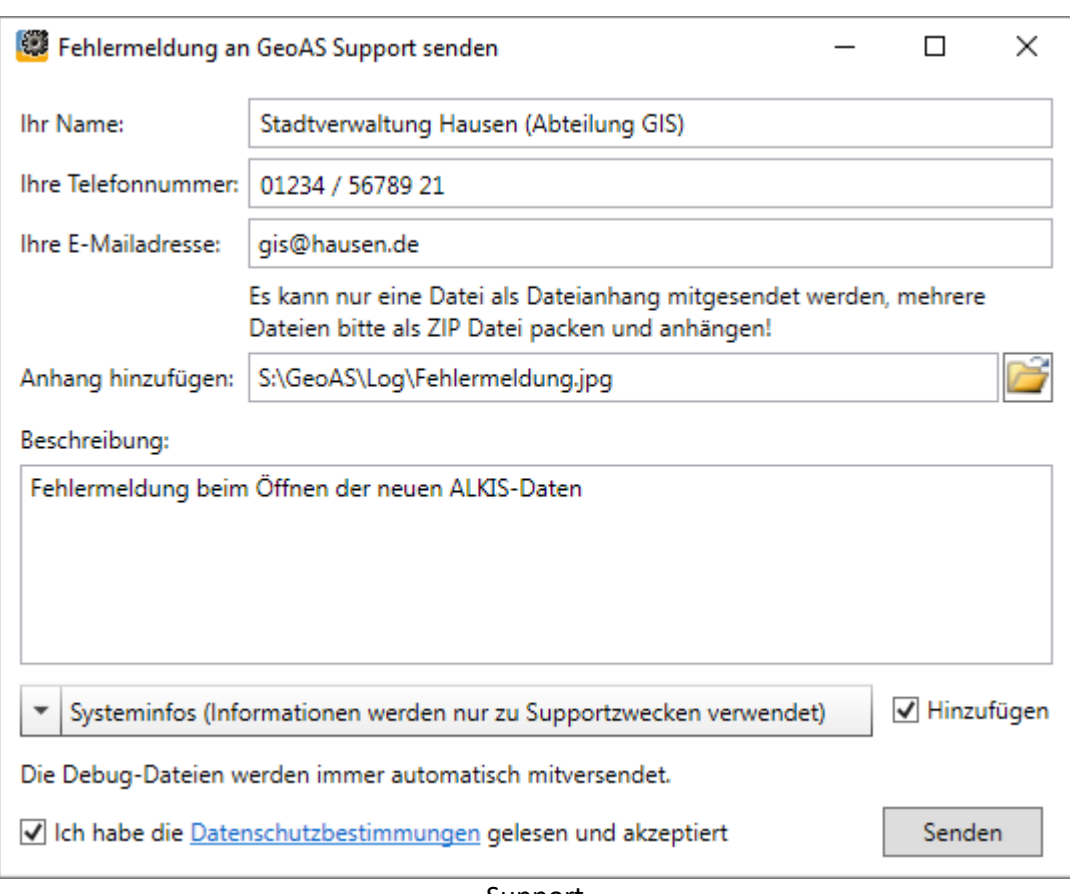

Support

Versendet werden Fehlerprotokoll-Dateien aus dem "log"-Verzeichnis von GeoAS. (Diese Dateien werden automatisch in ein "geoasdebug.zip"-Archiv gepackt uns als Anhang versendet.

Optional (aber empfehlenswert) ist das Hinzufügen der Systeminformationen.

#### GeoAS Map&Report Hilfe

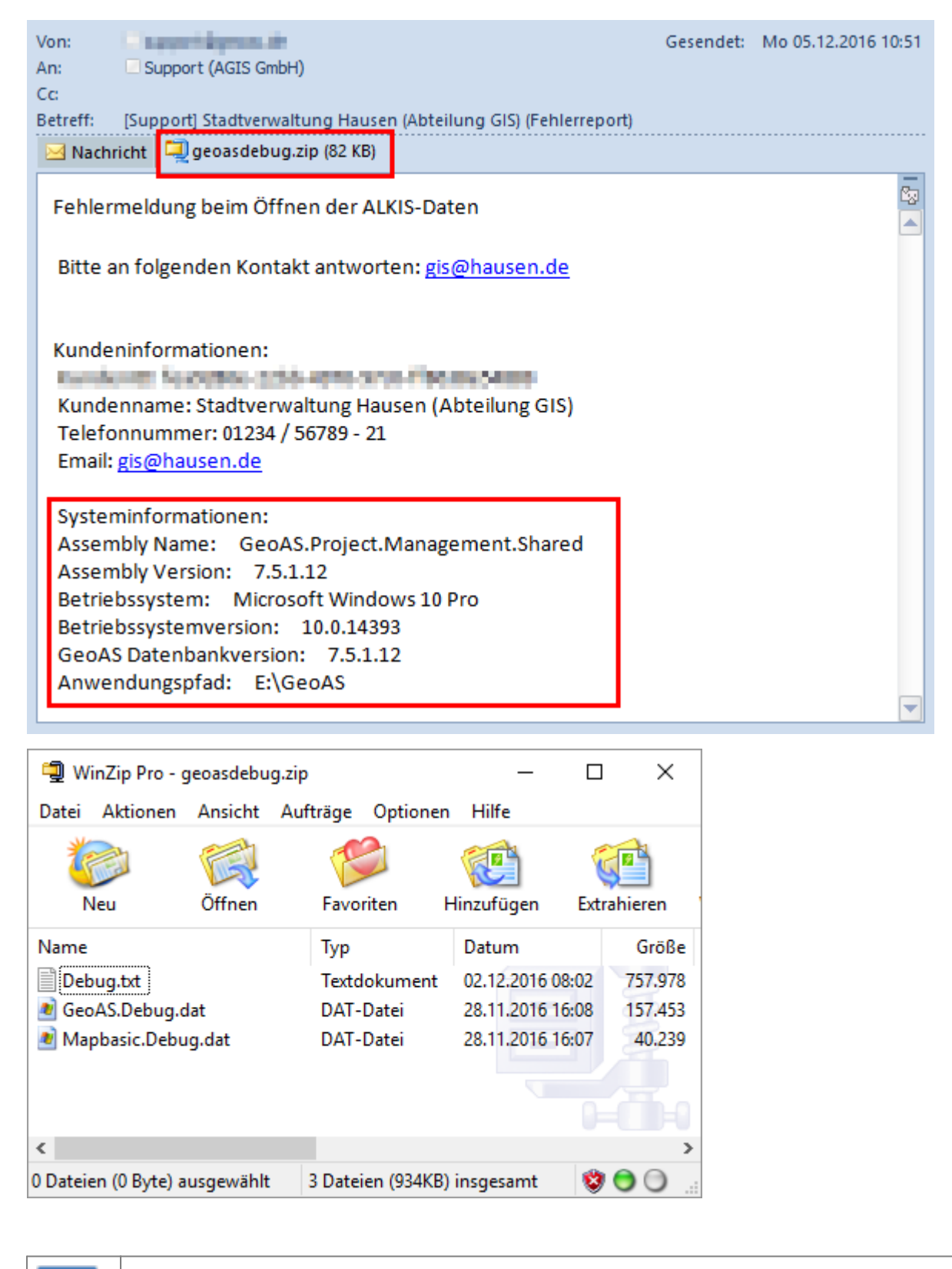

i **Hinweis** · Im Zusammenhang mit entsprechenden Einstellungen der verwendeten Firewall kann es zu Fehlermeldungen kommen, wenn die Funktion *Support kontaktieren* aufgerufen und die E-Mail versendet werden soll. Bitte informieren Sie in diesem Fall Ihren GeoAS/IT-Administrator. Ab der Version 7.7.2 können im GeoAS Management über *Optionen* in der Registerkarte *Support* die erforderlichen Einstellungen des zu verwendenden Mail-Servers eingetragen werden.

## <span id="page-75-0"></span>5.4 TeamViewer starten

*TeamViewer* ist eine Fernwartungssoftware, mit deren Hilfe zwei PCs schnell und unkompliziert über das Internet verbunden werden können.

Nach Austausch einer individuellen ID und eines individuellen Kennwortes, wird der Bildschirminhalt auf den Partner-Rechner übertragen (Desktop Sharing) und bei Bedarf ist die Steuerung durch den Partner-Rechners möglich.

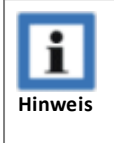

· Die Supportunterstüzung per TeamViewer ist eine freiwillige Leistung/Option der AGIS GmbH. Bitte halten Sie vor der geplanten Nutzung des TeamViewers Rücksprache mit Ihrem GeoAS/IT-Administrator und gegebenenfalls mit Ihrem Datenschutzbeauftragten, um sich das Einverständnis zur Nutzung dieser Software zu holen.

Über Hilfe > *TeamViewerstarten* kann eine TeamViewer-Konferenz initiiert werden. (Dazu wird eine Programmdatei heruntergeladen und muss von Ihnen gespeichert und anschließend gestartet werden.)

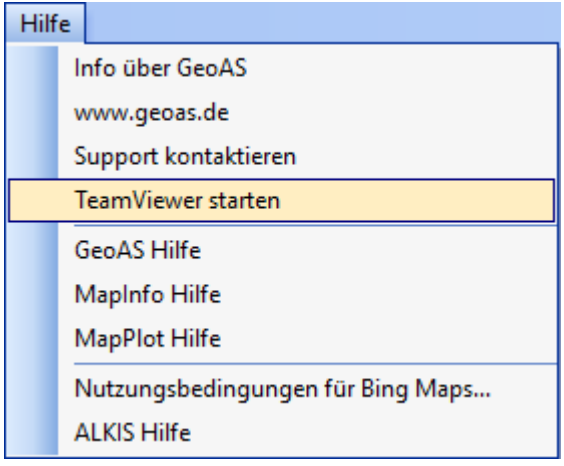

Bestätigen Sie in diesem Dialog mit *Dateispeichern*, dass das erforderliche TeamViewer-Programm downgeloadet werden soll.

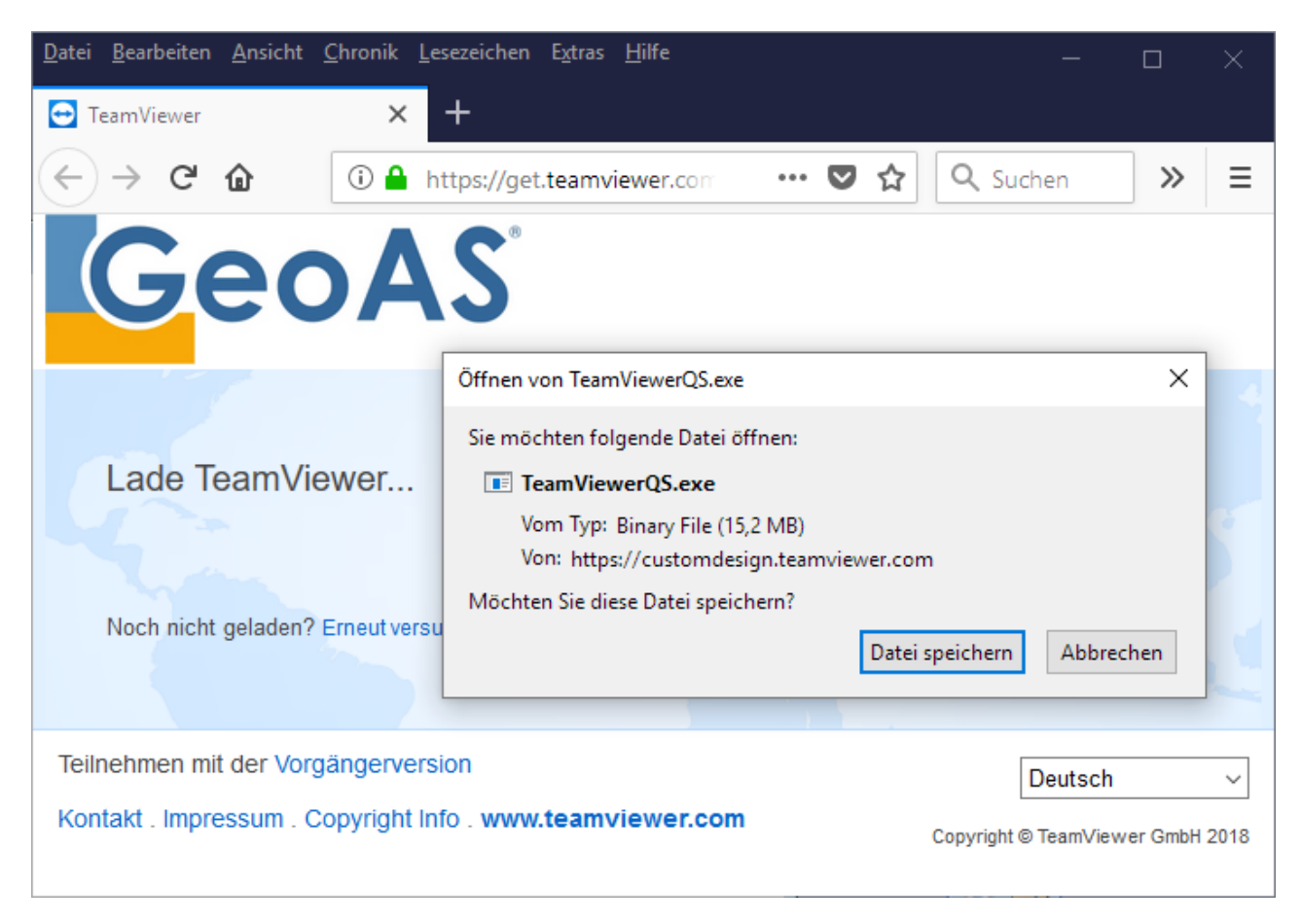

Wechseln/Öffnen Sie anschließend das Verzeichnis, in das die Datei *TeamViewerQS.exe* heruntergeladen und gespeichert wurde.

Starten Sie die Datei *TeamViewerQS.exe* per Doppelklick.

#### GeoAS Map&Report Hilfe

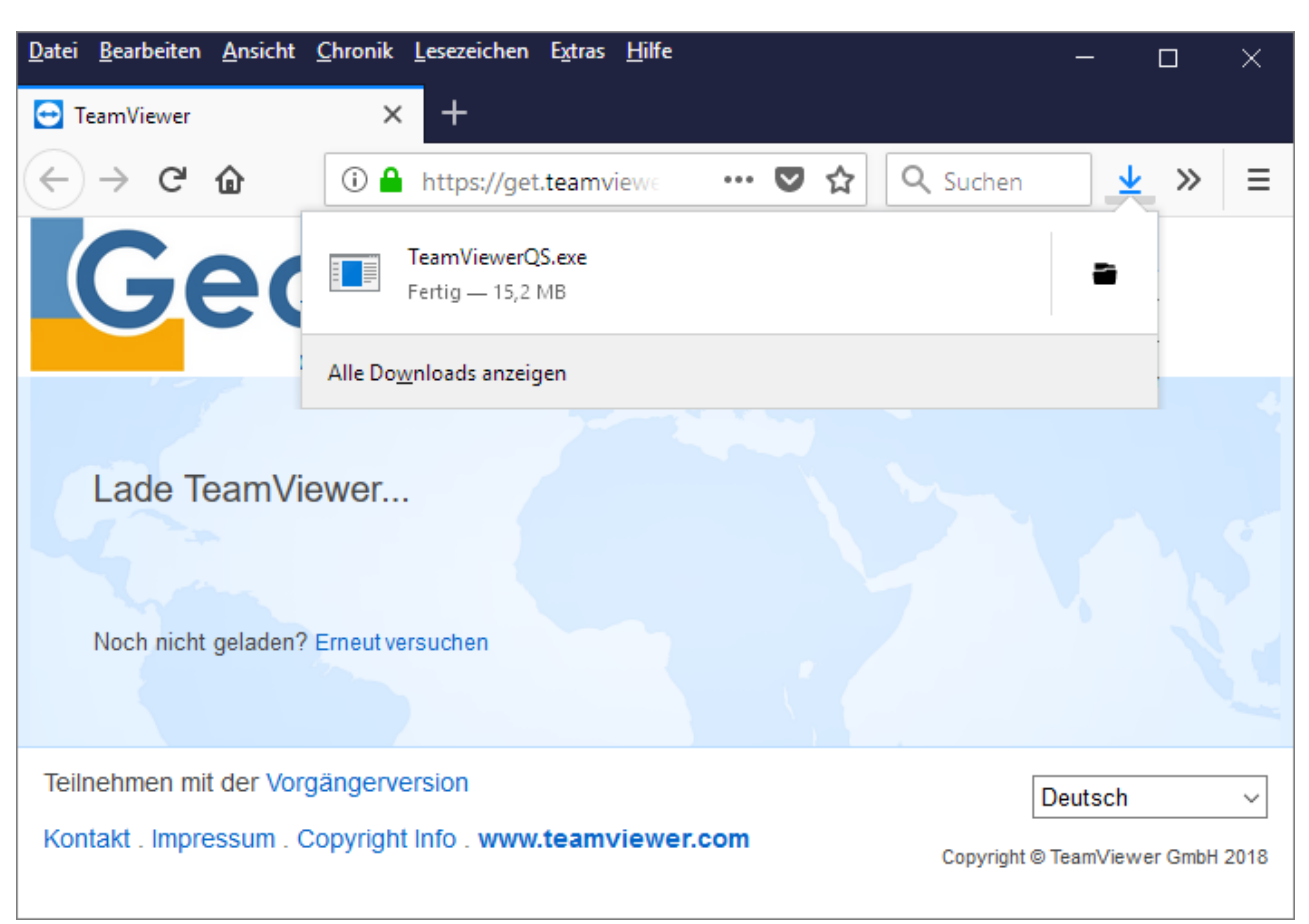

Um eine TeamViewer-Sitzung zu starten, wird in einer Maske eine individuelle **ID** und ein korrespondierendes **Kennwort** angezeigt.

Tauschen Sie mit unserem Support Ihre *ID* und das *Kennwort* aus.

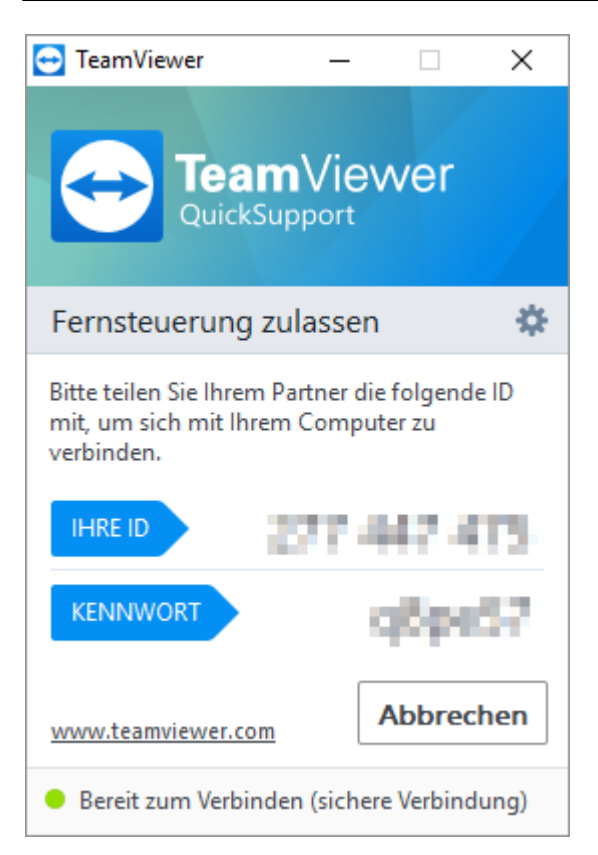

Anschließend stellt TeamViewer die Verbindung zwischen Ihrem Rechner und unserem Support her.

Der TeamViewer stellt auch eine Funktion bereit, die die aktuelle Sitzung bei Bedarf als Video aufzeichnen kann.

Ausführliche Informationen zum TeamViewer finden Sie auf [www.TeamViewer.com.](http://www.TeamViewer.com)

In Abhängigkeit der gestarteten Programm bzw. Module werden die entsprechenden Dokumentationen als Online-Hilfe im Menü aufgelistet.

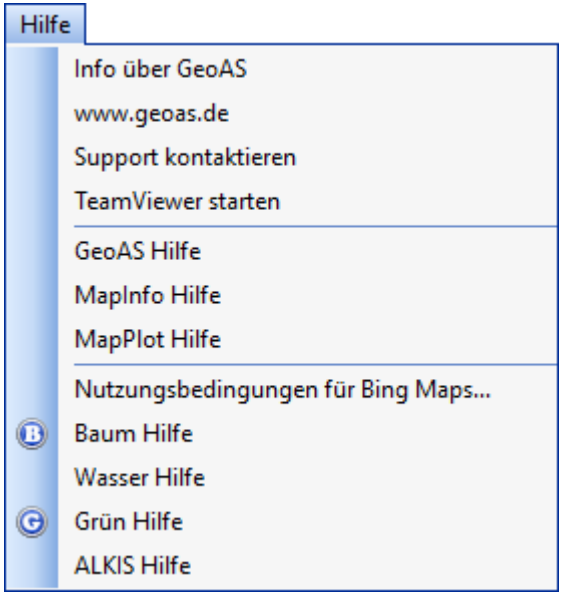

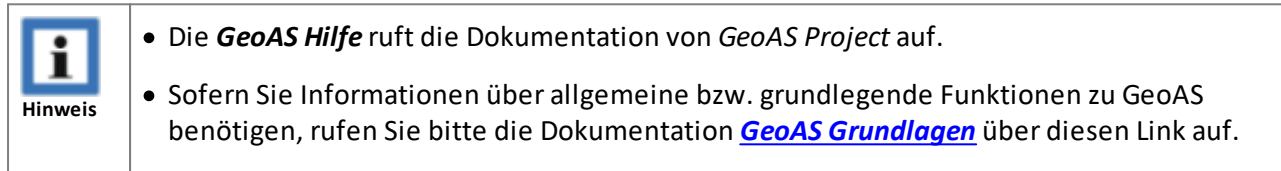

## <span id="page-79-0"></span>5.5.1 Konfiguration: Online-/Offline-Hilfe - [Exkurs]

Die Hilfe-Dokumente stellen wir als *Online-Hilfe* oder optional als *Offline-Hilfe* zur Verfügung.

**Standardmäßig ist der Online-Zugriff vorkonfiguriert.**

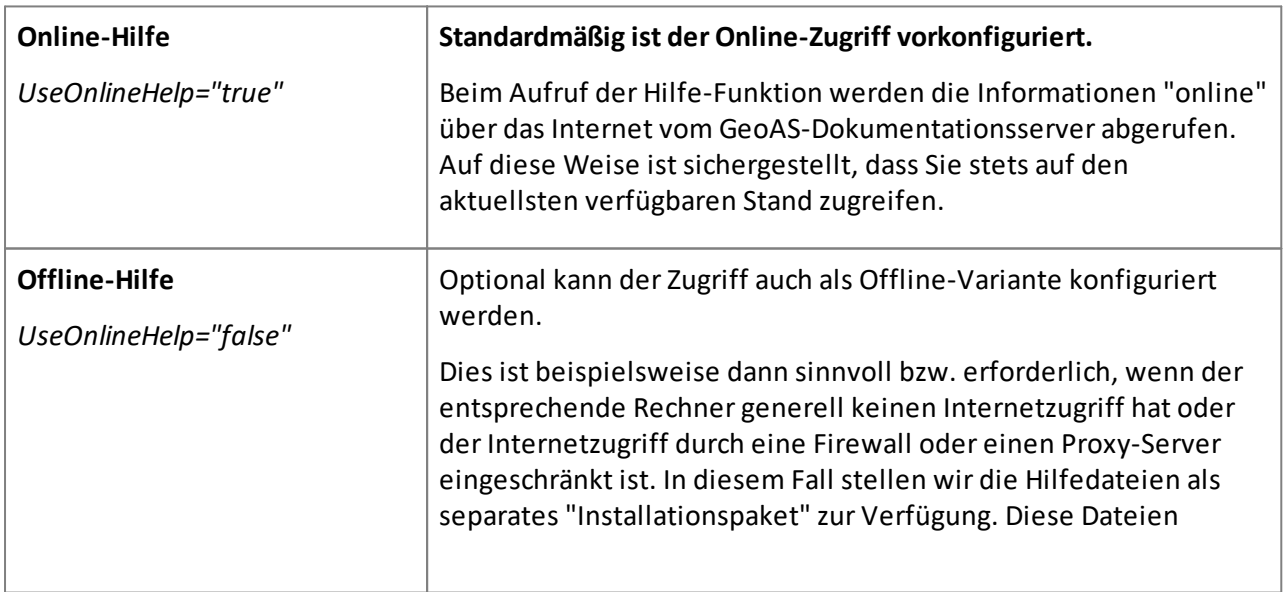

werden dann auf den jeweiligen Rechner/Server entpackt/kopiert und von der Hilfe-Funktion "offline" aufgerufen. Der Nachteil besteht darin, das die Hilfe-Dokumente nicht tagesaktuell sind. Der Vorteil besteht darin, dass die Hilfe auch ohne Internetzugang aufgerufen und genutzt werden kann.

Für den Wechsel des Hilfe-Zugriffs müssen nur die folgenden beiden Arbeitsschritte durchgeführt werden:

- · Änderung eines Eintrags ("Schalter") in der Konfigurationsdatei (die den Hilfe-Aufruf steuert).
- · Installation der Hilfe-Dateien auf den GeoAS-Server/Rechner.

## **Konfigurationsdatei**

Der Wechsel zwischen Online-Hilfe und Offline-Hilfe wird über die Konfigurationsdatei *GeoAS\_HelpConfig.xml* im GeoAS-Installationsverzeichnis "*Servername/Laufwerk:\GeoAS\help\*" gesteuert.

Öffnen Sie die Datei *GeoAS\_HelpConfig.xml* mit einem Texteditor und setzen Sie den Schalter "**UseOnlineHelp**" auf "*true*" (Online-Zugriff) oder auf "*false*" (Offline-Zugriff).

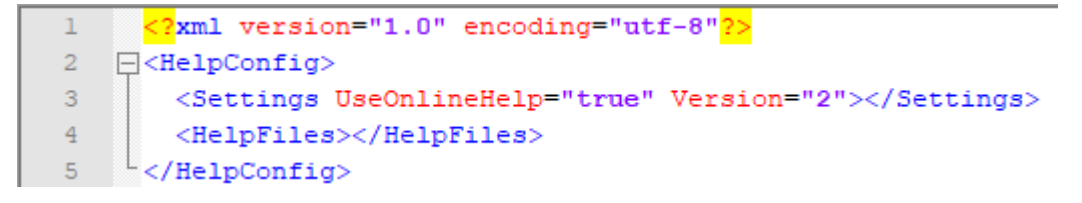

## **Verzeichnisstruktur**

Über die Homepage [www.geoas.de](http://www.geoas.de) können Sie das Installationspaket für die Offline-Hilfe als \*.zip-Datei downloaden.

Auf dem Server/Rechner, auf dem GeoAS installiert ist, gibt es bereits das Verzeichnis *help*.

Entpacken Sie die Dateien in dieses Verzeichnis.

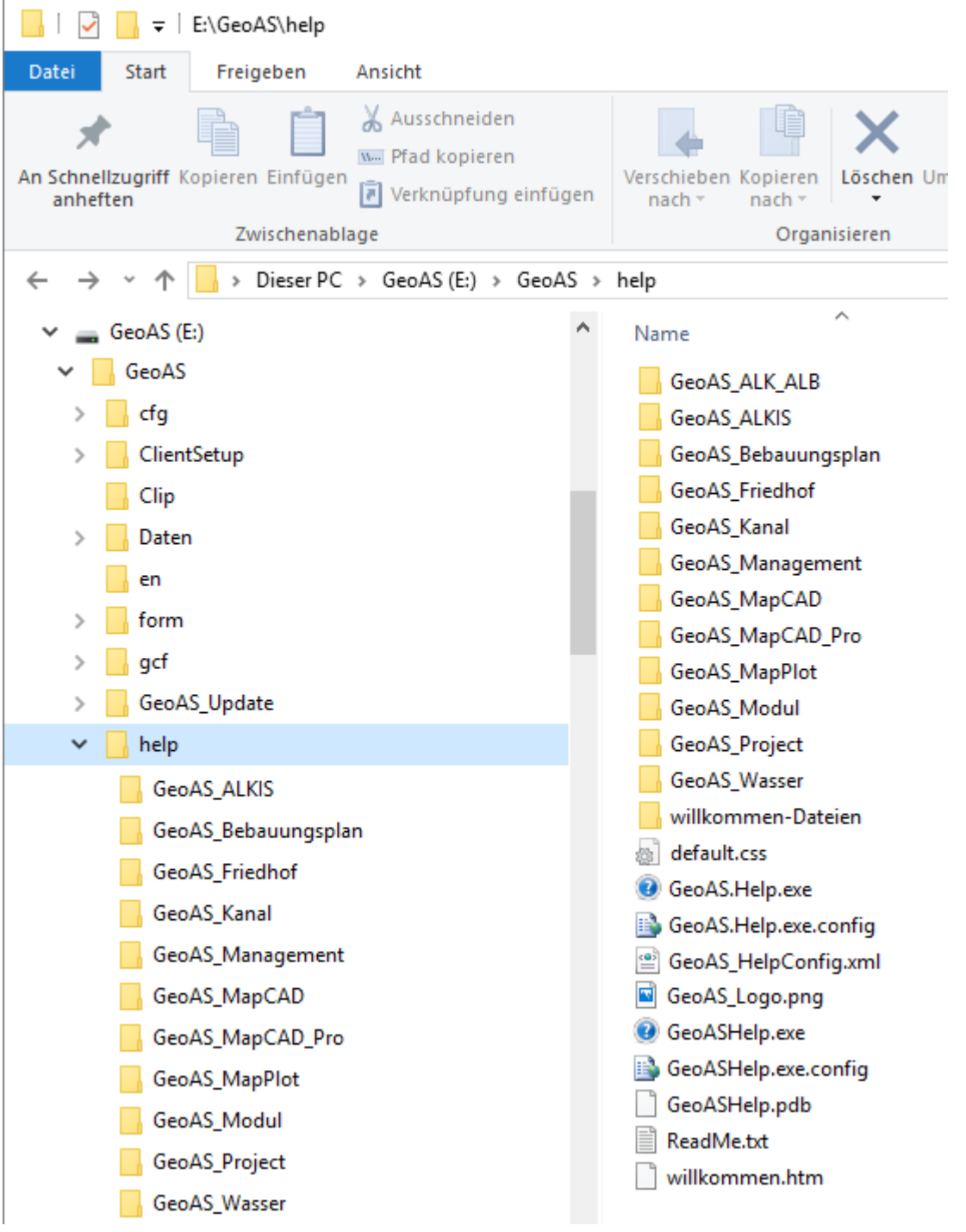

Anschließend wird die Hilfe -in Abhängigkeit der Einstellung in der Konfigurationsdatei- entweder über das Internet "online" aufgerufen oder alternativ "offline" vom GeoAS-Server (auf dem GeoAS installiert ist) innerhalb ihres Netzwerkes gestartet.

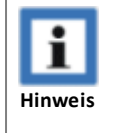

· Die Konfiguration des Online-/Offline-Zugriffs ist installationsbezogen und NICHT rechnerbezogen. Die jeweilige Einstellung wirkt sich daher auf alle Rechner aus, die im Netzwerk auf GeoAS zugreifen.

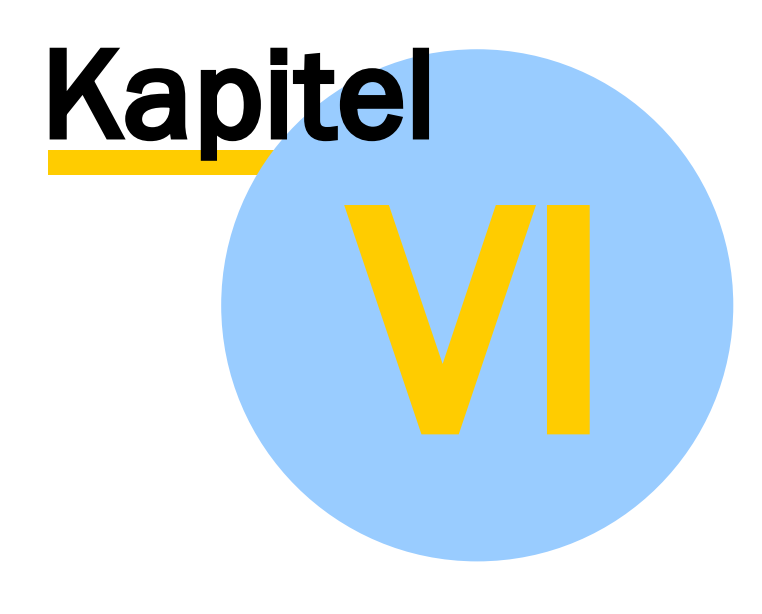

Impressum

## <span id="page-83-0"></span>6 Impressum

© 2019 - AGIS GmbH Frankfurt am Main, Deutschland

Alle Rechte vorbehalten.

[Datenschutzhinweise/Datenschutzerklärung](https://www.geoas.de/pages/de/unternehmen/datenschutz.php)

**AGIS GmbH Schönberger Weg 9 60488 Frankfurt / Main**

**Tel.: +49 (0) 69 / 24 70 14 -0 Fax: +49 (0) 69 / 24 70 14 -20**

**E-Mail: [info@geoas.de](mailto:info@geoas.de) Internet: [www.geoas.de](http://www.geoas.de)**

Diese Online-Hilfe darf ohne vorherige schriftliche Genehmigung der AGIS GmbH weder ganz noch teilweise weiterverarbeitet, oder außerhalb der GeoAS-Produktpalette genutzt werden.

Alle in dieser Online-Hilfe enthaltenen Angaben wurden nach bestem Wissen erstellt und von den Autoren mit größtmöglicher Sorgfalt überprüft. Gleichwohl sind inhaltliche Fehler nicht vollständig auszuschließen.

Die in dieser Online-Hilfe enthaltenen Informationen sind mit keiner Verpflichtung oder Garantie irgendeiner Art verbunden. Die AGIS GmbH übernimmt folglich keine Verantwortung und keine Haftung, die auf irgendeine Art aus der Benutzung dieser Unterlagen entsteht.

**GeoAS®** ist ein eingetragenes Warenzeichen der AGIS GmbH, Frankfurt am Main. (www.geoas.de)

**MapInfo®** ist ein Warenzeichen der Pitney Bowes Software Inc., Lanham, USA. (www.mapinfo.com)

**FME®** ist ist ein Warenzeichen der Safe Software Inc., Canada. (www.safe.com)

Alle Produktnamen, Logos und Warenzeichen werden ausschließlich aus redaktionellen Gründen und ohne die Absicht der Verletzung von Rechten verwendet. Irrtum und Änderungen sind jederzeit vorbehalten.

## Stichwortverzeichnis

## - # -

#Author# [41](#page-40-0) #CenterX# [41](#page-40-0) #CenterY# [41](#page-40-0) #Date# [41](#page-40-0) #DateTime# [41](#page-40-0) #Description# [41](#page-40-0) #FormFile# [41](#page-40-0) #FormName# [41](#page-40-0) #FormPath# [41](#page-40-0) #Scale# [41](#page-40-0) #Tabelle.Spalte# [41](#page-40-0) #Time# [41](#page-40-0) #WinXMax# [41](#page-40-0) #WinXMin# [41](#page-40-0) #WinYMax# [41](#page-40-0) #WinYMin# [41](#page-40-0)

# - A -

Anwendungsbeispiele (Parameter) [65](#page-64-0) Aufruf der Hilfe [80](#page-79-0) Aufruf über die Eingabeaufforderung [59](#page-58-0) Ausgabepfad /-verzeichnis [51](#page-50-0) Automatisierter Aufruf [58](#page-57-0)

# - B -

Batch Aufruf [58](#page-57-0) Beispiel für eine Reportvorlage (Template) [12](#page-11-0) Build-in Fields [32](#page-31-0)

# - D -

Dateiname mit Durchnummerierung [51](#page-50-0) Dateiname mit Primärschlüssel [51](#page-50-0) Dateiname mit Zeitstempel [51](#page-50-0) Datenschutzhinweise/Datenschutzerklärung der AGIS GmbH [84](#page-83-0) Desktop Sharing (mit Team Viewer) [76](#page-75-0) Durchnummerierung [51](#page-50-0) Dynamische Texte [32](#page-31-0)

# - E -

Eigenschaften (Properties) [14](#page-13-0) Einführung (GeoAS Map&Report) [9](#page-8-0) Erläuterung der einzelnen Parameter [63](#page-62-0)

# - G -

GeoAS Map&Report [8](#page-7-0) GeoAS\_HelpConfig.xml [80](#page-79-0) Gestalterische Elemente [32](#page-31-0)

# - H -

Hide [41](#page-40-0) Hilfe [80](#page-79-0) Hilfe aufrufen [80](#page-79-0)

# - I -

Impressum der AGIS GmbH [84](#page-83-0) Info über GeoAS [70](#page-69-0) Informationen zur installierten Version (GeoAS) [70](#page-69-0)

# - K -

Kartencontainer (Map1 ..2 ..3) [41](#page-40-0) Konfiguration: Online-/Offline-Hilfe [80](#page-79-0) Konfiguration: Online-/Offline-Hilfe - [Exkurs] [80](#page-79-0) Kontakt zur AGIS (Support) [70](#page-69-0)

# - L -

Liste aller verfügbaren Parameter öffnen [62](#page-61-0)

# - M -

Map [41](#page-40-0) Map&Report als Befehl starten [59](#page-58-1) Map&Report-Aufruf mit Parametern ergänzen [62](#page-61-1) Margins [28](#page-27-0)

# - N -

Nummerierung [51](#page-50-0)

## - O -

Offline-Hilfe [80](#page-79-0) Online-/Offline-Hilfe (Konfiguration) [80](#page-79-0) Online-/Offline-Hilfe [Exkurs] [80](#page-79-0) Online-Hilfe [80](#page-79-0)

# - P -

Parameter [62](#page-61-1)

#### GeoAS Map&Report

Parameter (Erläuterung) [63](#page-62-0) Parameter (Liste aller verfügbaren Parameter öffnen) [62](#page-61-0) Parameter (Reihenfolge und Datentypen) [62](#page-61-2) Parametrisierter Aufruf [58](#page-57-0) Platzhalter für Karte [32](#page-31-0) Platzhalter für Tabelle [32](#page-31-0) Platzhalter für Text [32](#page-31-0) Primärschlüssel [51](#page-50-0) Programmaufruf aus MapInfo/GeoAS mit MapBasic [61](#page-60-0) Properties (Eigenschaften) [14](#page-13-0)

# - R -

Reihenfolge und Datentypen der Parameter [62](#page-61-2) Report ausführen und exportieren [51](#page-50-0) Report Builder(Funktionsübersicht) [14](#page-13-0) Reportvorlage (Template) ausführen [50,](#page-49-0) [51](#page-50-0) Reportvorlage (Template) auswählen [51](#page-50-0) Reportvorlage (Template) erstellen [12,](#page-11-0) [14,](#page-13-0) [32](#page-31-0)

# - S -

Schlüsselwörter [32,](#page-31-0) [41](#page-40-0) Seiteneinrichtung [28](#page-27-0) Seitenränder [28](#page-27-0) Show [41](#page-40-0) Spaltenbreite (automatisch) [32](#page-31-0) Spaltenbreite (individuell) [32](#page-31-0) Spaltenbreiten definieren [32](#page-31-0) SQL Syntax/Befehl [41](#page-40-0) Statische Texte [32](#page-31-0) Style Display Global [41](#page-40-0) Style hide [41](#page-40-0) Style none [41](#page-40-0) Style Parameter im Scale-Textfeld [41](#page-40-0) Support kontaktieren [72](#page-71-0) Support mit TeamViewer [76](#page-75-0) Systeminformationen (GeoAS) [70](#page-69-0)

# - T -

TeamViewer starten [76](#page-75-0) Technische Informationen (GeoAS Map&Report) [10](#page-9-0) Technische Informationen (GeoAS) [70](#page-69-0) Template (Reportvorlage) ausführen [50,](#page-49-0) [51](#page-50-0) Template (Reportvorlage) auswählen [51](#page-50-0) Template (Reportvorlage) erstellen [12,](#page-11-0) [14](#page-13-0) Text Input [41](#page-40-0)

## - U -

Übersicht (Report ausführen) [51](#page-50-0) Übersicht (Reportvorlage erstellen) [14,](#page-13-0) [32](#page-31-0) Übersicht (Template erstellen) [14,](#page-13-0) [32](#page-31-0) UseOnlineHelp [80](#page-79-0)

## - V -

Versionsinformationen (GeoAS) [70](#page-69-0) Vorlage (Template) auswählen [51](#page-50-0)

# - W -

Window Bounds [41](#page-40-0) www.geoas.de [71](#page-70-0)

# - Z -

Zeitstempel [51](#page-50-0)